# **Monitor Dell UltraSharp 24 - U2424H**

**Monitor Dell UltraSharp 24 - U2424H, sin soporte**

# **Monitor Dell UltraSharp 24 con concentrador USB-C® - U2424HE**

Guía del usuario

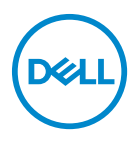

**Modelo: U2424H/U2424H WOST/U2424HE Modelo normativo: U2424Hb/U2424Ht/U2424HEb**

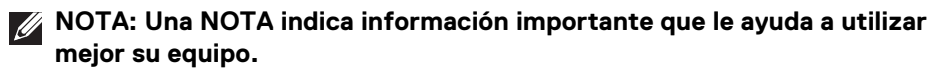

**PRECAUCIÓN: Una PRECAUCIÓN indica posibles daños en el hardware o una pérdida de los datos si no se siguen las instrucciones.**

**ADVERTENCIA: Una ADVERTENCIA indica un daño potencial a la propiedad, daños personales o la muerte.**

**Copyright © 2023-2024 Dell Inc. o sus subsidiarias. Todos los derechos reservados.** Dell, EMC y el resto de marcas son marcas comerciales de Dell Inc. o sus subsidiarias. El resto de marcas pueden ser marcas comerciales de sus respectivos propietarios.

2024 - 04

Rev. A02

# **Contenido**

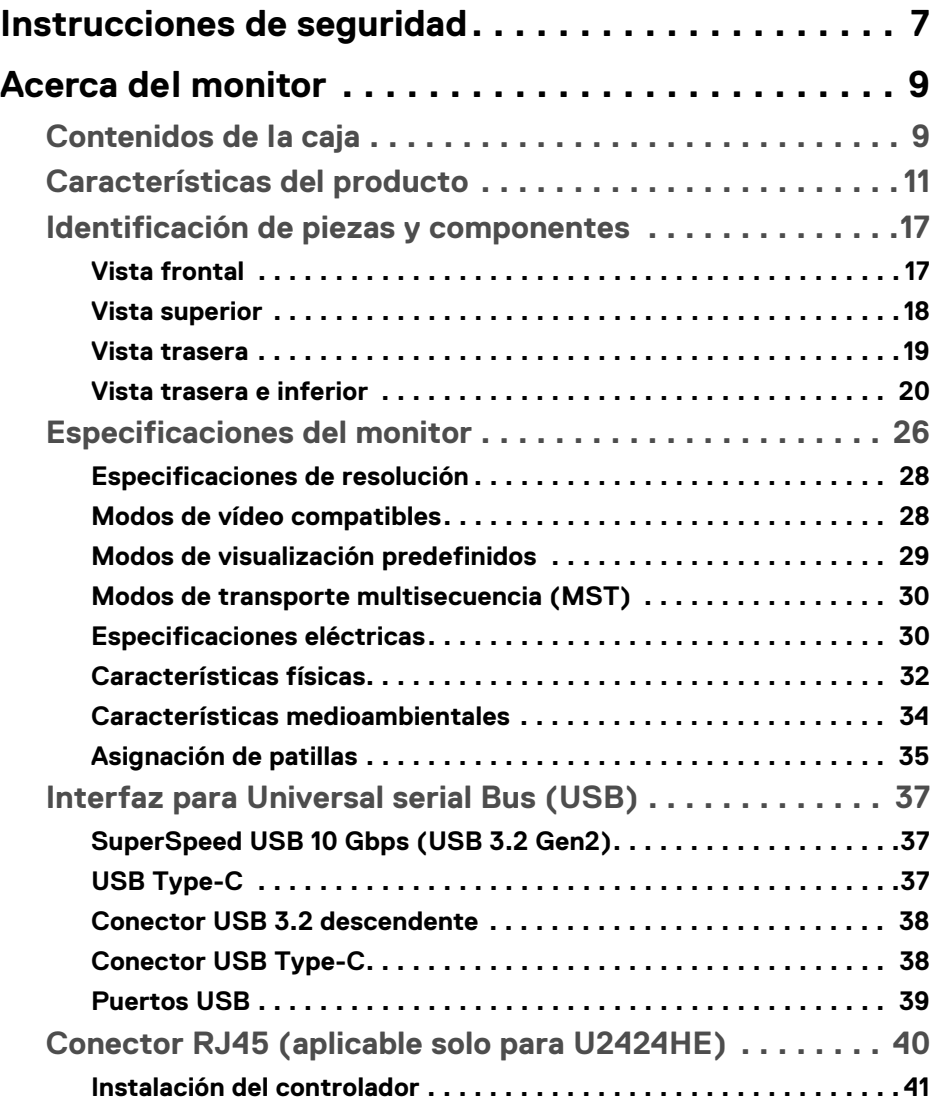

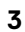

 $(\nabla)$ 

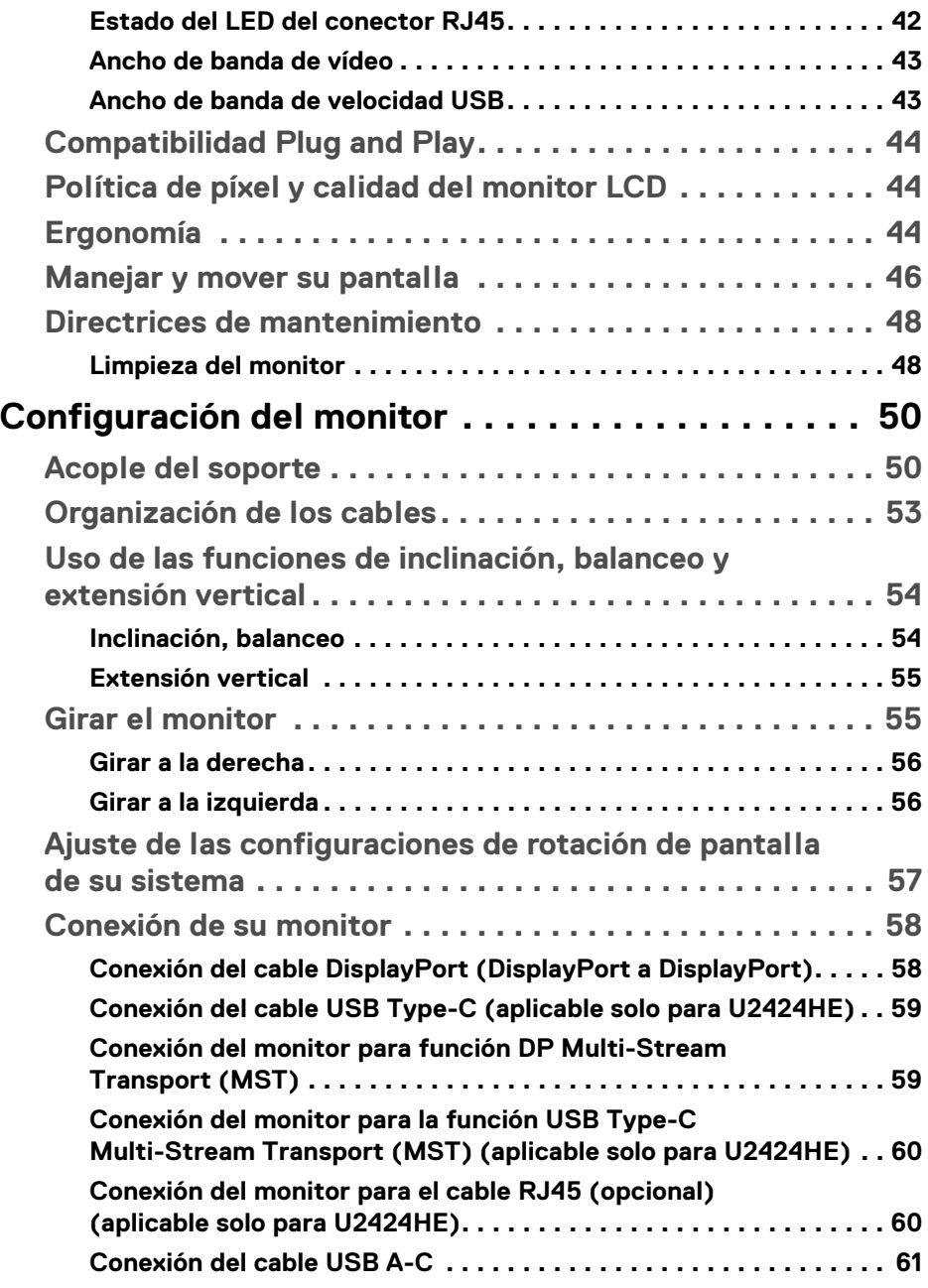

 $(DELL)$ 

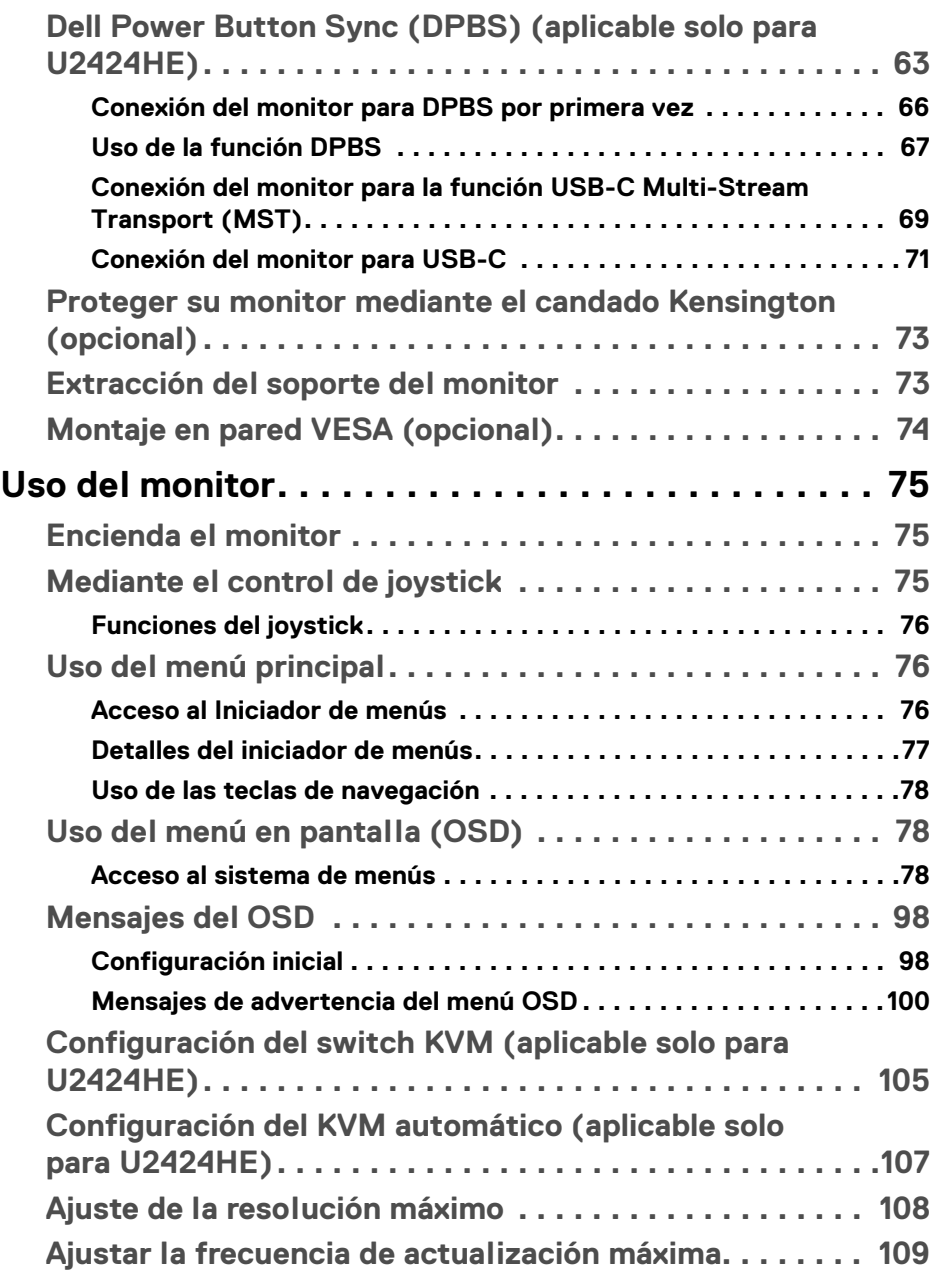

 $\left(\begin{smallmatrix} 0 & 0 \\ 0 & 0 \\ 0 & 0 \end{smallmatrix}\right)$ 

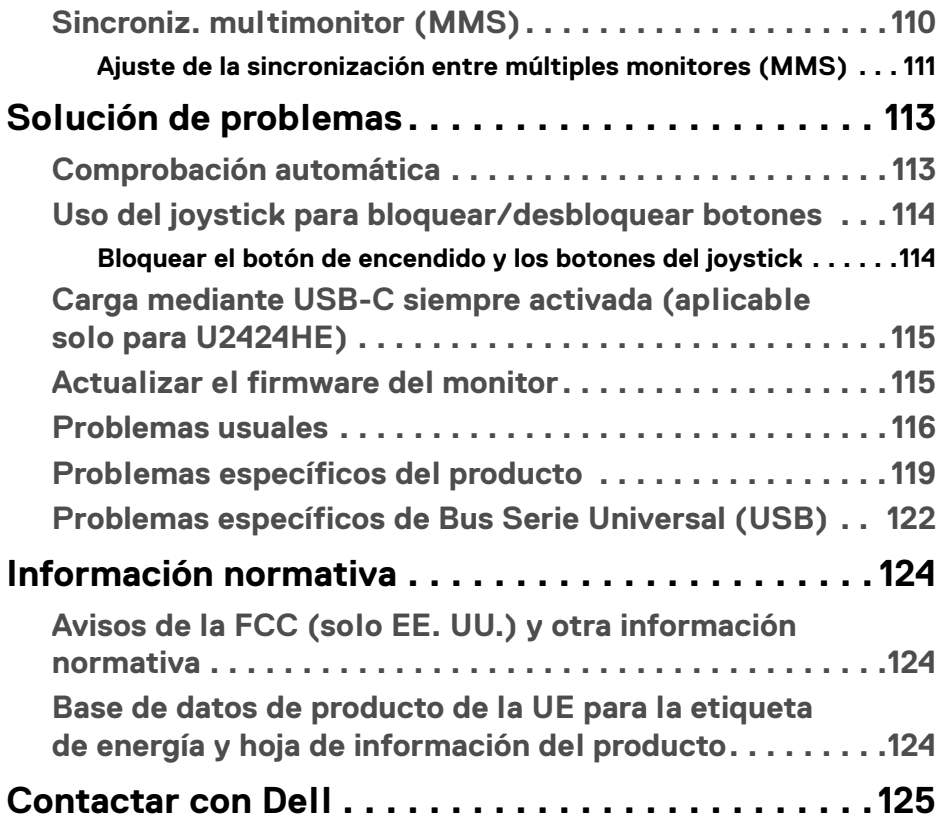

 $(1)$ 

# <span id="page-6-0"></span>**Instrucciones de seguridad**

Utilice las siguientes instrucciones de seguridad para proteger su monitor de posibles daños y garantizar su seguridad personal. Salvo que se indique lo contrario, cada uno de los procedimientos incluidos en este documento supone que ha leído la información de seguridad que acompaña a su monitor.

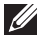

**NOTA: Antes de usar el monitor, lea las instrucciones de seguridad que acompañan a su monitor y que están impresas en él. Guarde la documentación en un lugar seguro para poder consultarla en el futuro.** 

- **ADVERTENCIA: Uso de controles, ajustes o procedimientos distintos de los especificados en esta documentación podría resultar en exposición a zona de descarga, peligro eléctrico y/o riesgos mecánicos.**
- **ADVERTENCIA: El hecho de escuchar audio a un volumen alto a través de los auriculares (en los monitores que lo permiten) puede provocar a largo plazo daños en la capacidad auditiva.**
	- Coloque el monitor sobre una superficie sólida y manéjelo con cuidado. La pantalla es frágil y puede resultar dañada si se cae o recibe un impacto fuerte.
	- Asegúrese de que el monitor tiene la potencia eléctrica adecuada para funcionar con la alimentación de CA disponible en su ubicación.
	- Guarde el monitor a temperatura ambiente. Unas condiciones de frío o calor excesivo pueden tener un efecto adverso en el cristal líquido de la pantalla.
	- Conecte el cable de alimentación del monitor a una toma de corriente que esté cerca y se encuentre accesible. Consulte **[Conexión de su monitor](#page-57-2)**.
	- No coloque ni utilice el monitor sobre una superficie húmeda o cerca del agua.
	- No someta el monitor a unas condiciones de vibración o impacto fuerte. Por ejemplo, no coloque el monitor en el interior del maletero de un coche.
	- Desconecte el monitor cuando no lo vaya a utilizar durante un periodo prolongado.
	- Para evitar una descarga eléctrica, no intente desmontar ninguna cubierta ni tocar el interior del monitor.
	- Lea atentamente estas instrucciones. Guarde este documento para poder consultarlo en el futuro. Siga todas las advertencias e instrucciones del producto.

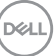

• Ciertos monitores se pueden montar en la pared utilizando un soporte de montaje VESA que se vende por separado. Asegúrese de usar las especificaciones VESA correctas que aparecen indicadas en la sección de montaje en la pared de la *Guía del usuario*.

Para más información sobre instrucciones de seguridad, consulte el documento *Información sobre seguridad, medio ambiente y normativas (SERI)* que se envía con su monitor.

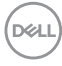

# <span id="page-8-0"></span>**Acerca del monitor**

# <span id="page-8-1"></span>**Contenidos de la caja**

La siguiente tabla incluye la lista de componentes que se incluyen con su monitor. Si falta algún componente, póngase en contacto con Dell. Para más información, consulte [Contactar con Dell](#page-124-1).

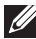

## **NOTA: Algunos componentes podrían ser opcionales y no enviarse con su monitor. Algunas funciones podrían no estar disponibles en algunos países.**

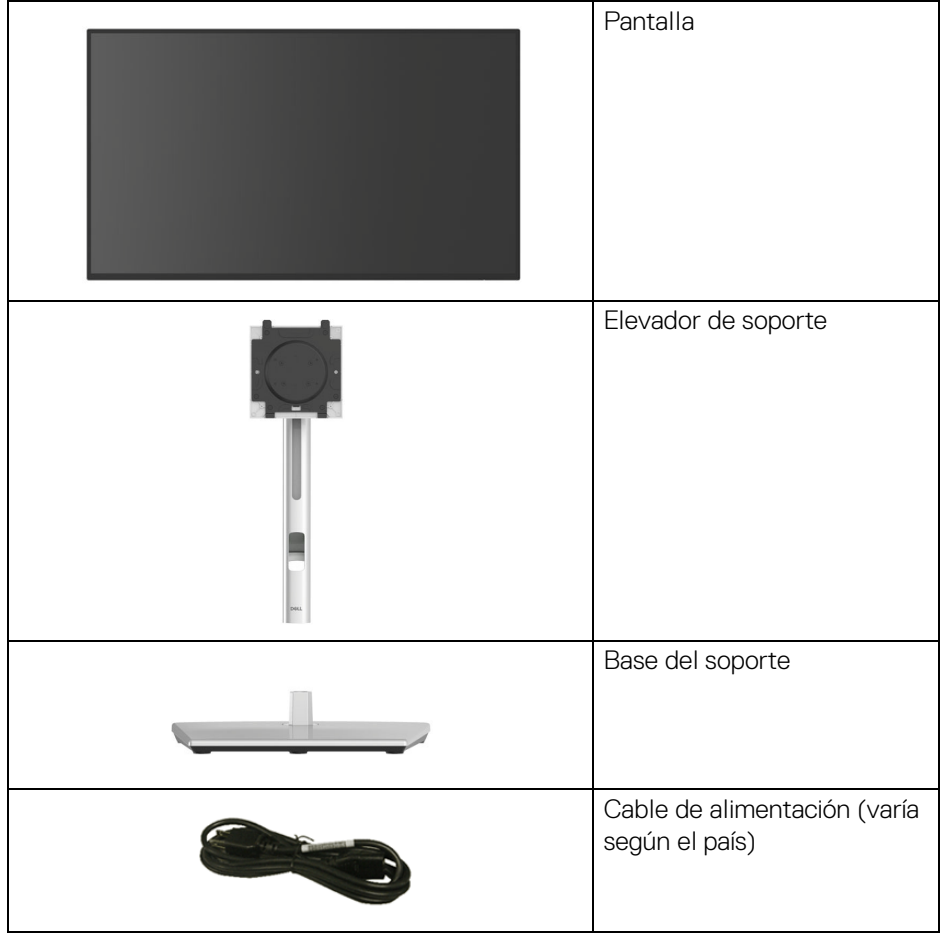

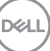

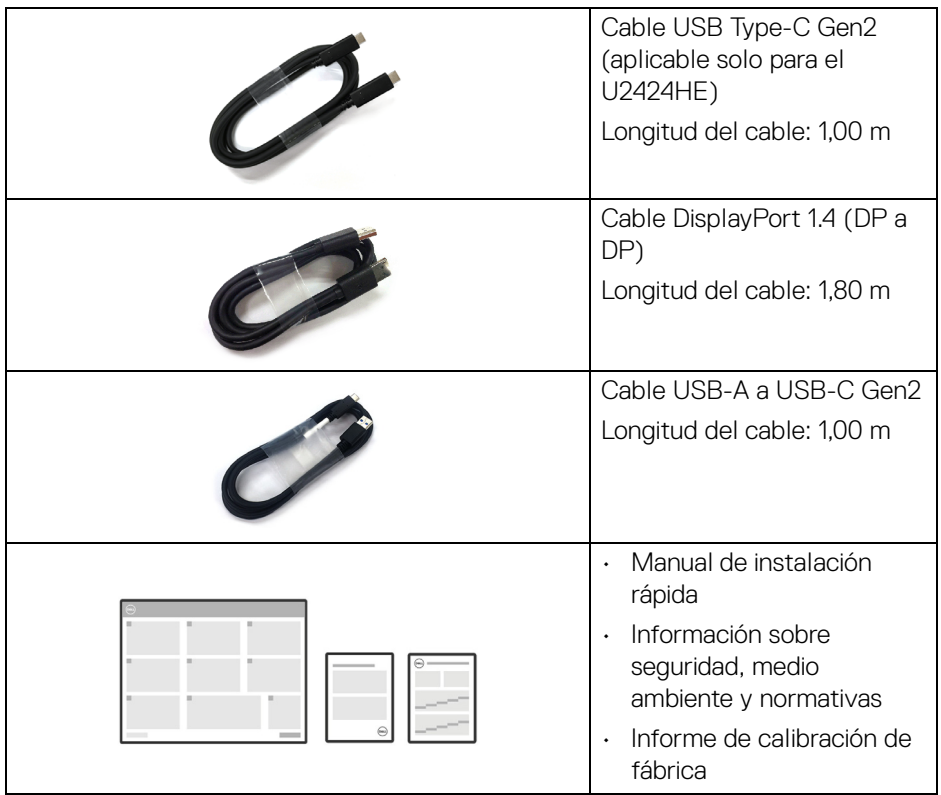

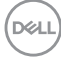

# <span id="page-10-0"></span>**Características del producto**

El monitor **Dell U2424H/U2424H WOST/U2424HE** tiene una pantalla de cristal líquido (LCD), transistores de película fina (TFT), una matriz activa y una luz de fondo LED. Las funciones del monitor incluyen:

- Área de visualización de 60,47 cm (23,80 pulgadas) (medida en diagonal). Resolución de 1920 x 1080 (16:9), compatible con pantalla completa para resoluciones menores.
- Amplio ángulo de visión sentado o de pie.
- Espectro de color sRGB 100% y BT. 709 100% con un Delta E medio < 2; también admite DCI-P3 85%.
- Conectividad digital con DisplayPort, HDMI y USB Type-C (con Modo Alternativo de DP; aplicable solo para U2424HE).
- USB Type-C único para suministrar energía (PD 90 W) a un portátil compatible mientras recibe la señal de vídeo y datos (aplicable solo para U2424HE).
- Funciones de ajuste de inclinación, balanceo, altura y rotación.
- Bisel ultrafino que minimiza el espacio del bisel al utilizar múltiples monitores, lo que facilita la configuración de una experiencia de visualización elegante.
- Soporte extraíble y orificios de montaje Video Electronics Standards Association (VESA™) de 100 mm para aumentar la flexibilidad de las soluciones de montaje.
- El sensor de Brillo automático detecta la luz del alrededor y ajusta el brillo y la temperatura de color del monitor en consecuencia. Varios monitores Dell equipados con el sensor de Brillo automático podrían sincronizar su brillo y temperatura de color mediante una conexión MST.
- U2424H/U2424H WOST está equipado con:

-Un puerto USB Type-C ascendente (solo datos, USB 3.2 Gen2, 10 Gbps)

-Dos puertos SuperSpeed USB 10 Gbps (USB 3.2 Gen2) Type-A descendentes

-Un SuperSpeed USB 10 Gbps (USB 3.2 Gen2) Type-A descendente con puerto de carga BC1.2

-Un puerto SuperSpeed USB 10 Gbps (USB 3.2 Gen2) Type-C descendente

- U2424HE está equipado con:
	- -Un puerto USB Type-C ascendente (vídeo y datos; DisplayPort 1.4 con modo alternativo, PD hasta 90 W)
	- -Un puerto USB Type-C ascendente (solo datos, USB 3.2 Gen2, 10 Gbps)
	- -Tres puertos SuperSpeed USB 10 Gbps (USB 3.2 Gen2) Type-A descendentes

DØL

-Un SuperSpeed USB 10 Gbps (USB 3.2 Gen2) Type-A descendente con puerto de carga BC1.2

- -Un puerto SuperSpeed USB 10 Gbps (USB 3.2 Gen2) Type-C descendente
- Los puertos USB Type-C y RJ45 permiten disfrutar de una experiencia de conexión a la red mediante un único cable (aplicable solo para U2424HE).
- Funciones Plug and Play si son compatibles con el ordenador.
- Ajustes con menú en pantalla (OSD) para facilitar la instalación y la optimización de la pantalla.
- Bloqueo de los botones de encendido y OSD.
- Ranura de bloqueo de seguridad.
- Bloqueo de soporte.
- $\cdot$  < 0.5 W en el modo de espera.
- El monitor admite la función DRR (Frecuencia de actualización dinámica). La DRR funciona con todas las tareas de Windows 11, lo que le permite aumentar automáticamente la frecuencia de actualización (para disfrutar de una experiencia más fluida) al usar el PC o el portátil para escribir o desplazarse por él, y reduce la frecuencia de actualización cuando no es necesaria, lo que ahorra más energía.
- Dell ComfortView Plus es una función de pantalla de luz azul reducida integrada que mejora la comodidad ocular reduciendo las emisiones de luz azul potencialmente dañina sin comprometer el color. A través de la tecnología ComfortView Plus, Dell ha reducido del <50% al <35% la exposición a luz azul potencialmente dañina. Este monitor cuenta con la certificación Eye Comfort 3.0 de TÜV Rheinland con una clasificación de 4 estrellas. Incorpora tecnologías clave que además ofrecen una pantalla sin parpadeo, una frecuencia de actualización de hasta 100 Hz y un espectro de color del 95% sRGB mínimo. La función Dell ComfortView Plus está habilitada por defecto en su monitor.
- Este monitor utiliza un panel de luz azul reducida. Cuando el monitor se restablece a la configuración de fábrica o a la configuración predeterminada, cumple con la certificación de luz azul reducida del hardware de TÜV Rheinland\*

#### **Relación de luz azul:**

La comparación entre la relación de luz azul en el intervalo de 415 nm-455 nm y el intervalo de 400 nm-500 nm debe ser inferior al 50%.

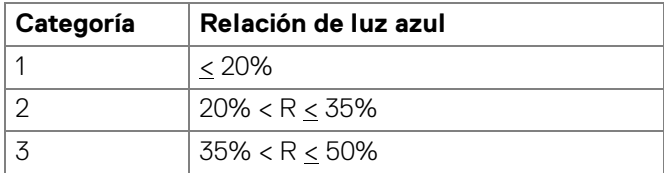

- Reduce el nivel de luz azul perjudicial emitida desde la pantalla para que la visualización sea más cómoda para sus ojos sin distorsión de la precisión del color.
- El monitor cuenta con la tecnología Flicker-Free, que elimina el parpadeo ocular visible, ofrece una cómoda experiencia de visualización y evita que los usuarios sufran fatiga y tensión ocular.

\*Este monitor cumple con la certificación de luz azul reducida de TÜV Rheinland en la Categoría 2.

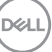

#### *Acerca del programa de certificación Eye Comfort 3.0 de TÜV Rheinland*

*El programa de certificación Eye Comfort 3.0 de TÜV Rheinland presenta un cómodo sistema de clasificación por estrellas para el sector de las pantallas que promueve el bienestar ocular (desde la seguridad hasta el cuidado ocular). En comparación con las certificaciones existentes, el programa de clasificación de 5 estrellas añade unos rigurosos requisitos de comprobación en aspectos generales del cuidado ocular, como la luz azul reducida, la ausencia de parpadeo, el espectro de color, la precisión del color y el rendimiento del sensor de luz ambiental. Establece métricas de requisitos y clasifica el rendimiento del producto en cinco niveles. Además, el sofisticado proceso de evaluación técnica proporciona a los consumidores y compradores unos indicadores que son más fáciles de interpretar.*

*Los factores de bienestar ocular que se valoran se mantienen constantes, pero las normas de las distintas clasificaciones por estrellas son diferentes. Cuanto más alta es la clasificación por estrellas, más estrictas son las normas. En la siguiente tabla, se enumeran los principales requisitos de comodidad ocular que se aplican además de los requisitos básicos de comodidad ocular (como la densidad de píxeles, la uniformidad de luminancia y color, y la libertad de movimiento).*

*Para obtener más información sobre la certificación Eye Comfort de TÜV, consulte:*  <https://www.tuv.com/world/en/eye-comfort.html>

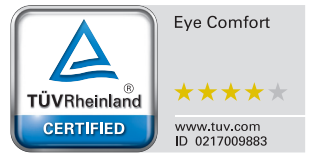

**D**<sup></sup>

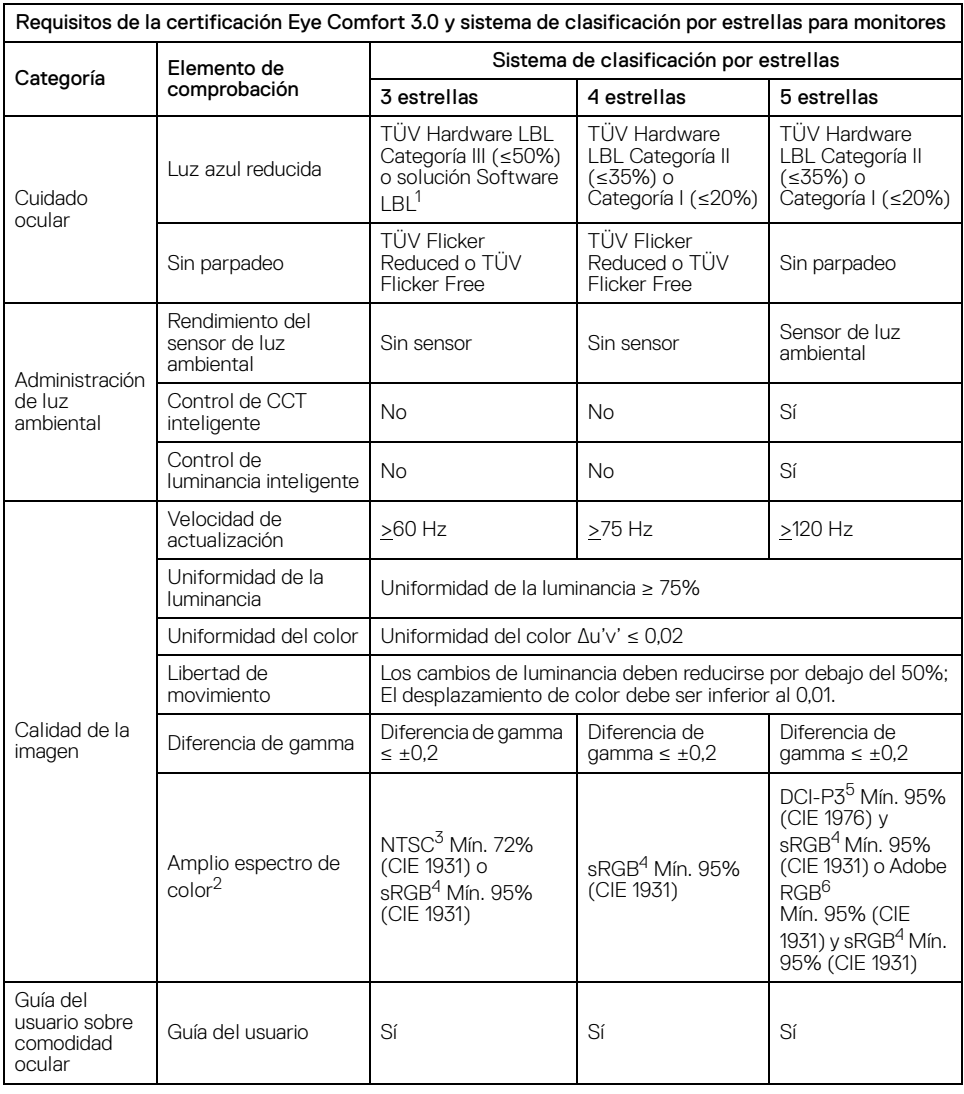

 $($ DELL

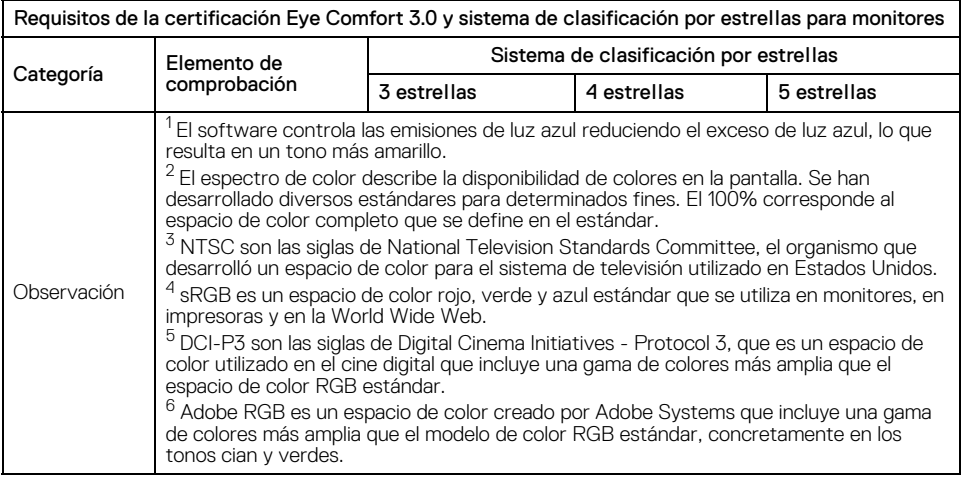

 $(\mathsf{D}\mathsf{ELL})$ 

# <span id="page-16-0"></span>**Identificación de piezas y componentes**

# <span id="page-16-1"></span>**Vista frontal**

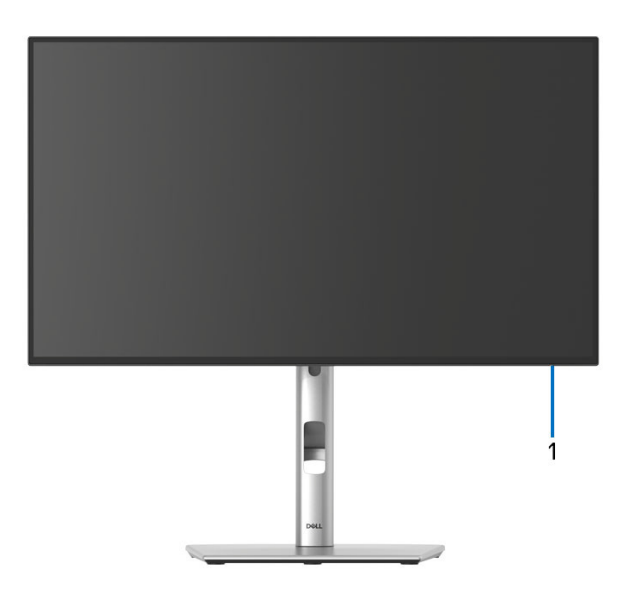

## **Vista frontal con soporte de monitor**

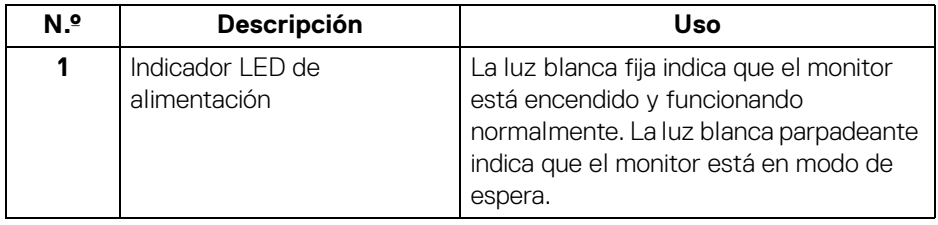

DELL

# <span id="page-17-0"></span>**Vista superior**

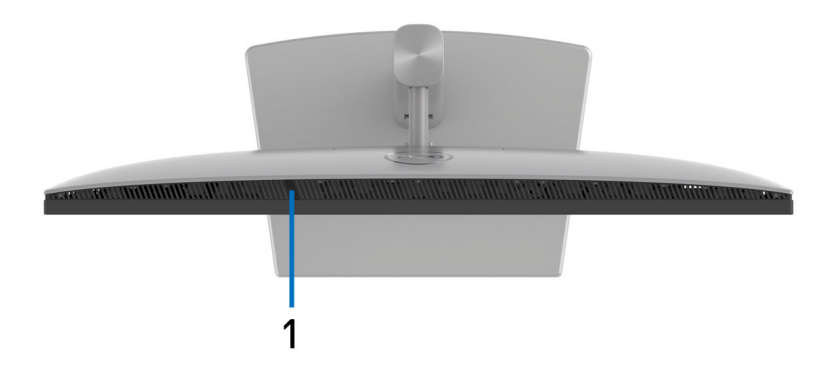

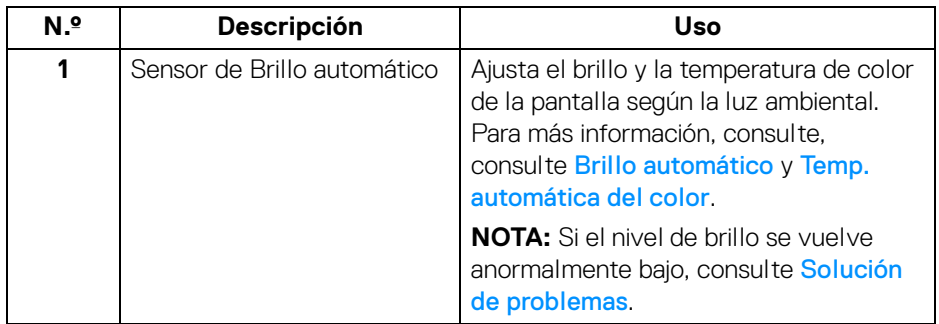

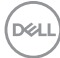

# <span id="page-18-0"></span>**Vista trasera**

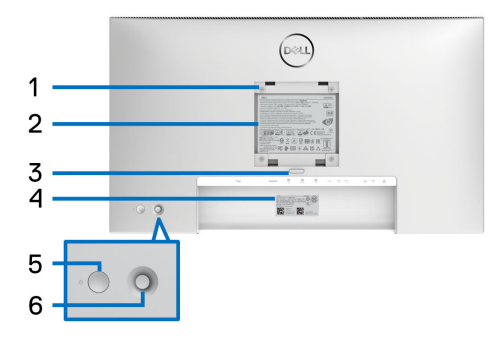

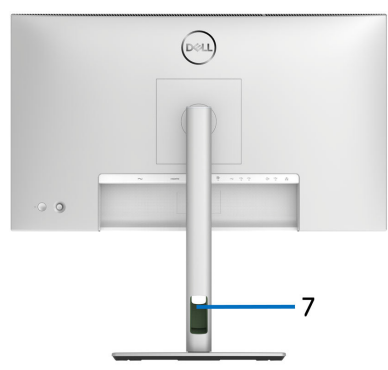

# **Vista trasera con soporte de monitor**

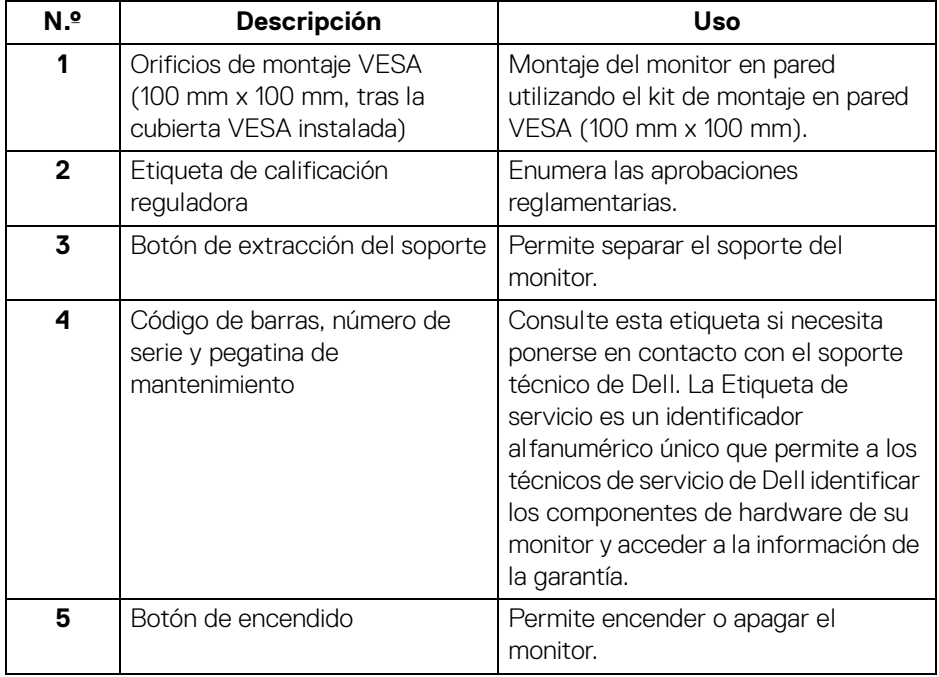

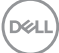

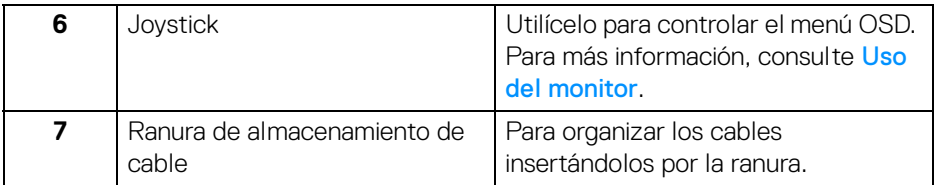

# <span id="page-19-0"></span>**Vista trasera e inferior**

# **U2424H**/**U2424H WOST**

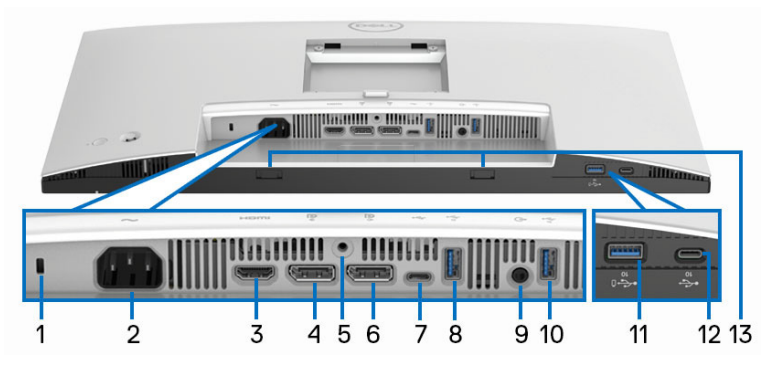

# **Vista trasera e inferior sin el soporte del monitor**

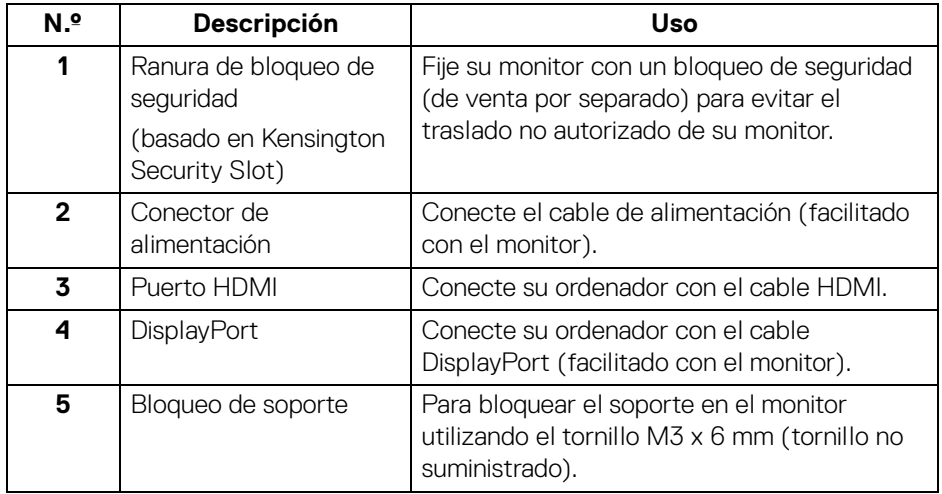

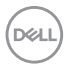

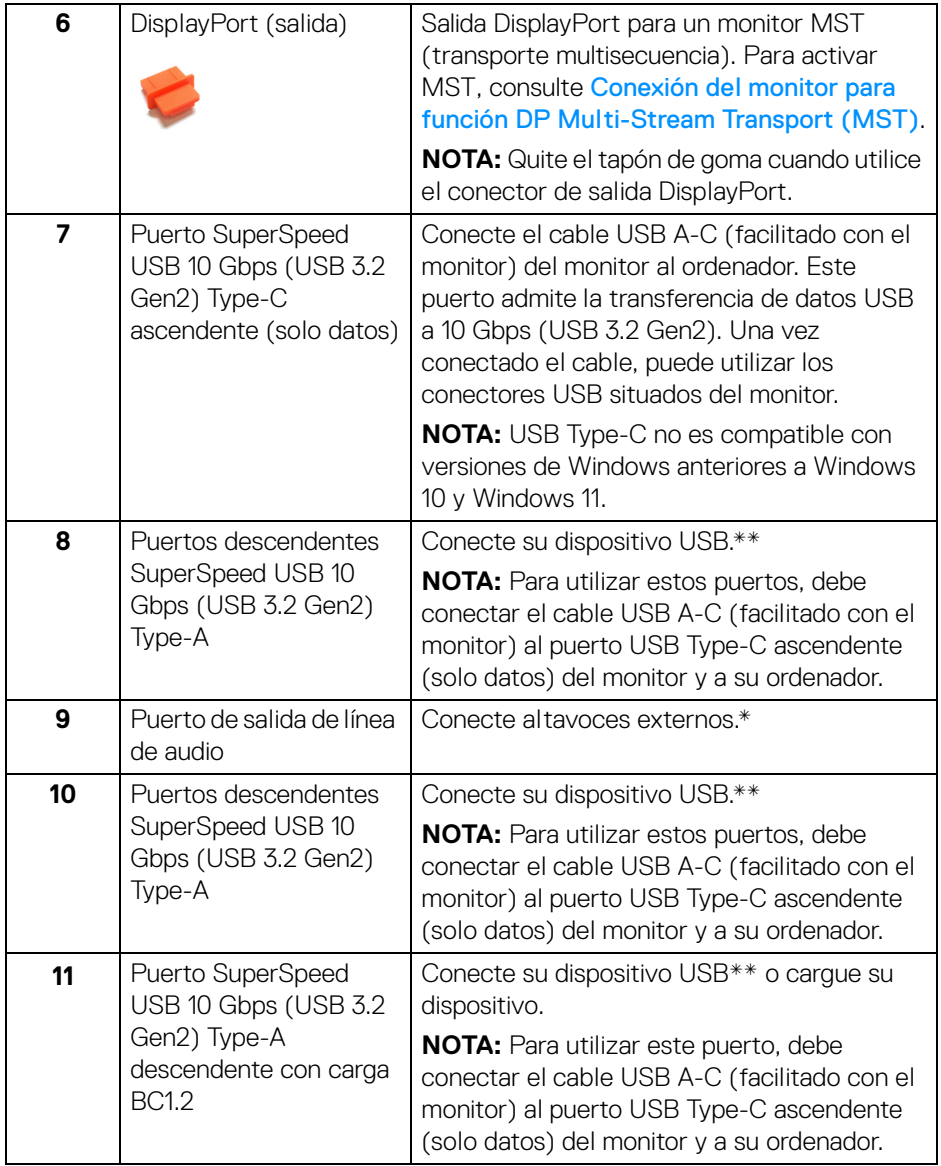

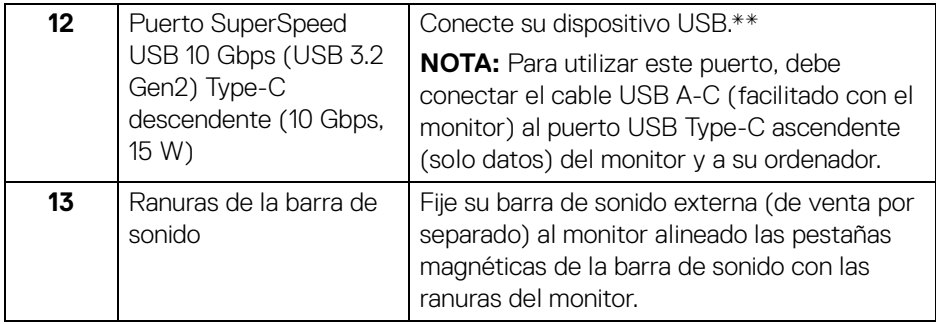

\*El uso de los auriculares no es compatible con el conector de salida de línea de audio.

\*\*Para evitar interferencias en la señal, cuando se haya conectado un dispositivo USB a un puerto USB descendente, no se recomienda conectar ningún otro dispositivo USB a los puertos adyacentes.

# **U2424HE**

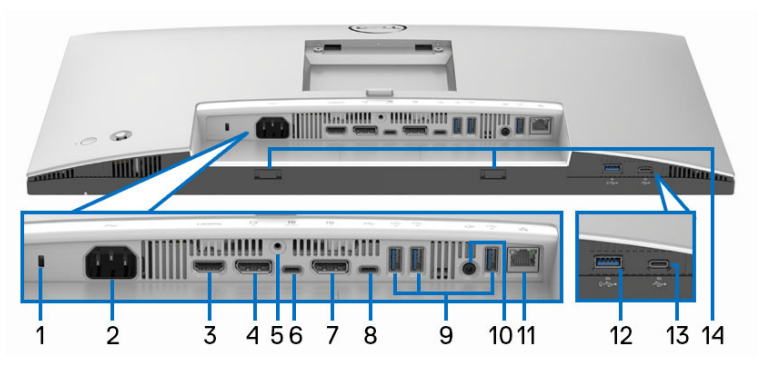

# **Vista trasera e inferior sin el soporte del monitor**

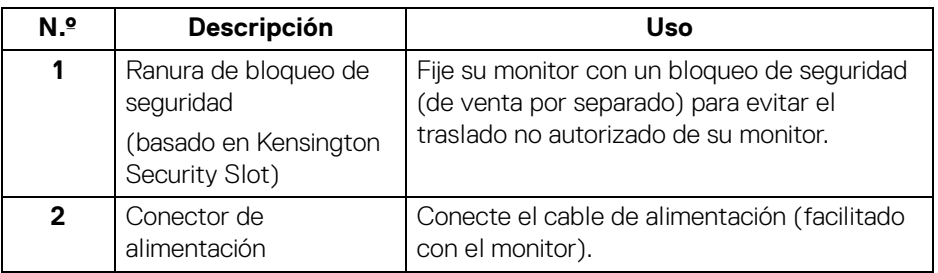

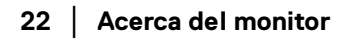

DELI

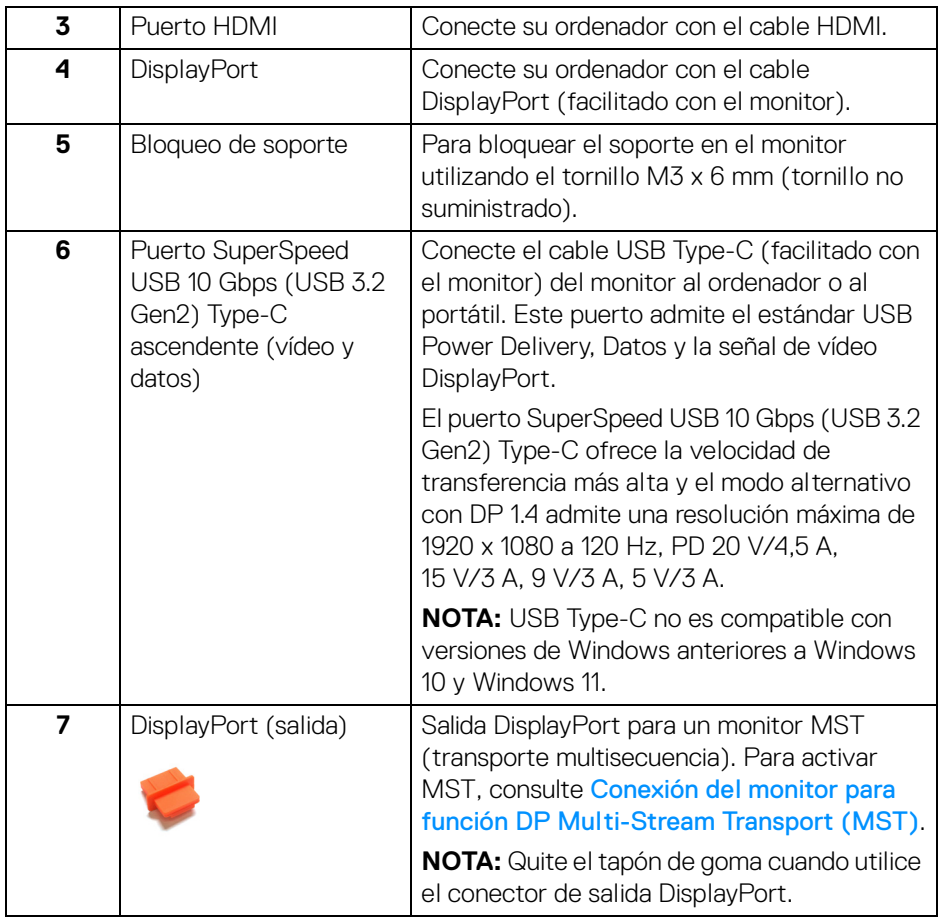

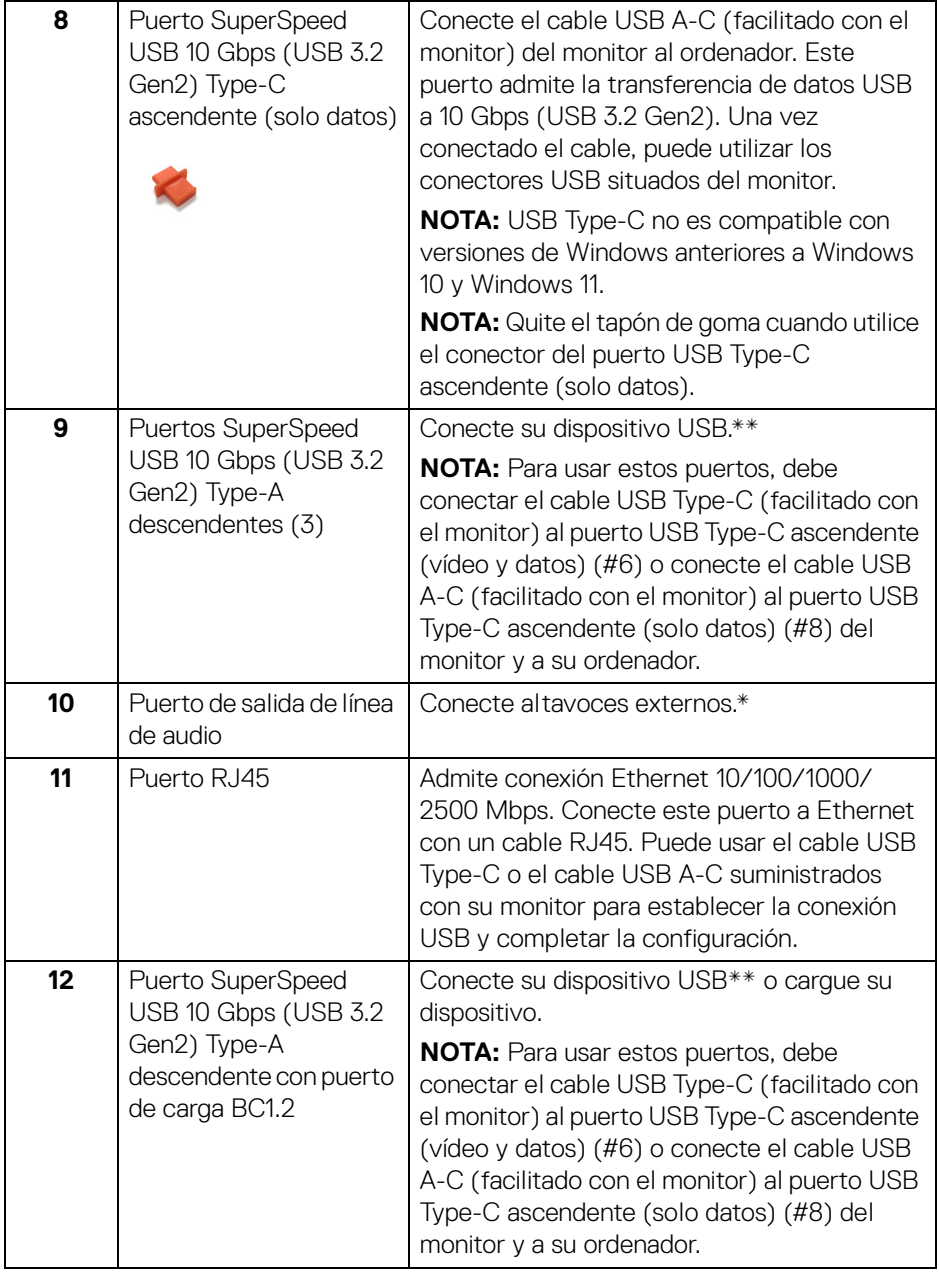

 $(\mathsf{D}\mathsf{ELL})$ 

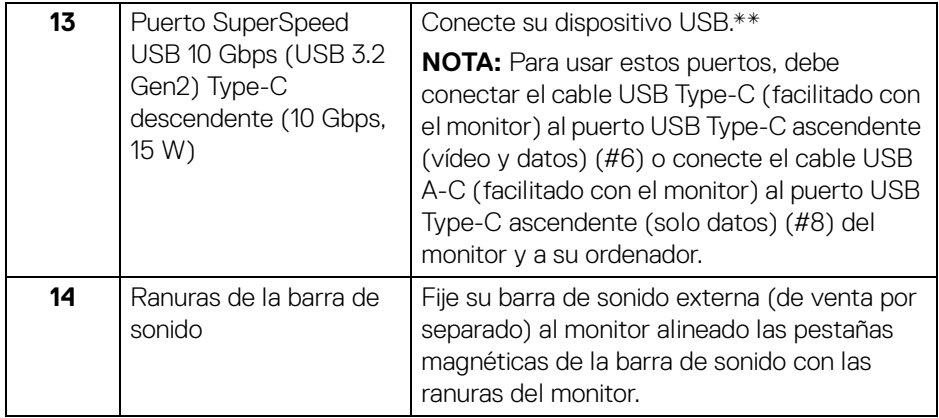

\*El uso de los auriculares no es compatible con el conector de salida de línea de audio.

\*\*Para evitar interferencias en la señal, cuando se haya conectado un dispositivo USB a un puerto USB descendente, no se recomienda conectar ningún otro dispositivo USB a los puertos adyacentes.

.<br>DELL

# <span id="page-25-0"></span>**Especificaciones del monitor**

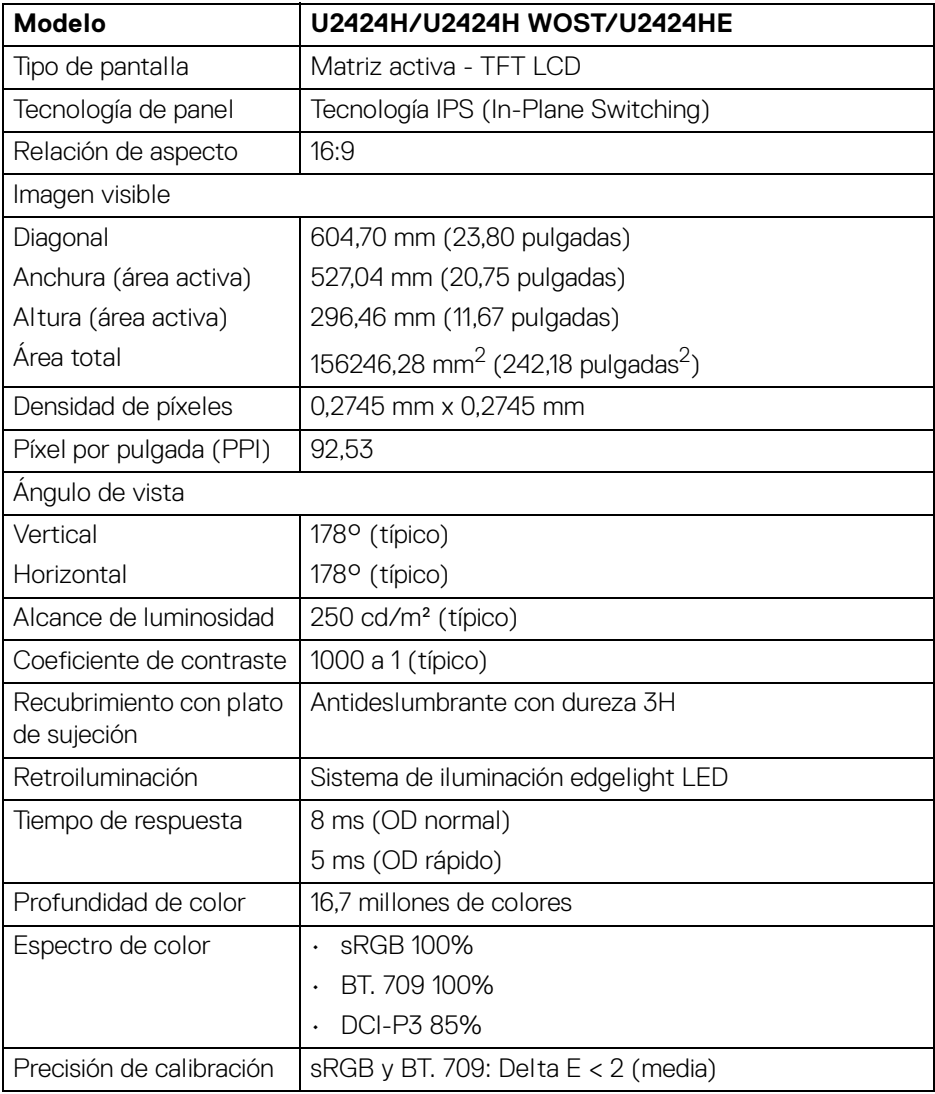

 $(\mathsf{D}\mathsf{ELL})$ 

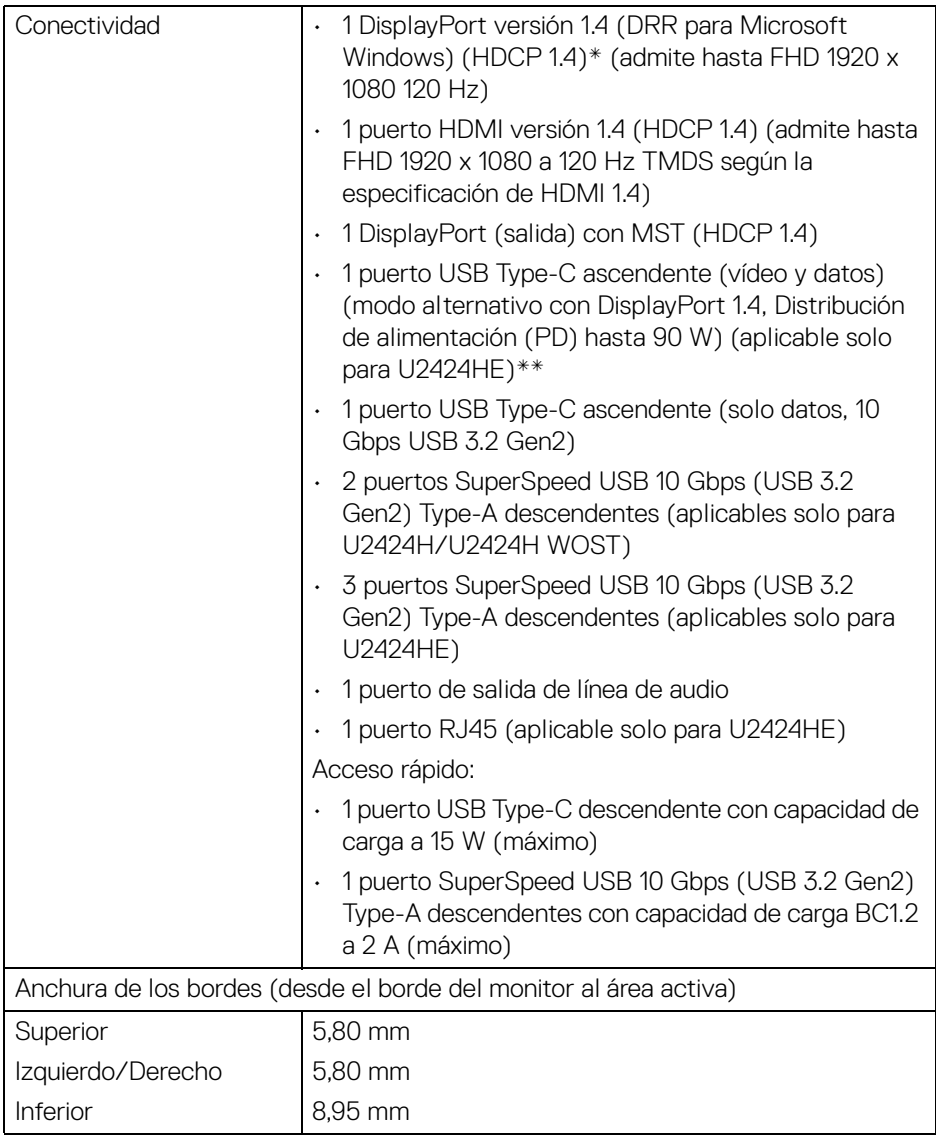

 $($ DELL $)$ 

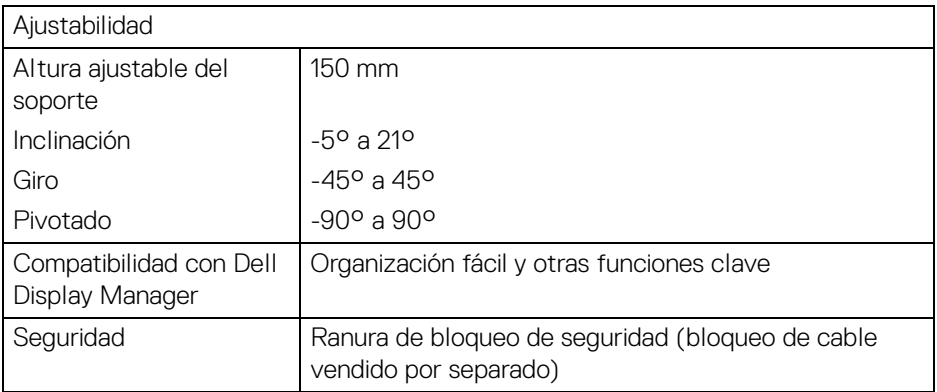

\*El audio DisplayPort 1.4/MST/DP es compatible.

\*\*El audio HBR3/DisplayPort 1.4/MST/DP es compatible.

# <span id="page-27-0"></span>**Especificaciones de resolución**

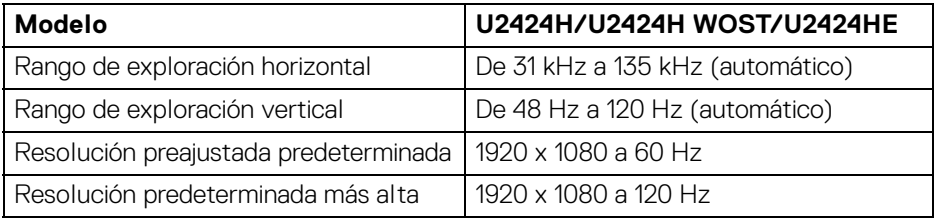

# <span id="page-27-1"></span>**Modos de vídeo compatibles**

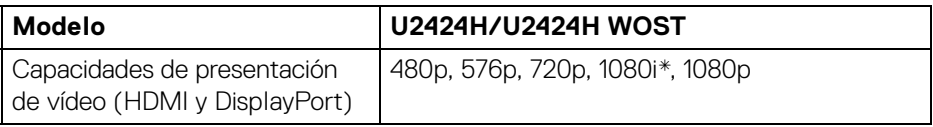

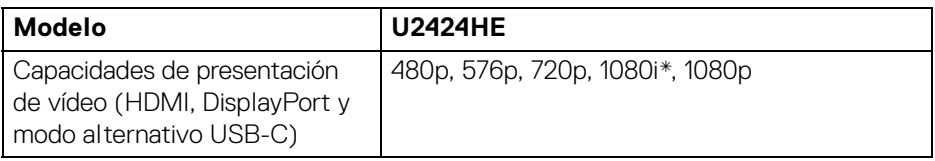

\*Solo para entrada HDMI.

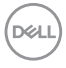

#### <span id="page-28-0"></span>**Modos de visualización predefinidos**

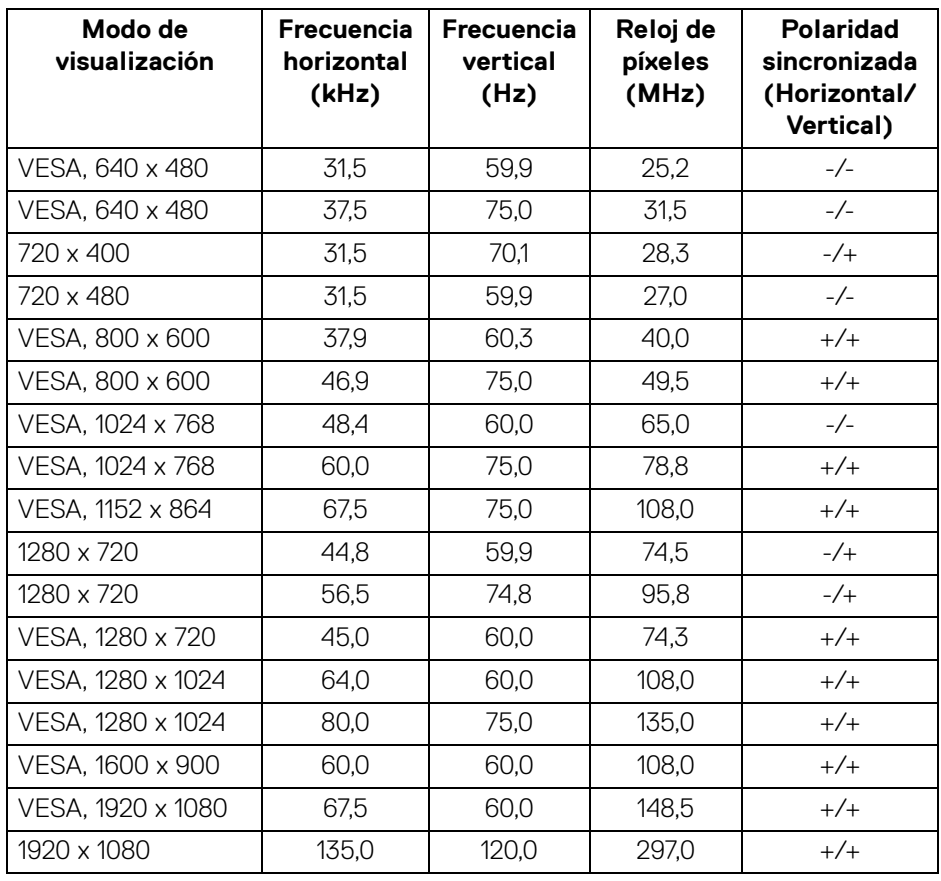

**NOTA: El signo + o - de la polaridad de sincronización indica que la señal de sincronización del vídeo se activa por el flanco positivo o por el flanco negativo, respectivamente.**

DELI

# <span id="page-29-0"></span>**Modos de transporte multisecuencia (MST)**

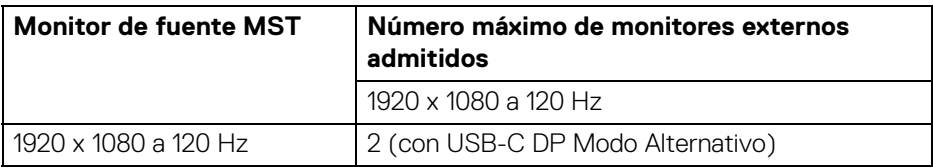

Usando USB Type-C (aplicable solo para U2424HE):

Uso del DisplayPort:

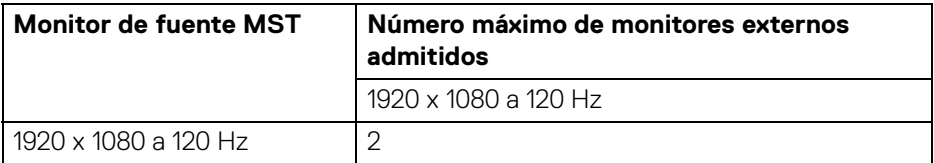

# <span id="page-29-1"></span>**Especificaciones eléctricas**

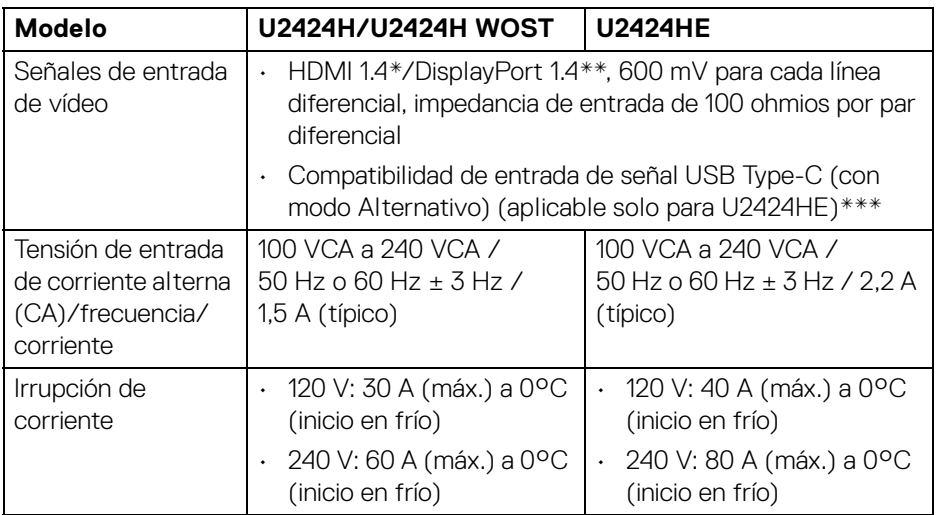

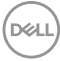

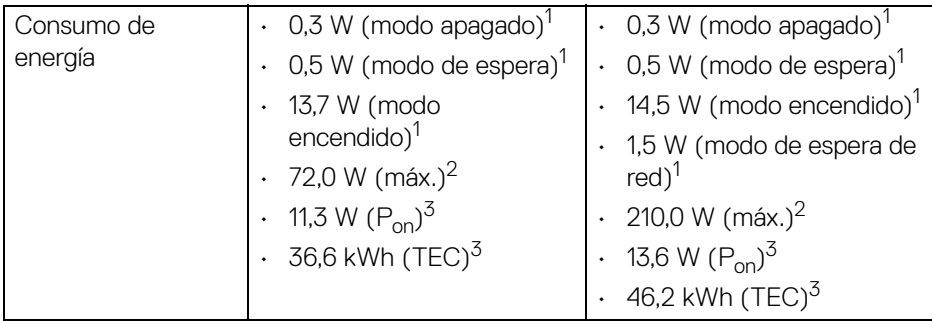

\*No admite la especificación opcional HDMI 1.4, incluyendo Canal Ethernet HDMI (HEC), Canal de retorno de audio (ARC), estándar para formato 3D y resoluciones, y estándar para resolución de cine digital 4K.

- \*\*El audio DisplayPort 1.4/MST/DP es compatible.
- \*\*\*El audio HBR3/DisplayPort 1.4/MST/DP es compatible.
- $1$ Tal y como se establece en las normativas EU 2019/2021 y EU 2019/2013.
- $2$  Ajustes máximo de brillo y contraste con carga de alimentación máxima en todos los puertos USB.
- $3 P_{\text{on}}$ : Consumo de energía del modo encendido conforme a la versión 8.0 de Energy Star.

TEC: Consumo de energía total en kWh conforme a la versión 8.0 de Energy Star.

Este documento es solamente a título informativo y refleja el rendimiento del laboratorio. El producto puede funcionar de forma diferente dependiendo del software, los componentes y los periféricos solicitados y no tiene obligación de actualizar tal información.

En consecuencia, el cliente no debe basarse en esta información y tomar decisiones sobre tolerancias eléctricas o de cualquier otro tipo. No hay ninguna garantía expresa o implícita en cuanto a la exactitud o integridad.

**NOTA: Este monitor cuenta con la certificación ENERGY STAR.**

**Este producto cumple los requisitos de la clasificación ENERGY STAR en la configuración predeterminada de fábrica, que se puede restaurar mediante la función "Restablecer" en el menú OSD. Al cambiar la configuración predeterminada de fábrica o habilitar otras funciones, se puede aumentar el consumo de energía que podría superar el límite especificado por ENERGY STAR.**

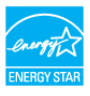

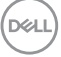

<span id="page-31-0"></span>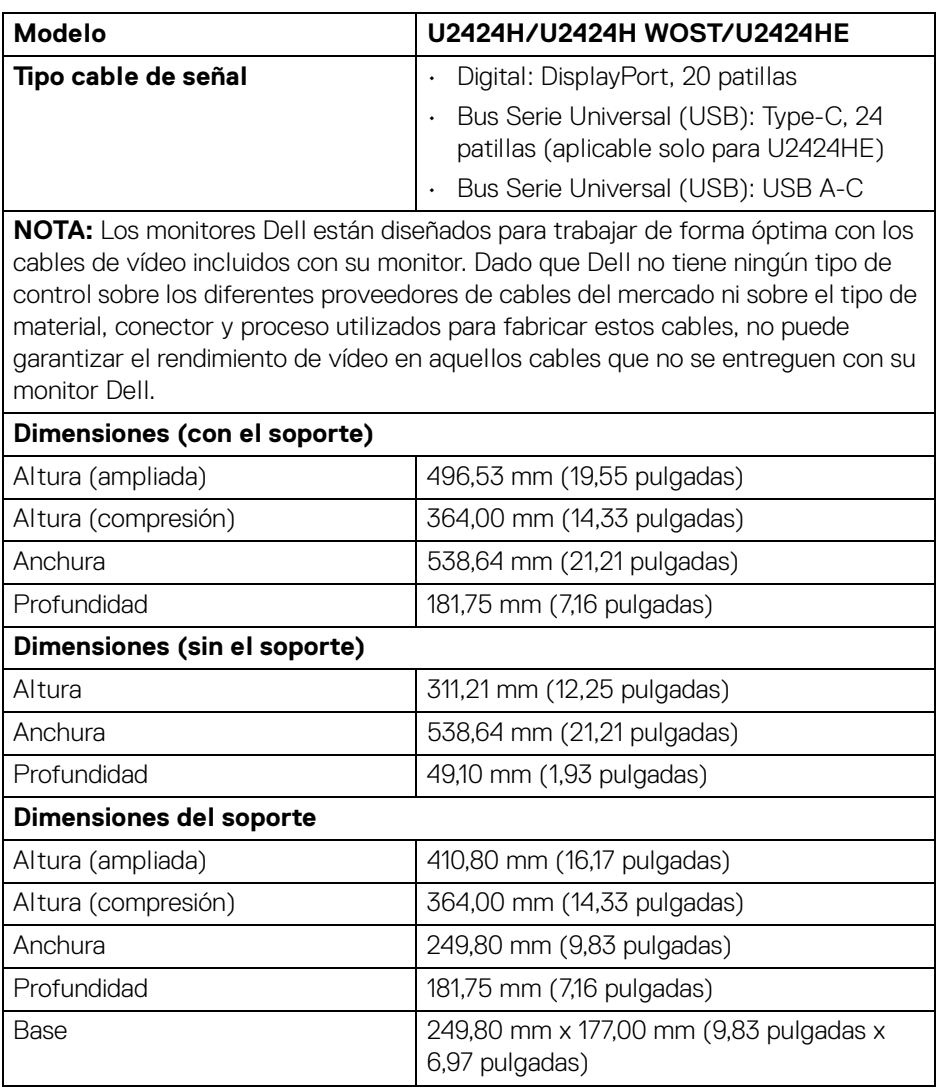

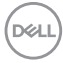

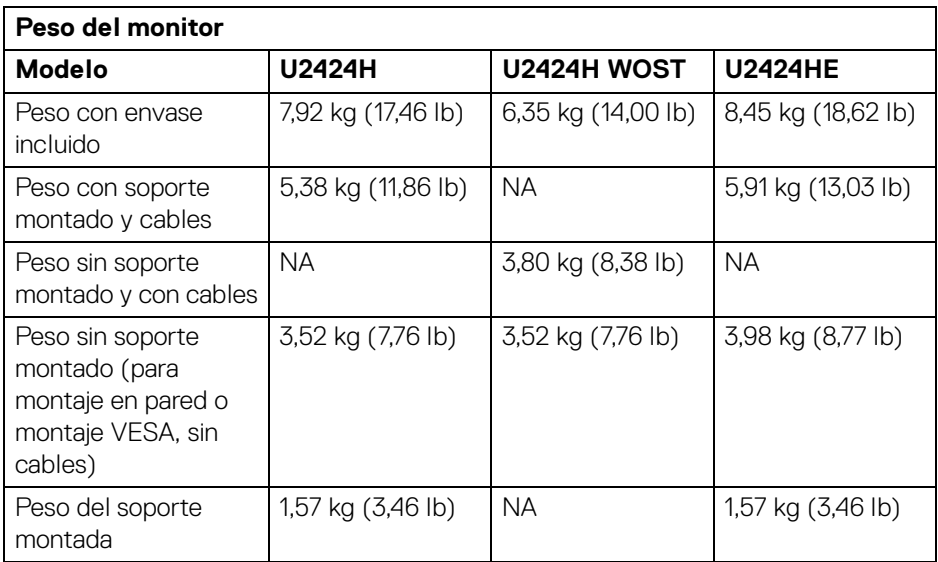

# <span id="page-33-0"></span>**Características medioambientales**

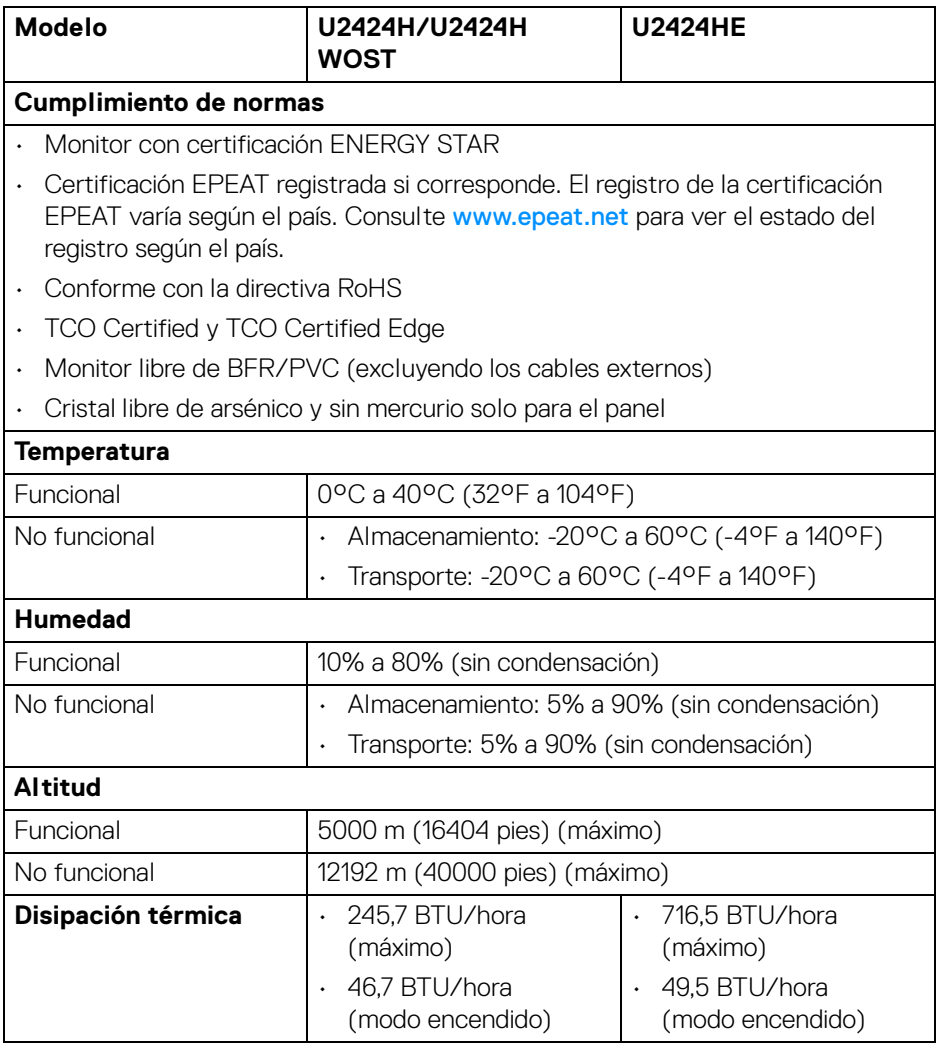

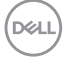

# <span id="page-34-0"></span>**Asignación de patillas**

# **Conector DisplayPort**

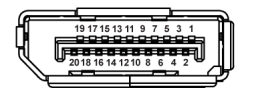

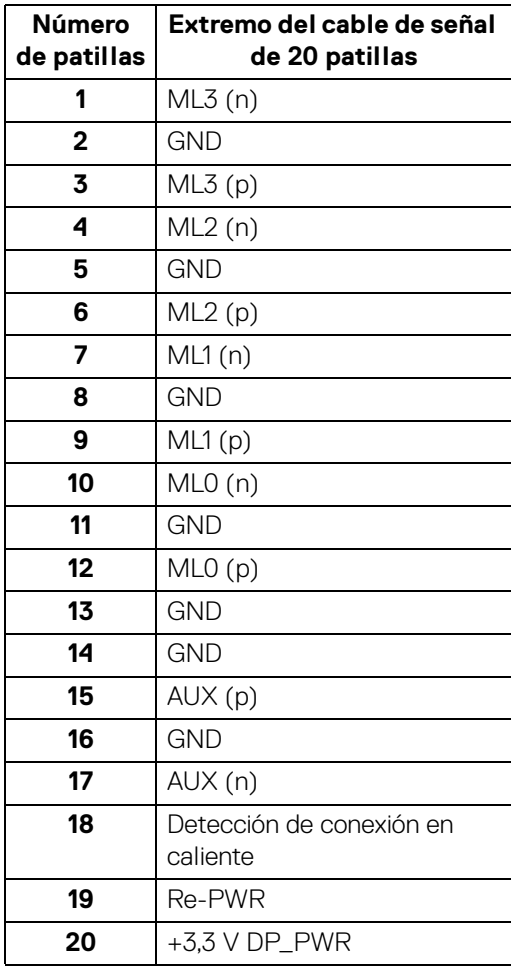

DELL

#### **Conector HDMI**

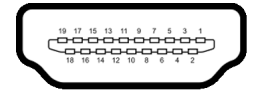

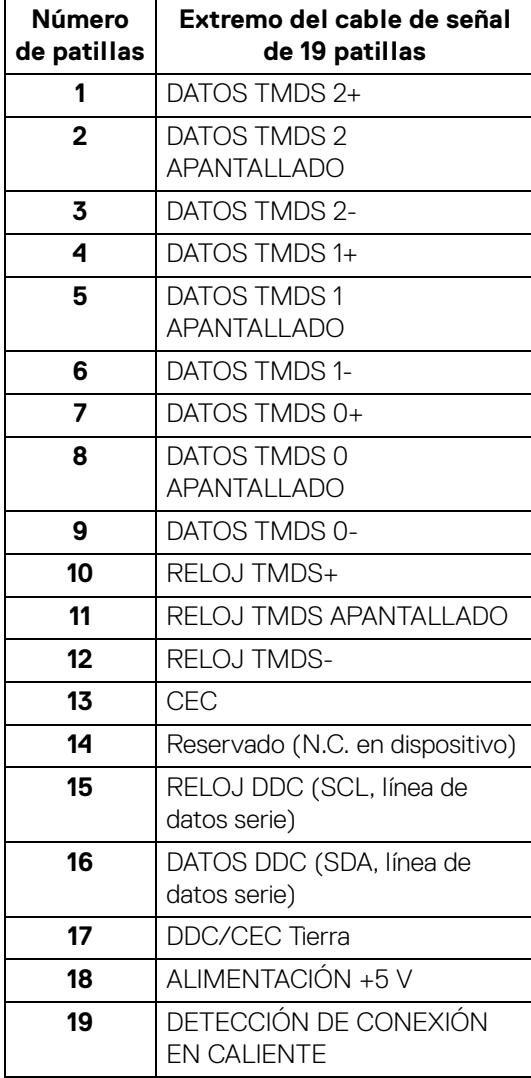

(dell
# **Interfaz para Universal serial Bus (USB)**

Esta sección ofrece información acerca de los puertos USB disponibles en el monitor.

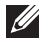

### **NOTA: Este monitor es compatible con SuperSpeed USB 10 Gbps (USB 3.2 Gen2).**

### **SuperSpeed USB 10 Gbps (USB 3.2 Gen2)**

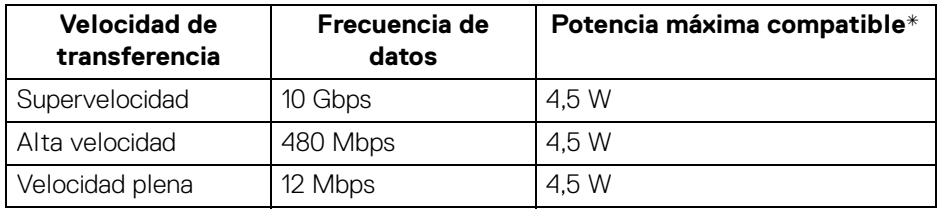

\*Hasta 2 A en puerto descendente USB (con icono de batería  $\div$ 1) con dispositivos que cumplan con BC1.2 o dispositivos USB normales.

### **USB Type-C**

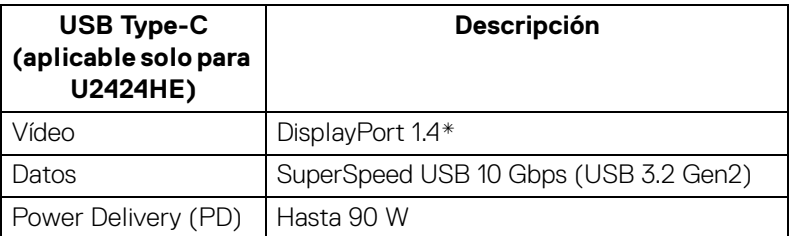

\*El audio HBR3/DisplayPort 1.4/MST/DP es compatible.

DØL

### **Conector USB 3.2 descendente**

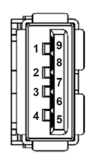

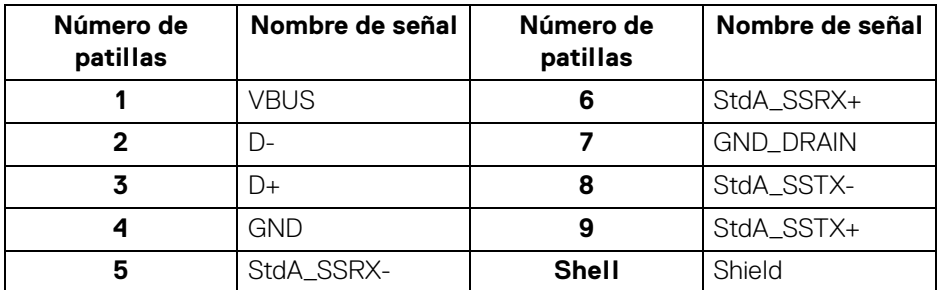

### **Conector USB Type-C**

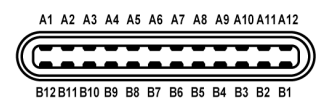

**Número de patillas Nombre de señal Número de patillas Nombre de señal** A1 GND B1 GND A2 TX1+ B2 TX2+ A3 TX1- B3 TX2- A4 VBUS B4 VBUS A5 CC1 B5 CC2 A6 D+ B6 D+ A7 D- B7 D-A8 SBU1 B8 SBU2 A9 VBUS B9 VBUS A10 RX2- B10 RX1-

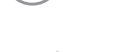

DELL

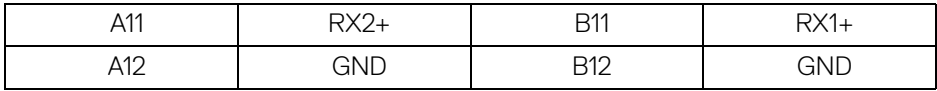

### **Puertos USB**

- Un puerto SuperSpeed USB 10 Gbps (USB 3.2 Gen2) Type-C ascendente (vídeo y datos) (aplicable solo para U2424HE) - inferior
- Un puerto SuperSpeed USB 10 Gbps (USB 3.2 Gen2) Type-C ascendente (solo datos) - inferior
- Un puerto SuperSpeed USB 10 Gbps (USB 3.2 Gen2) Type-C descendente Acceso rápido
- Tres puertos SuperSpeed USB 10 Gbps (USB 3.2 Gen2) Type-A descendentes (aplicables solo para U2424H/U2424H WOST) - dos en la parte inferior, uno en Acceso rápido
- Cuatro puertos SuperSpeed USB 10 Gbps (USB 3.2 Gen2) Type-A descendentes (aplicables solo para U2424HE) - tres en la parte inferior, uno en Acceso rápido

Puerto de carga de alimentación: el puerto con el icono de batería  $\leftarrow$ 1; admite la capacidad de carga rápida de hasta 2 A si el dispositivo es compatible con BC1.2

### **NOTA: La funcionalidad SuperSpeed USB 10 Gbps (USB 3.2 Gen2) necesita un ordenador compatible con SuperSpeed USB 10 Gbps (USB 3.2 Gen2).**

**NOTA: Los puertos USB del monitor funcionan solo cuando el monitor está encendido o en modo de espera. Si apaga el monitor y vuelve a encenderlo, los periféricos conectados podrían tardar unos segundos que continuar con su funcionamiento normal.**

**DEL** 

# **Conector RJ45 (aplicable solo para U2424HE)**

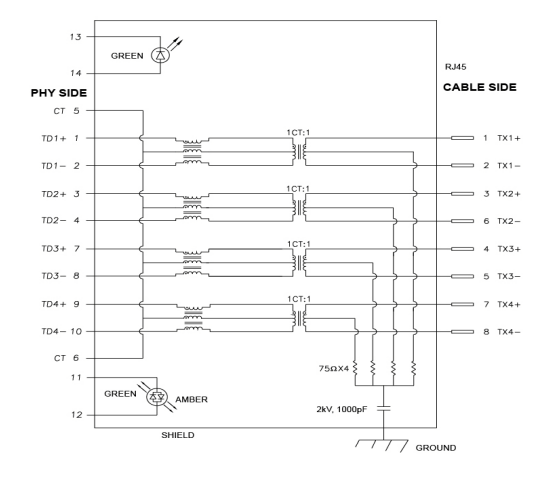

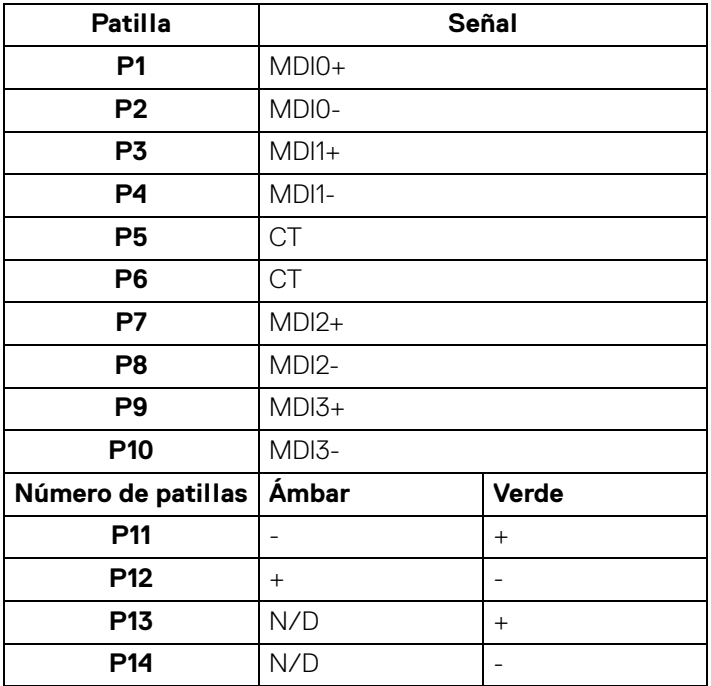

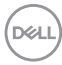

### **Instalación del controlador**

Instale el controlador Ethernet Realtek USB GBE disponible para su sistema. Está disponible para descargar en<www.dell.com/support>. Introduzca el número de modelo del monitor en la barra de **Buscar** para identificar el producto y luego busque el software en la sección **Controladores y descargas**.

La velocidad de datos de red (RJ45) a través de USB-C a máxima velocidad es de 2500 Mbps.

### **Comportamiento de Wake-on-LAN**

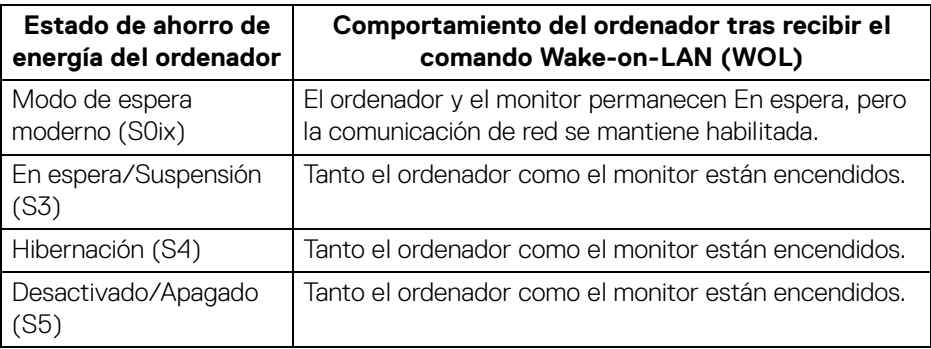

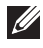

**NOTA: La BIOS del ordenador debe configurarse para habilitar la función WOL.**

**NOTA: Este puerto LAN es compatible con el estándar 1000Base-T IEEE 802.3az, admite pasarela de dirección MAC (impresa en la etiqueta del modelo) (MAPT), Wake-on-LAN (WOL) desde el modo de espera (solo S3) y función de arranque UEFI\* PXE [el arranque UEFI PXE no es compatible con equipos de sobremesa Dell (salvo con el sobremesa OptiPlex 7090/3090 Ultra)]; estas 3 características dependen de la configuración de la BIOS y de la versión del sistema operativo. La funcionalidad puede variar con equipos que no sean Dell.**

\*UEFI son las siglas de Unified Extensible Firmware Interface.

**NOTA: WOL S4 y WOL S5 solo son compatibles con sistemas Dell que admitan DPBS y solo funciona con la conexión USB-C.**

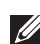

**NOTA: En caso de que surja cualquier problema relacionado con WOL, el usuario debe depurar el ordenador sin el monitor. Una vez que se** 

**resuelva el problema, conecte el monitor.**

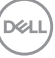

### **Estado del LED del conector RJ45**

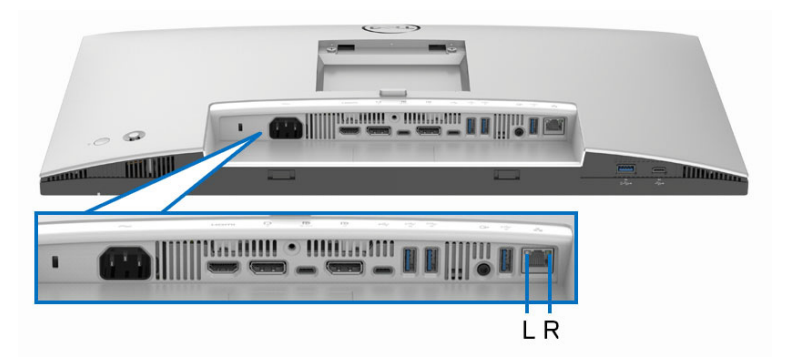

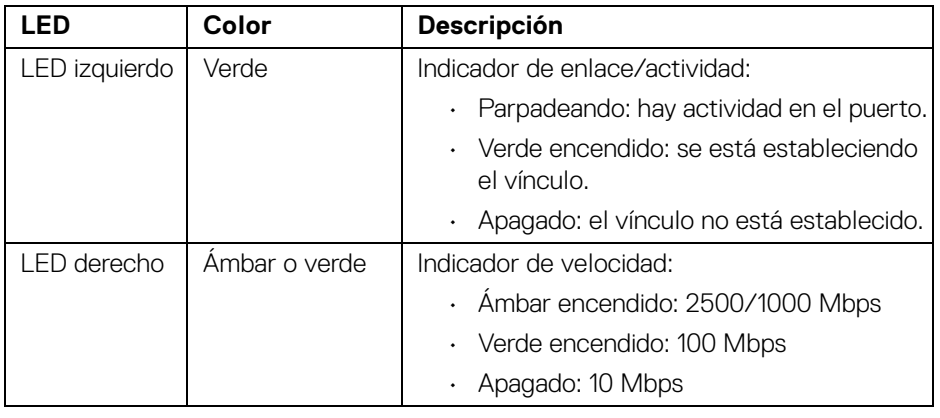

**NOTA: El cable RJ45 no es un accesorio estándar incluido en la caja.**

DELL

### **Ancho de banda de vídeo**

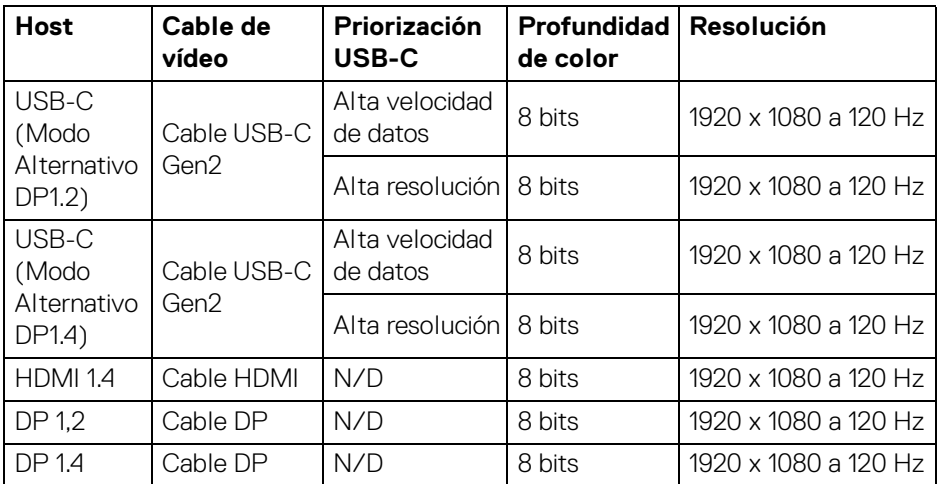

### **Ancho de banda de velocidad USB**

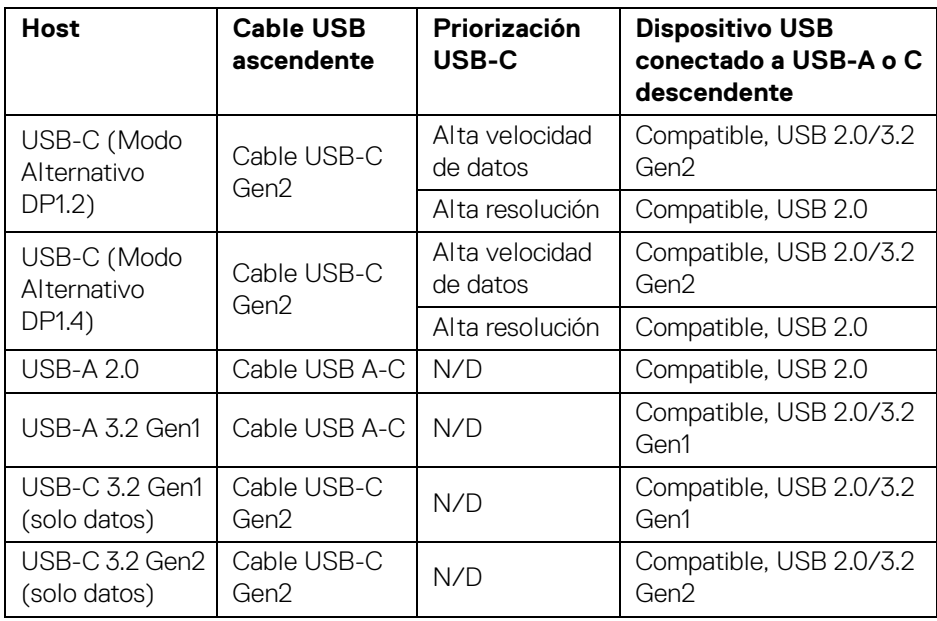

(dell

# **Compatibilidad Plug and Play**

Puede conectar el monitor a cualquier sistema compatible con Plug and Play. El monitor proporciona automáticamente al PC los datos de identificación de reproducción extendida (EDID) utilizando protocolos de canal de datos de muestra (DDC) para que el PC puede configurarse y mejorar los ajustes de visionado. La mayoría de las instalaciones de monitor se realizan de forma automática; puede seleccionar distintos parámetros si es necesario. Para más información acerca de cómo modificar la configuración del monitor, consulte [Uso del monitor](#page-74-0).

# **Política de píxel y calidad del monitor LCD**

Durante el proceso de fabricación del monitor LCD no es poco común que uno o más píxeles queden fijados en un estado determinado, aunque resultan difíciles de ver y no afectan a la calidad o usabilidad de la pantalla. Para más información acerca de la Política de píxel y calidad del monitor Dell, consulte [www.dell.com/](https://www.dell.com/pixelguidelines) [pixelguidelines](https://www.dell.com/pixelguidelines).

# **Ergonomía**

- **PRECAUCIÓN: Un uso inadecuado o prolongado del teclado puede provocar lesiones.**
- **PRECAUCIÓN: El hecho de mirar al monitor durante largos periodos de tiempo puede provocar tensión ocular.**

Para garantizar el confort y la eficiencia, debe seguir las siguientes indicaciones cuando instale y utilice su estación de trabajo informática:

- Coloque el ordenador de forma que el monitor y el teclado queden justo delante de usted mientras trabaja. Existen estantes especiales disponibles en el mercado para ayudarle a colocar correctamente su teclado.
- Para reducir el riesgo de tensión ocular y dolor de cuello, brazo, espalda u hombro al utilizar el monitor durante largos periodos de tiempo, le recomendamos que:
	- 1. Ajuste la distancia de la pantalla entre 20 pulgadas y 28 pulgadas (50 cm 70 cm) de sus ojos.
	- 2. Parpadee con frecuencia para humedecer los ojos o lave sus ojos con agua después de un uso prolongado del monitor.
	- 3. Realice descansos regulares y frecuentes durante 20 minutos cada dos horas.
	- 4. Quite la vista del monitor y mire a un objeto distante situado a más de 6 metros (20 pies) durante al menos 20 segundos durante los descansos.

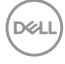

- 5. Realice estiramientos para liberar la tensión del cuello, los brazos, la espalda y los hombros durante los descansos.
- Asegúrese de que la pantalla del monitor queda a la altura de los ojos o ligeramente por debajo cuando esté sentado delante del monitor.
- Ajuste la inclinación del monitor, el contraste y el brillo.
- Ajuste la luz ambiental a su alrededor (como luces de techo, lámparas de escritorio y las cortinas o persianas de ventanas cercanas) para minimizar los reflejos y el resplandor en la pantalla del monitor.
- Utilice una silla que le proporcione un buen soporte lumbar.
- Mantenga los antebrazos en posición horizontal con las muñecas en una posición neutra y cómoda mientras utiliza el teclado o el ratón.
- Deje espacio para poder descansar las manos mientras utiliza el teclado o el ratón.
- Deje descansar los brazos de forma natural a ambos lados.
- Asegúrese de que tiene los pies apoyados en el suelo.
- Cuando esté sentado, asegúrese de apoyar el peso de las piernas sobre los pies y no sobre la parte frontal del asiento. Ajuste la altura del asiento o, si es necesario, utilice un reposapiés para mantener una postura adecuada.
- Varíe de actividad en el trabajo. Pruebe a organizarse el trabajo de forma que no tenga que estar sentado trabajando durante largos periodos de tiempo. Pruebe a ponerse de pie y caminar un poco regularmente.
- Mantenga la parte inferior de su escritorio libre de obstáculos y cables que puedan interferir en su comodidad o bien suponer un riesgo de tropiezo.

DEL

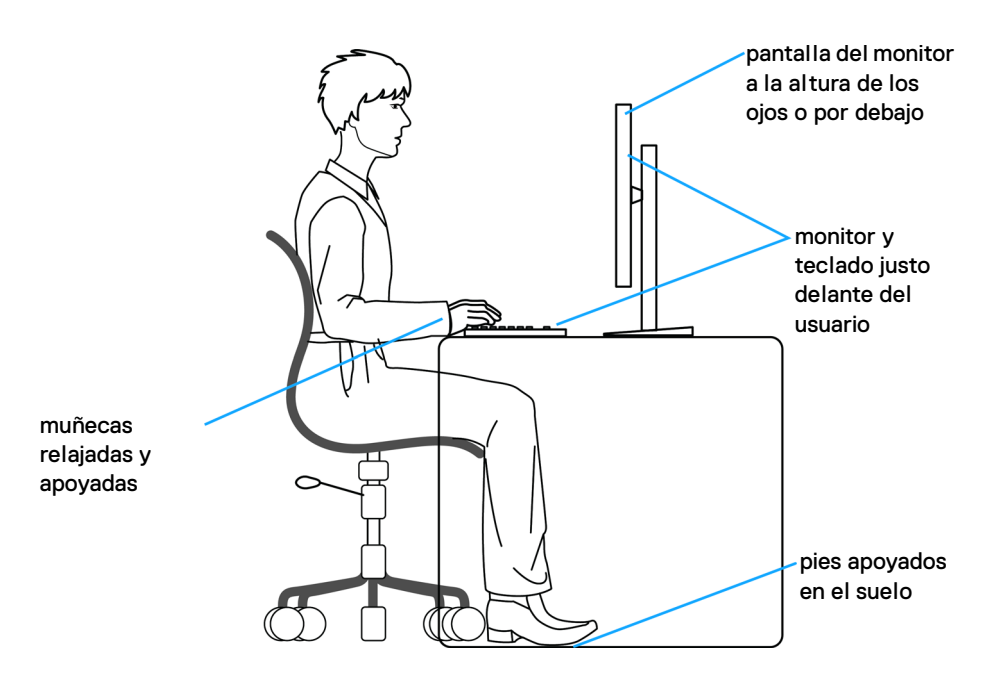

# **Manejar y mover su pantalla**

Para asegurarse de que el monitor se maneja de forma segura al levantarlo o moverlo, siga estas instrucciones:

- Antes de mover o levantar el monitor, apague el ordenador y el monitor.
- Desconecte todos los cables del monitor.
- Coloque el monitor en la caja original con los materiales de embalaje original.
- Sujete el monitor firmemente por el borde inferior y el lateral sin aplicar una excesiva presión al levantarlo o moverlo.

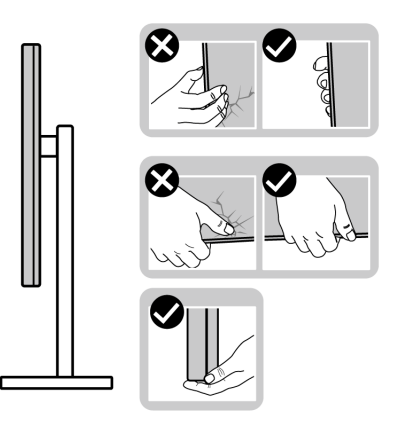

DELL

• Cuando levante o mueva el monitor, asegúrese de que la pantalla queda hacia el lado contrario al que se encuentra usted y no presione el área de la pantalla para evitar daños o arañazos.

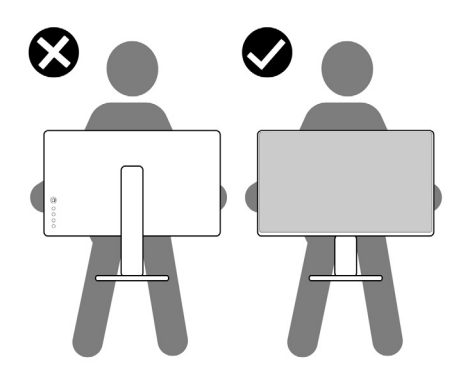

- Cuando transporte el monitor, evite cualquier vibración o golpe repentino.
- Cuando levante o mueva el monitor, no le dé la vuelta sujetándolo por la base del soporte o el elevador de soporte. Esto puede resultar en daños accidentales en el monitor o bien provocar daños personales.

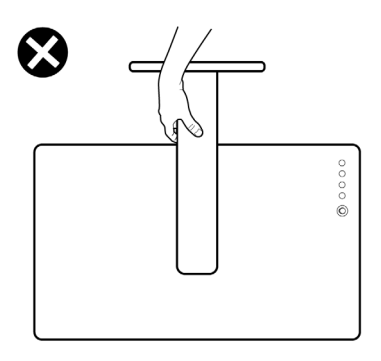

DELI

# **Directrices de mantenimiento**

### **Limpieza del monitor**

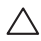

**PRECAUCIÓN: Lea y siga las** [Instrucciones de seguridad](#page-6-0) **antes de limpiar el monitor.**

### **ADVERTENCIA: Antes de limpiar el monitor, desenchufe el cable de corriente de la toma eléctrica.**

Para conseguir los mejores resultados, siga la siguiente lista de instrucciones durante el desembalaje, limpieza o manipulación de su monitor:

- Utilice un paño limpio ligeramente humedecido en agua para limpiar el soporte, la pantalla y el chasis de su monitor Dell. Si es posible, utilice una toallita especial para la limpieza de pantallas o una solución adecuada para la limpieza de monitores Dell.
- Tras limpiar la superficie de la mesa, asegúrese de que la ha secado bien y compruebe que no quedan restos de humedad ni de agente limpiador antes de colocar el monitor Dell.

# **PRECAUCIÓN: No utilice detergentes ni otras sustancias químicas como benceno, disolvente, amoniaco, limpiadores abrasivos, alcohol o aire comprimido.**

**PRECAUCIÓN: El uso de sustancias químicas para limpiar el monitor puede provocar cambios en su apariencia, como, por ejemplo, pérdida de color, una película lechosa en el monitor, deformación, una sombra oscura desigual o descamación de un área de la pantalla.**

- **ADVERTENCIA: No pulverice la solución de limpieza ni siquiera agua directamente sobre la superficie del monitor. Al hacerlo, el líquido puede acumularse en la parte inferior del panel de la pantalla y corroer el sistema electrónico, lo que provocaría daños permanentes. En su lugar, aplique la solución de limpieza o el agua en un trapo suave y luego limpie el monitor.**
- **NOTA: Los daños en el monitor debido a métodos de limpieza inadecuados y al uso de benceno, disolvente, amoniaco, limpiadores abrasivos, alcohol, aire comprimido o detergentes de cualquier tipo se considerarán Daños provocados por el cliente (CID, Customer Induced Damage). La garantía estándar de Dell no cubre los CID.**
	- Si observa algún resto de polvo blanco cuando desembale el monitor, límpielo con un paño.

DØL

- Trate el monitor con cuidado. Los plásticos de color oscuro pueden rayarse mostrando marcas blancas con mayor facilidad que los monitores de color claro.
- Para conservar la mejor calidad de imagen en su monitor, utilice un salvapantallas dinámico y apague su monitor mientras no se encuentre en uso.

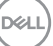

# **Configuración del monitor**

# **Acople del soporte**

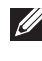

**NOTA: El soporte no se entrega preinstalado cuando el monitor se envía desde la fábrica.**

**NOTA: Las siguientes instrucciones corresponden solo al soporte que se envía con su monitor. Si desea acoplar un soporte que haya comprado en otro lugar, siga las instrucciones de instalación que se incluyen con dicho soporte.**

Para acoplar el soporte del monitor, consulte las instrucciones de las aletas de la caja para extraer el soporte del acolchado que lo protege y, a continuación, siga estos pasos:

**1.** Separe el elevador de soporte y la base del soporte de la almohadilla de la caja.

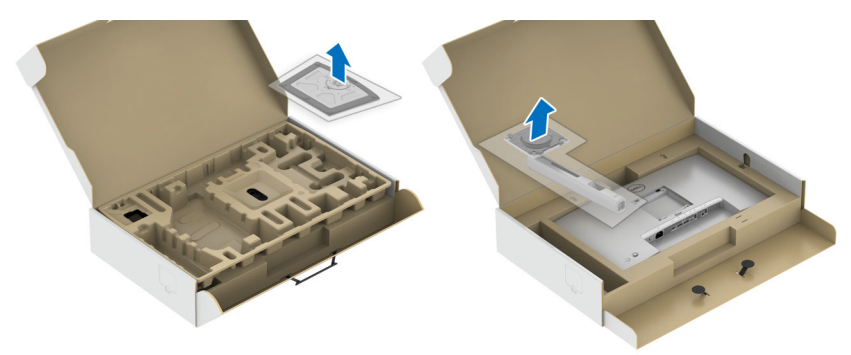

- **2.** Inserte los bloques de la base de soporte completamente en la ranura del soporte.
- **3.** Levante el asidero del tornillo y gire el tornillo hacia la derecha.
- **4.** Tras apretar completamente el tornillo, pliegue el asidero del tornillo dejándolo plano en la posición de receso.

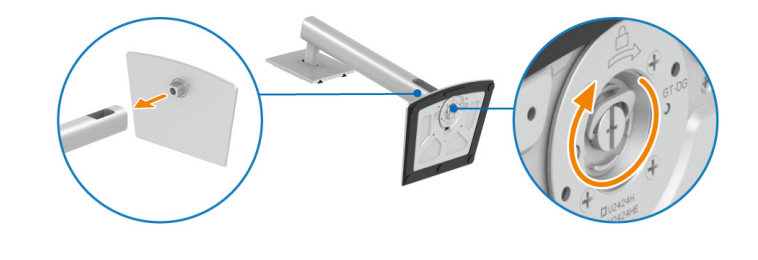

DØL

**5.** Levante la cubierta, como se muestra, para acceder al área VESA para el montaje del soporte.

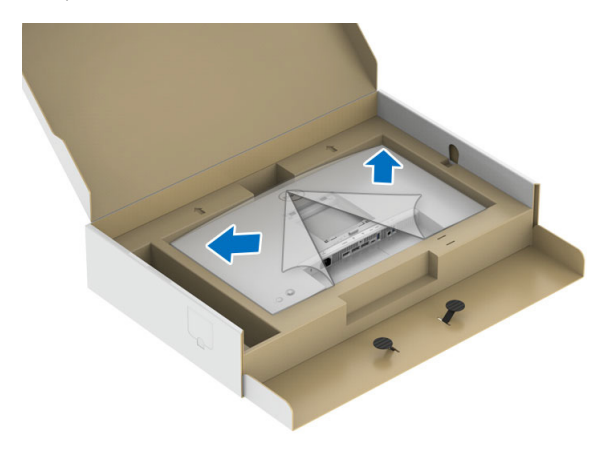

- **6.** Fije el soporte al monitor.
	- **a.** Encaje el surco de la parte trasera del monitor con las dos pestañas de la parte superior del soporte.
	- **b.** Presione el soporte hasta que encaje en su lugar.

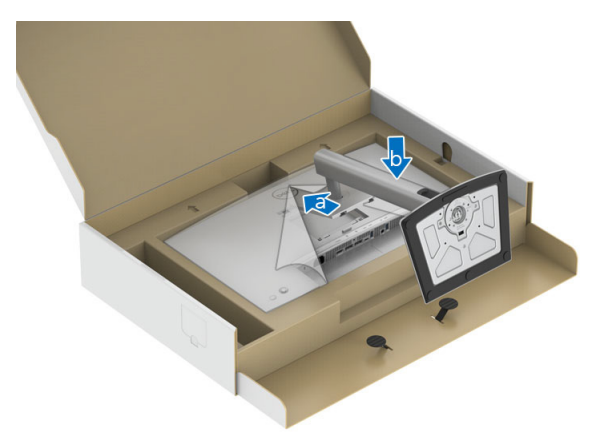

DELI

**7.** Coloque el monitor en vertical.

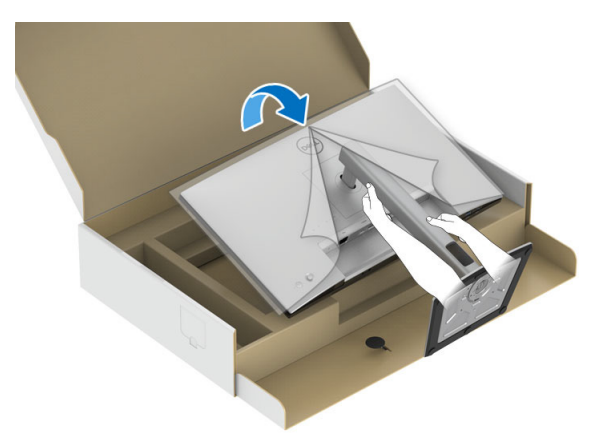

- **NOTA: Levante el monitor con cuidado para evitar que se deslice o caiga.**
	- **8.** Retire la cubierta del monitor.

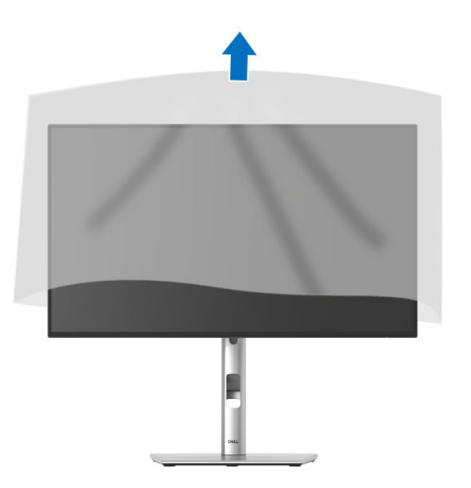

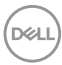

# **Organización de los cables**

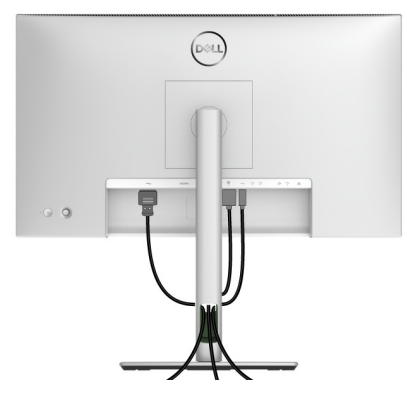

Después de conectar todos los cables necesarios al monitor y al PC (consulte [Conexión de su monitor](#page-57-0) para conectar los cables), utilice la ranura de sujeción de cables para organizarlos correctamente tal y como se muestra arriba.

Si el cable no llega al PC, puede conectarlo directamente al PC sin necesidad de pasarlo por la ranura del soporte del monitor.

DØL

# **Uso de las funciones de inclinación, balanceo y extensión vertical**

**NOTA: Las siguientes instrucciones corresponden sólo al acople del soporte que se envía con su monitor. Si desea acoplar un soporte que haya comprado en otro lugar, siga las instrucciones de instalación que se incluyen con dicho soporte.**

### **Inclinación, balanceo**

Con el soporte conectado al monitor, puede inclinar y girar el monitor en el ángulo de visualización más cómodo.

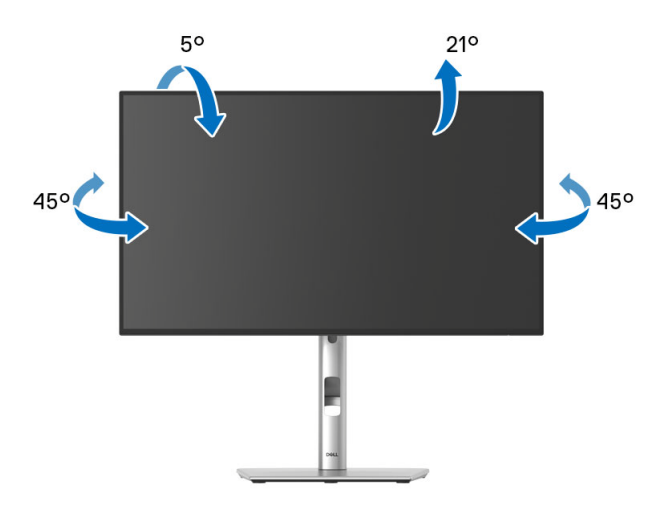

**NOTA: El soporte no se facilita instalado de fábrica en el envío.**

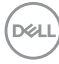

<span id="page-54-0"></span>**Extensión vertical**

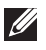

**NOTA: El soporte se extiende verticalmente hasta 150 mm. Las figuras siguientes ilustran cómo extender el soporte verticalmente.**

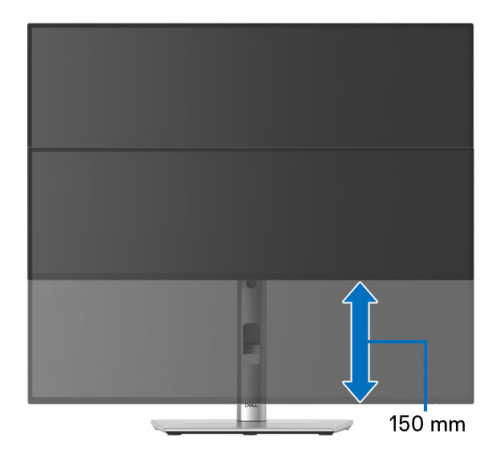

# **Girar el monitor**

Antes de girar el monitor, debe extenderlo verticalmente por completo (Extensión [vertical](#page-54-0)) e inclinarlo por completo para evitar golpear el lado inferior del monitor.

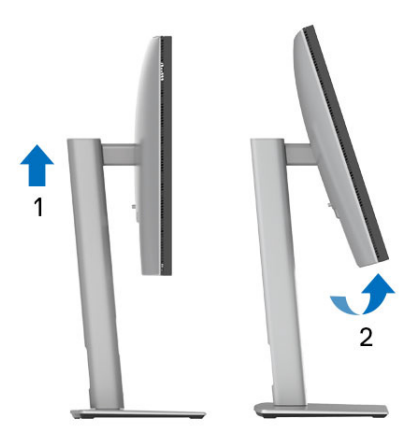

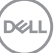

### **Girar a la derecha**

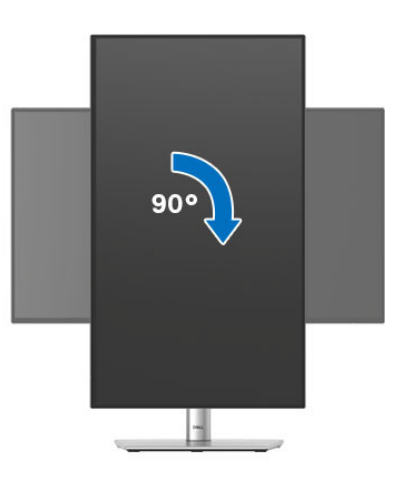

**Girar a la izquierda**

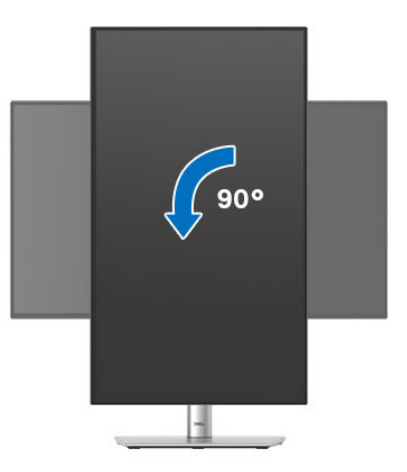

**NOTA: Para utilizar la función de Rotación de pantalla (vista Horizontal o Vertical) con su equipo Dell, necesitará un controlador gráfico actualizado que no se incluye con este monitor. Para descargar el controlador gráfico, vaya a**<www.dell.com/support> **y consulte la sección Descargas de Controladores de vídeo para acceder a las últimas actualizaciones de controladores.**

**NOTA: En el Modo de vista vertical, podría experimentar una reducción de rendimiento en aplicaciones de uso intenso de gráficos (Juegos 3D, etc.).**

DELL

# **Ajuste de las configuraciones de rotación de pantalla de su sistema**

Después de haber girado el monitor, debe realizar el procedimiento siguiente para ajustar la configuración de rotación de pantalla en su sistema.

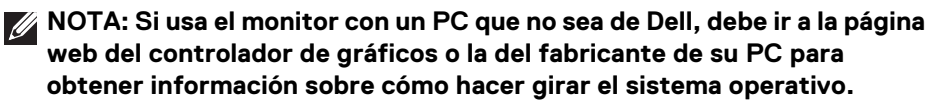

Para ajustar la configuración de rotación de pantalla:

- **1.** Pulse el botón de la derecha del ratón sobre el escritorio y vaya a **Propiedades**.
- **2.** Seleccione la ficha **Configuración** y pulse **Avanzado**.
- **3.** Si tiene una tarjeta gráfica ATI, seleccione la ficha **Rotación** y ajuste la rotación que prefiera.
- **4.** Si tiene una tarjeta gráfica NVIDIA, haga clic en la ficha **NVIDIA**, y en la columna de la izquierda, seleccione **NVRotate**, y a continuación, seleccione la rotación que desee.
- **5.** Si tiene una tarjeta gráfica Intel, seleccione la ficha de gráficos **Intel**, haga clic en **Propiedades gráficas**, seleccione la ficha **Rotación** y ajústela en la rotación preferida.

**NOTA: Si no puede ver la opción de giro o no funciona correctamente, acceda a** <www.dell.com/support> **y descargue el controlador más actualizado para su tarjeta gráfica.**

**NOTA: También puede consultar la función** [Rotación](#page-89-0) **de su OSD para rotar la pantalla.**

**D**<sup></sup>

# <span id="page-57-0"></span>**Conexión de su monitor**

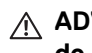

- **ADVERTENCIA: Antes de empezar con cualquiera de los procedimientos de esta sección, siga** [Instrucciones de seguridad](#page-6-0)**.**
- **NOTA: Los monitores Dell están diseñados para funcionar de forma óptima con los cables suministrados por Dell. Dell no garantiza el rendimiento y la calidad del vídeo si se utilizan cables que no sean Dell.**
- **NOTA: Pase los cables a través de la ranura de almacenamiento de cable antes de conectarlos.**
- **MOTA: No conecte todos los cables al equipo al mismo tiempo.**
- **NOTA: Las imágenes se incluyen únicamente con fines ilustrativos. El aspecto de su equipo podría variar.**

Para conectar el monitor a su equipo:

- **1.** Apague el equipo y desconecte el cable de corriente.
- **2.** Conecte el cable DisplayPort o USB Type-C desde su monitor al ordenador.

### **Conexión del cable DisplayPort (DisplayPort a DisplayPort)**

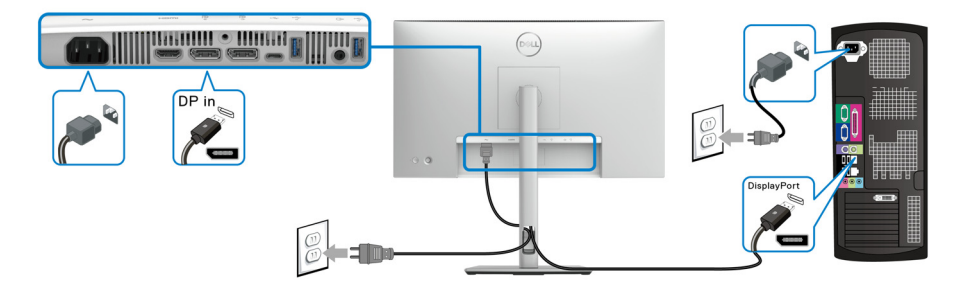

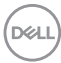

### **Conexión del cable USB Type-C (aplicable solo para U2424HE)**

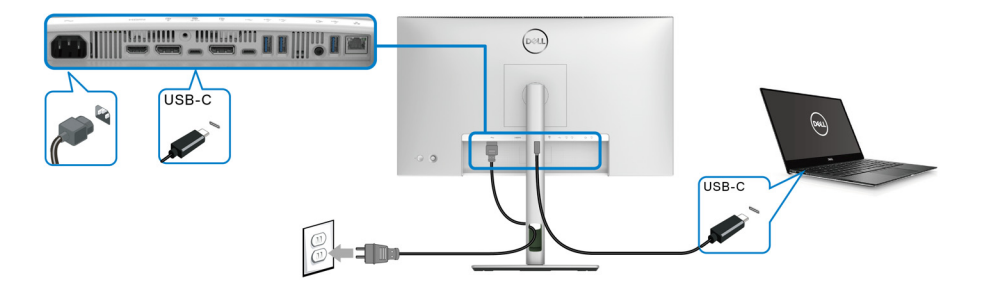

### **NOTA: Utilice únicamente el cable USB Type-C que se entrega con su monitor.**

- Este puerto admite el Modo alternativo DisplayPort (solo estándar DP1.4).
- El puerto compatible con USB Type-C Power Delivery (PD Versión 3.0) suministra hasta 90 W de potencia.
- Si su portátil necesita más de 90 W para funcionar y la batería está agotada, es posible que no se encienda ni se cargue con el puerto USB PD de este monitor.

### **Conexión del monitor para función DP Multi-Stream Transport (MST)**

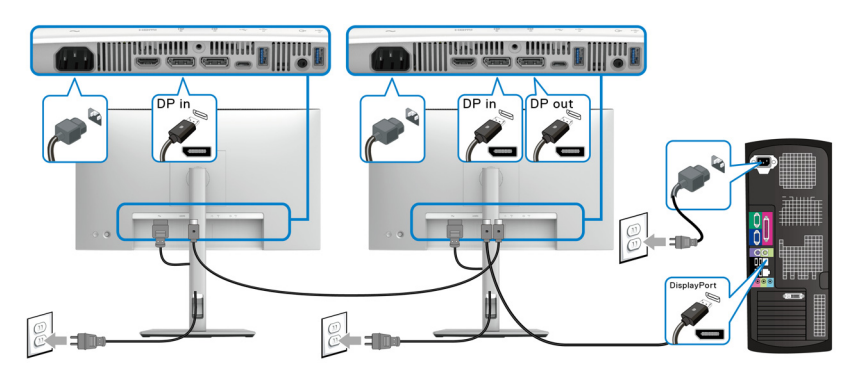

**NOTA: Este monitor admite la función DP MST. Para utilizar dicha función, la tarjeta gráfica de su ordenador debe estar certificada al menos con compatibilidad para DP1.2 con opción MST.**

**NOTA: Quite el tapón de goma cuando utilice el conector de salida DP.**

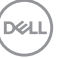

**Conexión del monitor para la función USB Type-C Multi-Stream Transport (MST) (aplicable solo para U2424HE)**

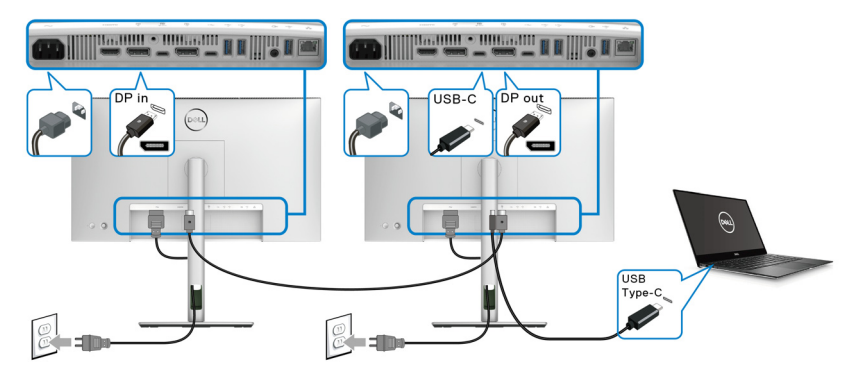

- **NOTA: El número máximo de monitores compatibles a través de MST depende del ancho de banda de la fuente USB-C.**
- **NOTA: Quite el tapón de goma cuando utilice el conector ascendente USB Type-C.**

**NOTA: Quite el tapón de goma cuando utilice el conector de salida DP.**

**Conexión del monitor para el cable RJ45 (opcional) (aplicable solo para U2424HE)**

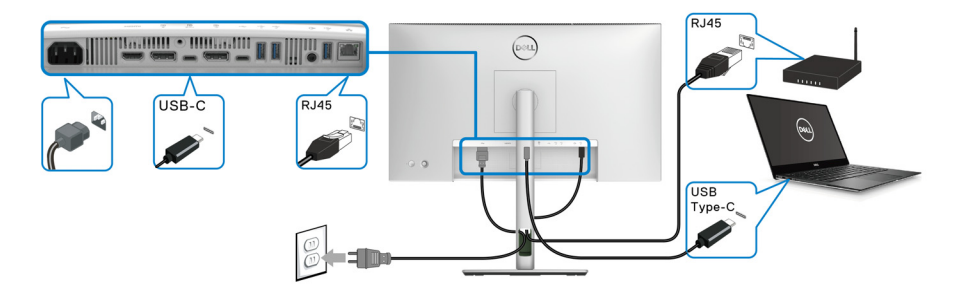

**NOTA: El cable RJ45 no es un accesorio estándar incluido en la caja.**

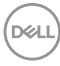

**Conexión del cable USB A-C**

**NOTA: Para evitar daños o pérdida de datos, antes de desconectar el puerto USB Type-C ascendente, asegúrese de que el ordenador conectado al puerto USB 10 Gbps (USB 3.2 Gen2) Type-A descendente con SuperSpeed no está utilizando ningún dispositivo de almacenamiento USB.**

Después de conectar el cable DisplayPort/HDMI, siga el procedimiento siguiente para conectar el cable USB A-C al equipo y configurar el monitor:

- **1.** Conecte el ordenador: conecte el puerto SuperSpeed USB 3.2 (Gen2) Type-C ascendente (solo datos) con el extremo USB Type-C del cable incluido con el monitor.
- **2.** Conecte el extremo USB-A del cable a un puerto USB 3.2 (Gen2) adecuado de su ordenador.

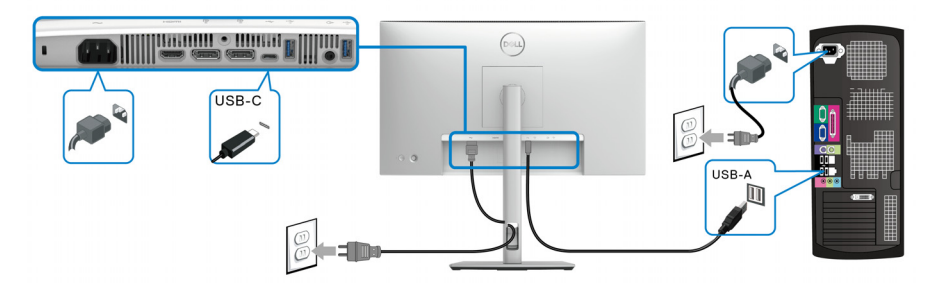

- **NOTA: Coloque el ordenador de sobremesa a la izquierda del monitor (mirando desde delante) para asegurarse de que puede conectar fácilmente el cable USB A-C. No utilice la ranura para cables del soporte del monitor si la longitud del cable no lo permite.**
	- **3.** Conecte los periféricos USB a los puertos SuperSpeed USB 10 Gbps (USB 3.2 Gen2) descendentes del monitor.

$$
\widehat{\text{Dell}}
$$

**4.** Conecte los cables de alimentación del equipo y el monitor a una toma cercana.

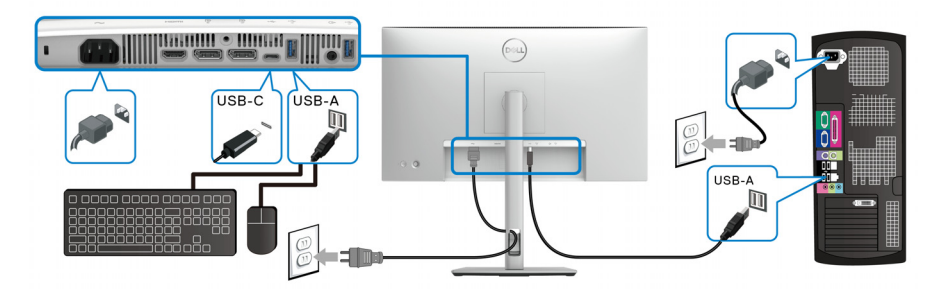

- **5.** Encienda el monitor y el equipo. Si el monitor muestra una imagen, la instalación se ha completado. Si la imagen no se muestra, consulte [Problemas usuales](#page-115-0).
- **6.** Utilice la ranura de cable del soporte del monitor para organizar los cables.
- **NOTA: La conexión USB solo ofrece transferencia de datos USB en este escenario.**
- **NOTA: Las imágenes se incluyen únicamente con fines ilustrativos. El aspecto de su equipo podría variar.**

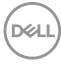

# **Dell Power Button Sync (DPBS) (aplicable solo para U2424HE)**

Su monitor cuenta con la función Dell Power Button Sync (DPBS) para permitirle controlar el estado de encendido del sistema del PC desde el botón de encendido del monitor. Esta función es solo compatible con la plataforma Dell que tiene integrada la función DPBS y solo es compatible a través de la interfaz USB-C.

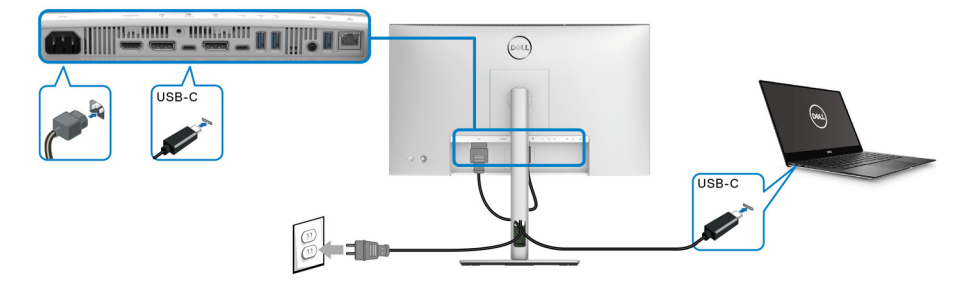

Para asegurarse de que la función DPBS funciona la primera vez, siga primero estos pasos para la plataforma DPBS compatible en el **Panel de control**.

**NOTA: DPBS solo admite el puerto USB Type-C ascendente con el icono .**<br>\*\*\*\*

**1.** Vaya al **Panel de control**.

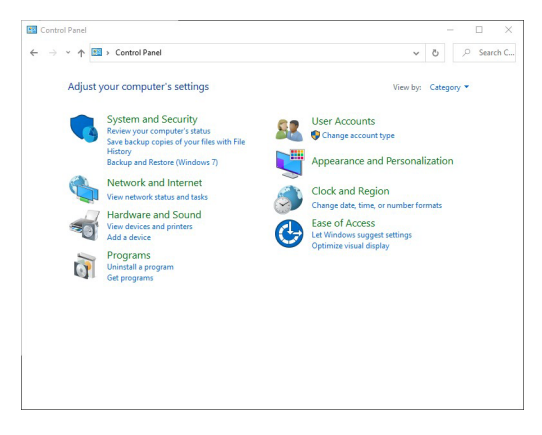

DØLI

**2.** Seleccione **Hardware y sonido** y luego **Opciones de energía**.

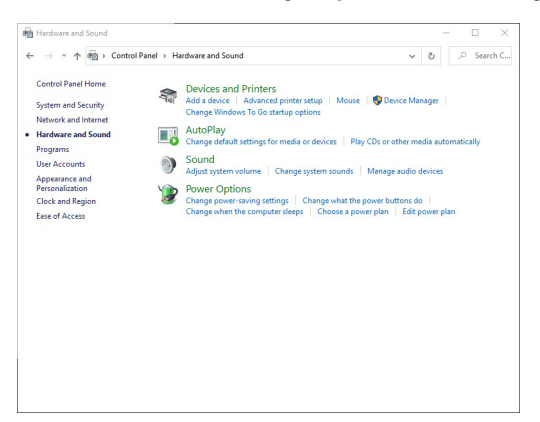

**3.** Vaya a **Configuración del sistema**.

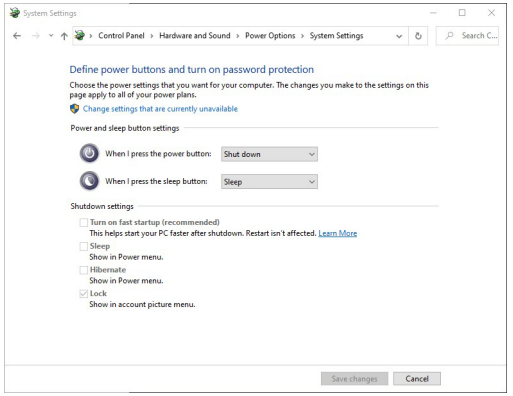

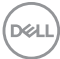

**4.** En el menú desplegable **Al presionar el botón de inicio/apagado**, puede seleccionar las opciones que prefiere.

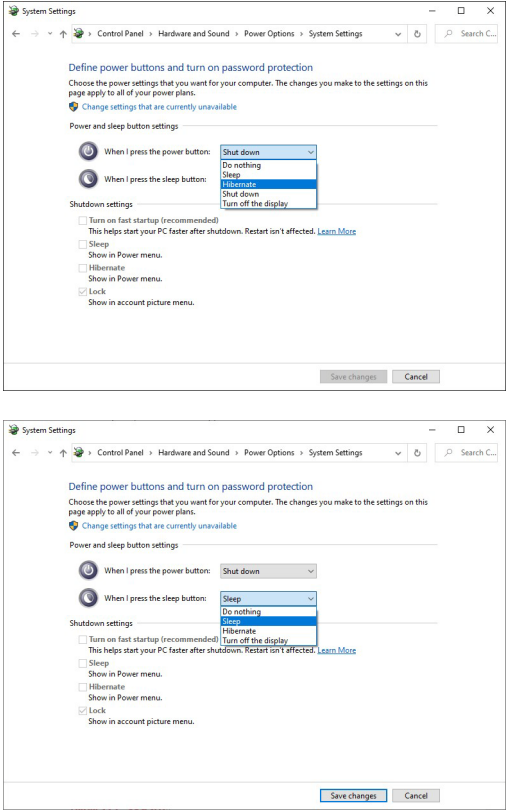

**NOTA: No seleccione "No hacer nada" porque si no, el botón de encendido del monitor no podrá sincronizar con el estado de encendido del sistema del PC.**

DELI

### **Conexión del monitor para DPBS por primera vez**

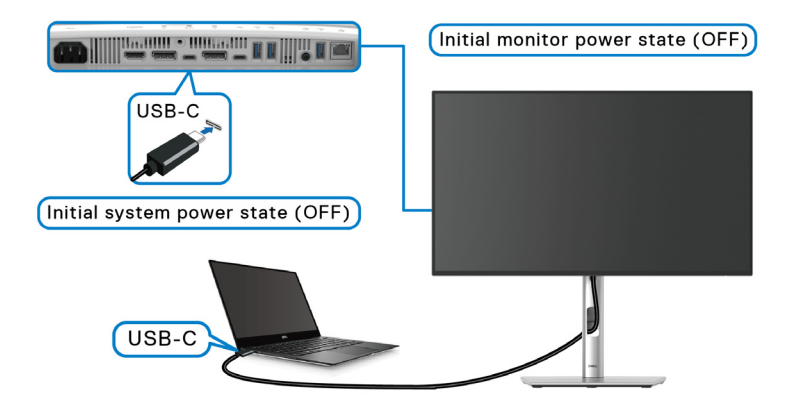

La primera vez que configure la función DPBS:

- **1.** Asegúrese de que tanto el PC como el monitor están apagados.
- **2.** Pulse el botón de encendido del monitor para encender el monitor.
- **3.** Conecte el cable USB Type-C del PC al monitor.
- **4.** Tanto el monitor como el PC se encenderán normalmente. Si no, pulse el botón de encendido del monitor o el botón de encendido del PC para arrancar el sistema.
- **NOTA: Asegúrese de que el Dell Power Button Sync esté ajustado en Encedido. Consulte** [Dell Power Button Sync \(aplicable solo para](#page-87-0)  **[U2424HE](#page-87-0)**)**.**

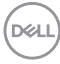

### **Uso de la función DPBS**

Cuando se conecta el cable USB Type-C, el estado del monitor/PC es el siguiente:

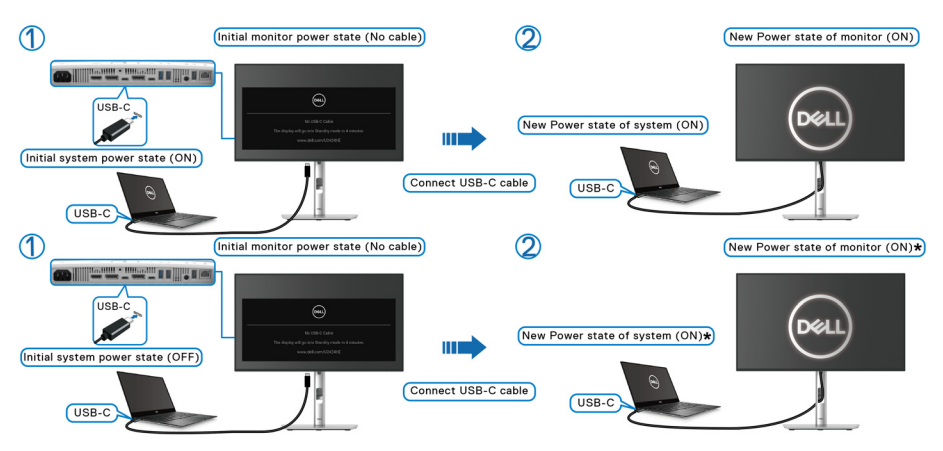

**\*No todos los sistemas de Dell PC admiten activar la plataforma a través del monitor.**

**\*Al conectar un cable USB Type-C, puede que sea necesario mover el ratón o pulsar el teclado para activar el sistema/monitor y hacer que salga del modo de suspensión o hibernación.**

Cuando se pulsa el botón de encendido del monitor o el botón de encendido del PC, el estado del monitor/PC es el siguiente:

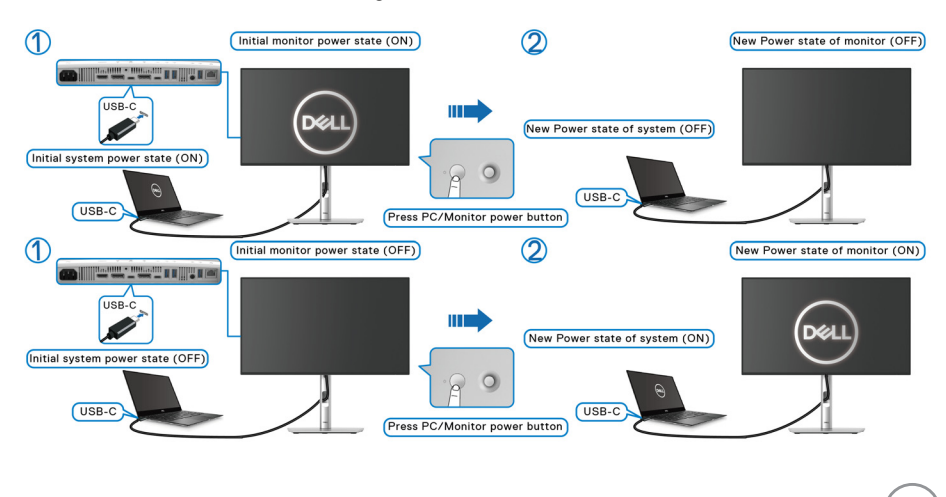

DØLI

### **NOTA: Puede habilitar o deshabilitar la función Power Button Sync utilizando el OSD. Consulte** [Dell Power Button Sync \(aplicable solo para](#page-87-0)  **[U2424HE](#page-87-0)**)**.**

• Cuando tanto el monitor como el PC estén encendidos, **mantenga pulsado el botón de encendido del monitor durante 4 segundos**, aparecerá un mensaje preguntándole si desea apagar el PC.

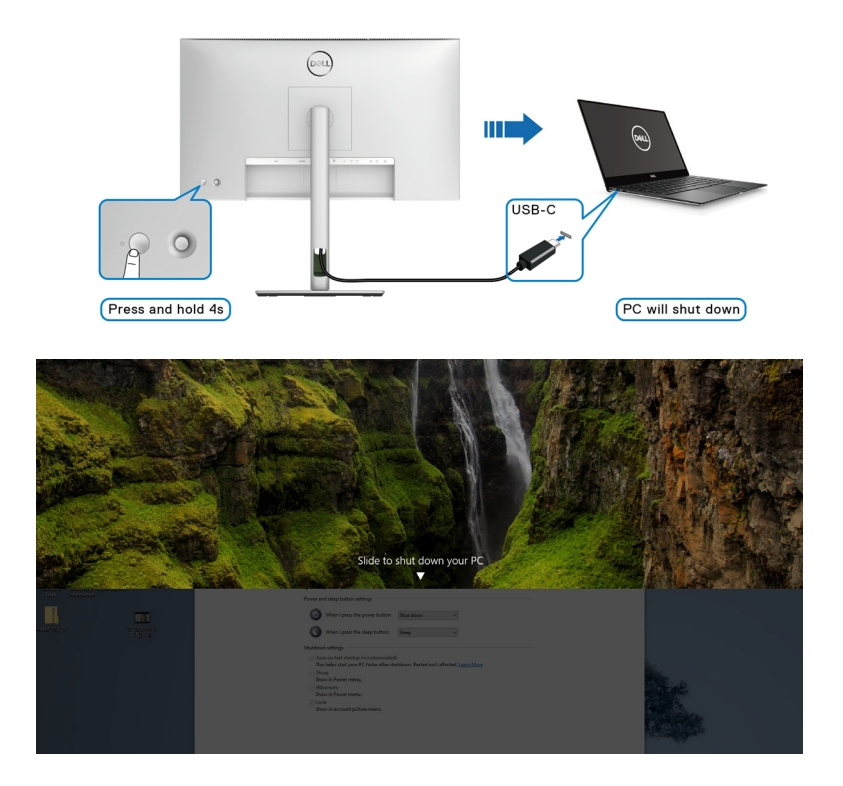

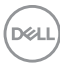

• Cuando tanto el monitor como el PC estén encendidos, **mantenga pulsado el botón de encendido del monitor durante 10 segundos** y el PC se apagará.

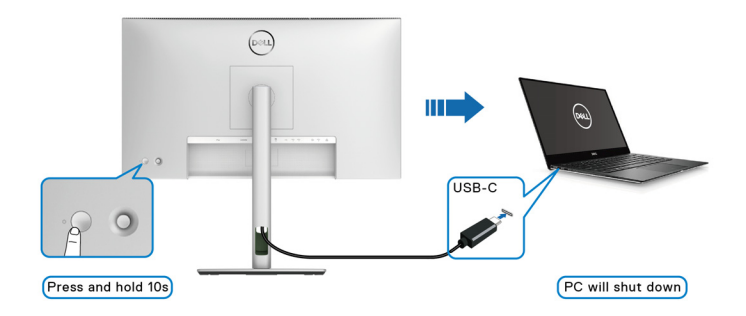

### **Conexión del monitor para la función USB-C Multi-Stream Transport (MST)**

Se conecta un PC a dos monitores en un estado inicialmente APAGADO y el estado de encendido del sistema se sincroniza con el botón de encendido del Monitor 1. Al pulsar el botón de encendido del Monitor 1 o del PC, se encenderá tanto el Monitor 1 como el PC. Entretanto, el Monitor 2 permanecerá apagado. Debe pulsar manualmente el botón de encendido del Monitor 2 para encenderlo.

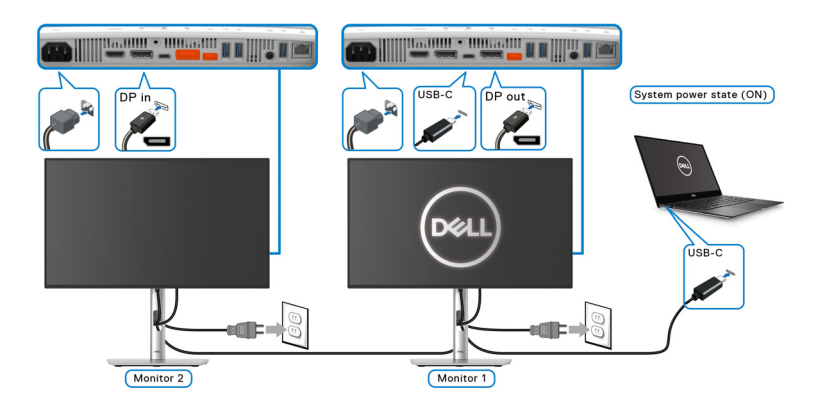

DØLI

Del mismo modo, se conecta un PC a dos monitores en un estado inicialmente ENCENDIDO y el estado de encendido del sistema se sincroniza con el botón de encendido del Monitor 1. Al pulsar el botón de encendido del Monitor 1 o del PC, se apagará tanto el Monitor 1 como el PC. Entretanto, el Monitor 2 se mantendrá en modo de Espera. Debe pulsar manualmente el botón de encendido del Monitor 2 para apagarlo.

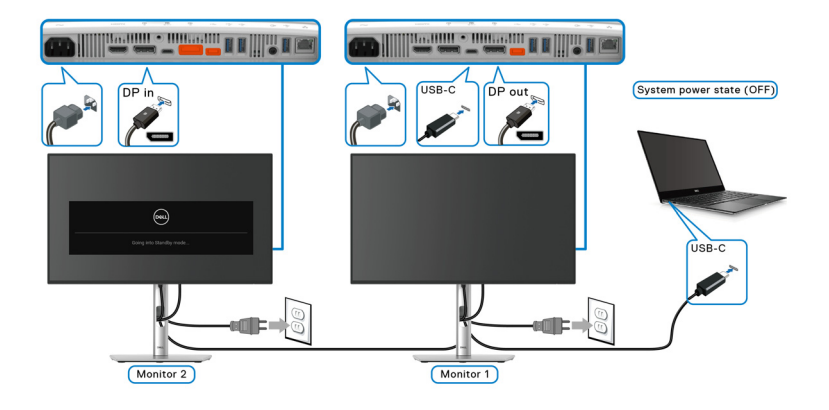

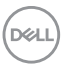

### **Conexión del monitor para USB-C**

Si el Dell PC\* tiene dos puertos USB Type-C, el estado de encendido de cada monitor conectado se sincronizará con el PC.

Por ejemplo, cuando el PC y los dos monitores estén inicialmente ENCENDIDOS, al pulsar el botón de encendido del Monitor 1 o del Monitor 2 se apagará el PC, el Monitor 1 y el Monitor 2.

\*Asegúrese de comprobar la compatibilidad de la plataforma Dell PC con DPBS.

### **NOTA: DPBS solo admite el puerto USB Type-C ascendente con el icono .**

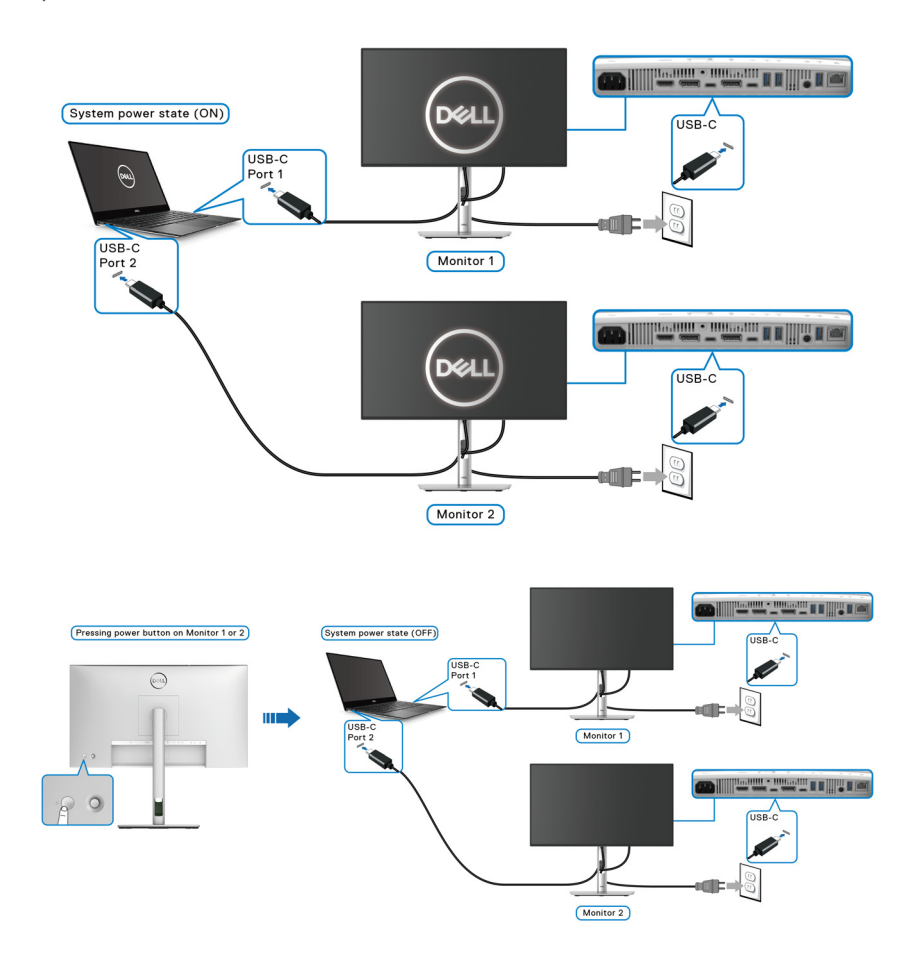

**D**&LL

Asegúrese de que el **Dell Power Button Sync** esté ajustado en ENCEDIDO (consulte [Dell Power Button Sync \(aplicable solo para](#page-87-0) **U2424HE**)). Cuando el PC y los dos monitores estén inicialmente apagados, al pulsar el botón de encendido del Monitor 1 o del Monitor 2 se encenderá el PC, el Monitor 1 y el Monitor 2.

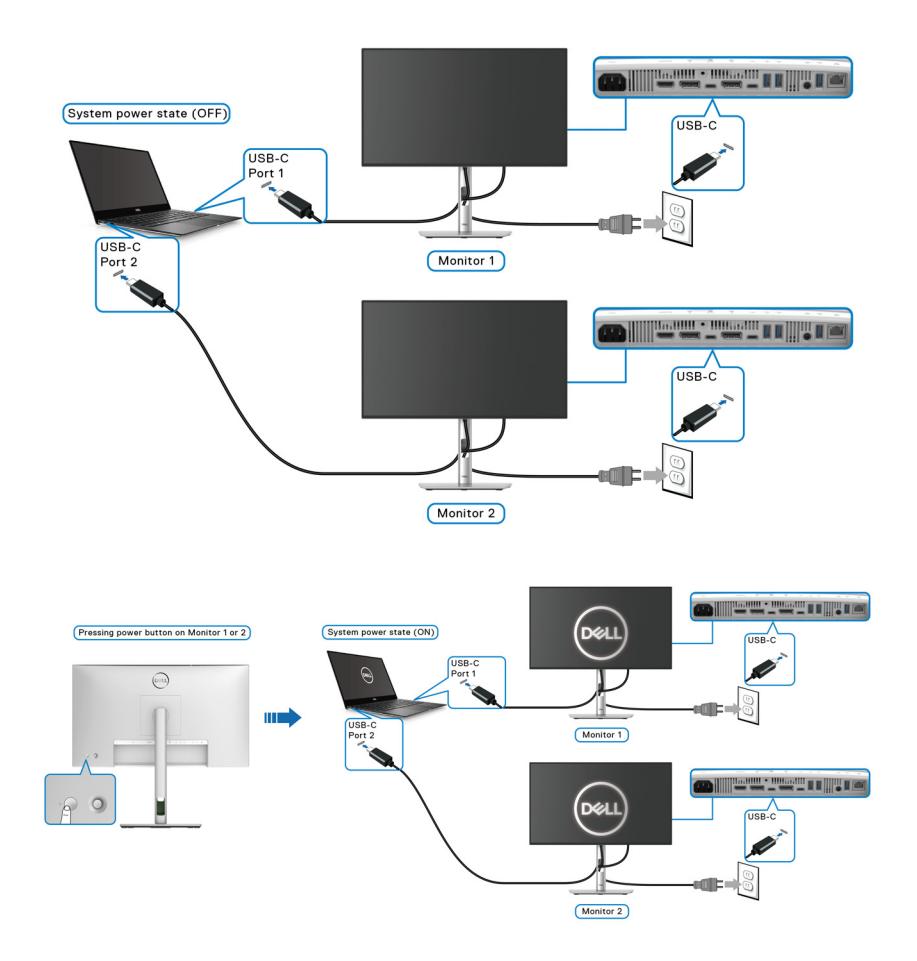

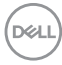
# **Proteger su monitor mediante el candado Kensington (opcional)**

La ranura de bloqueo de seguridad se encuentra en la parte inferior del monitor (consulte [Ranura de bloqueo de seguridad](#page-19-0)). Fije el monitor a la mesa utilizando el candado de seguridad Kensington.

Para más información sobre el uso del candado Kensington (de venta por separado), consulte la documentación que se entrega con el candado.

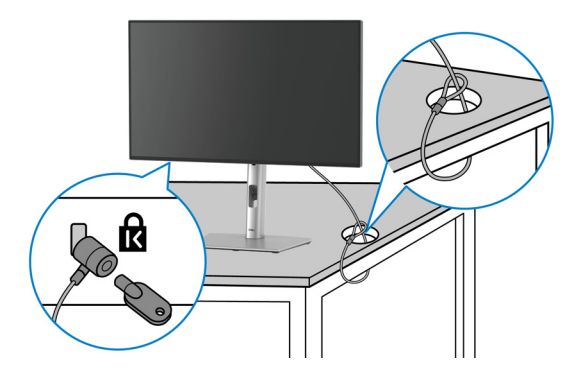

**NOTA: La imagen se utiliza únicamente con fines ilustrativos. El aspecto del candado puede variar.**

## <span id="page-72-0"></span>**Extracción del soporte del monitor**

- **NOTA: Para evitar que se arañe la pantalla LCD al extraerla del soporte, asegúrese de colocar el monitor sobre una superficie blanda y manejarlo con cuidado.**
- **NOTA: Los siguientes pasos son específicos para instalar el soporte que se envía con su monitor. Si desea extraer un soporte que haya comprado en otro lugar, siga las instrucciones de instalación incluidas con dicho soporte.**

Para extraer el soporte:

- **1.** Coloque el monitor sobre una superficie suave o acolchada.
- **2.** Mantenga pulsado el botón de extracción del soporte de la parte posterior de la pantalla.

DØL

**3.** Levante el soporte y aléjelo del monitor.

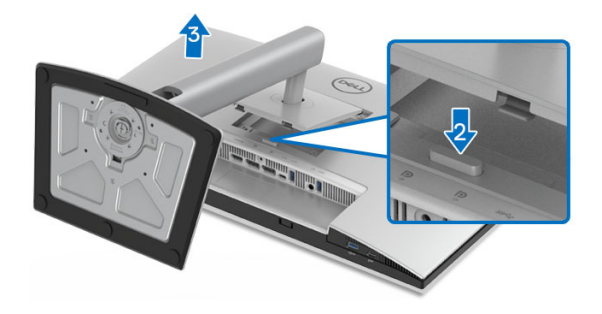

# **Montaje en pared VESA (opcional)**

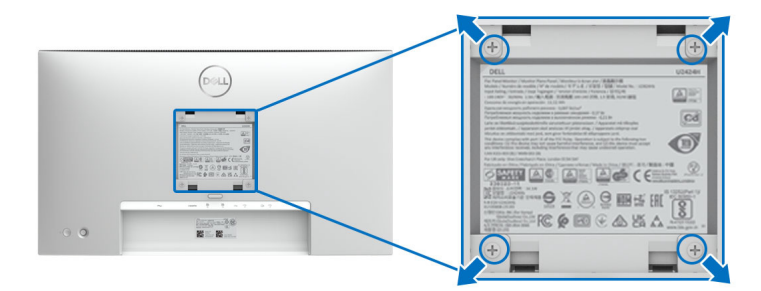

#### **NOTA: Utilice tornillos de M4 x 10 mm para conectar el monitor al kit de montaje en pared.**

Consulte las instrucciones que se incluyen con el kit de montaje en pared compatible con VESA.

- **1.** Coloque el panel del monitor sobre un paño suave o un cojín en una mesa plana, estable.
- **2.** Extraiga el soporte. (Consulte [Extracción del soporte del monitor](#page-72-0))
- **3.** Utilice un destornillador de estrella Phillips para extraer los cuatro tornillos que sostienen la cubierta de plástico.
- **4.** Instale la abrazadera de montaje del kit de montaje en pared en el monitor.
- **5.** Monte el monitor en la pared. Para más información, consulte la documentación que se facilita con el kit de montaje en pared.

**NOTA: Para usar solo con un soporte de pared UL o de categoría CSA o GS con un peso mínimo o una capacidad de soporte de carga de 14,08 kg (para U2424H/U2424H WOST) o 15,92 kg (para U2424HE).**

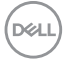

# **Uso del monitor**

# **Encienda el monitor**

Pulse el botón de encendido para encender el monitor.

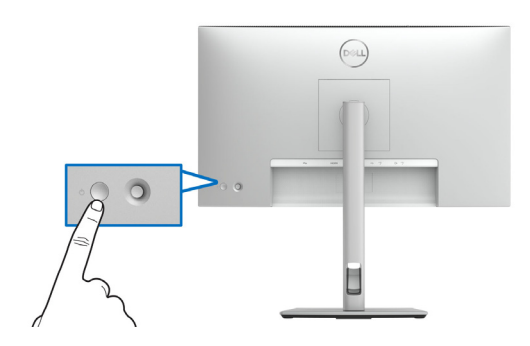

# **Mediante el control de joystick**

Utilice el control de joystick de la parte posterior del monitor para realizar ajustes en el menú en pantalla (OSD).

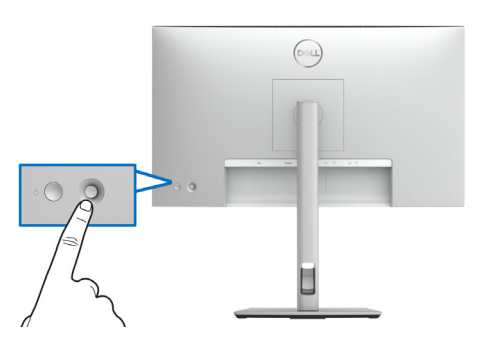

- **1.** Pulse el botón de joystick para abrir el iniciador de menús.
- **2.** Mueva el joystick arriba/abajo/a izquierda/a derecha para desplazarse por las opciones.
- **3.** Vuelva a pulsar el joystick para confirmar la selección.

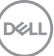

#### **Funciones del joystick**

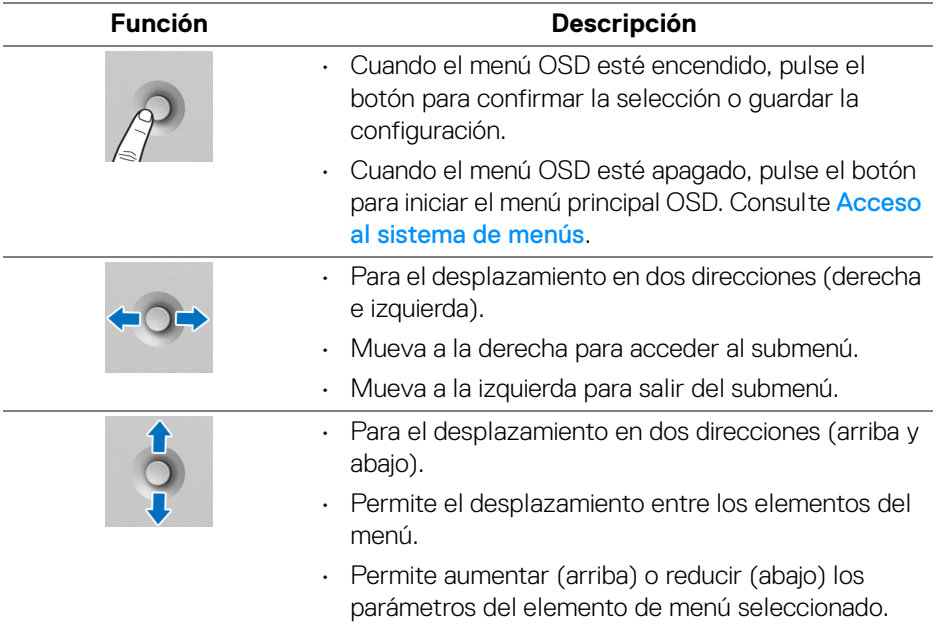

# <span id="page-75-0"></span>**Uso del menú principal**

#### **Acceso al Iniciador de menús**

Al pulsar el botón del joystick, aparecerá la barra de estado del OSD para indicarle la configuración actual de algunas funciones del OSD.

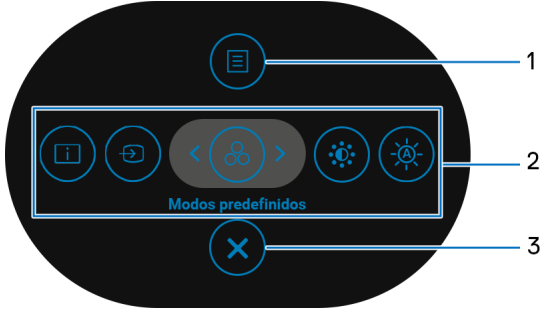

**Iniciador de menús**

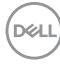

En la siguiente tabla se describen las funciones del Iniciador de menús:

## **Detalles del iniciador de menús**

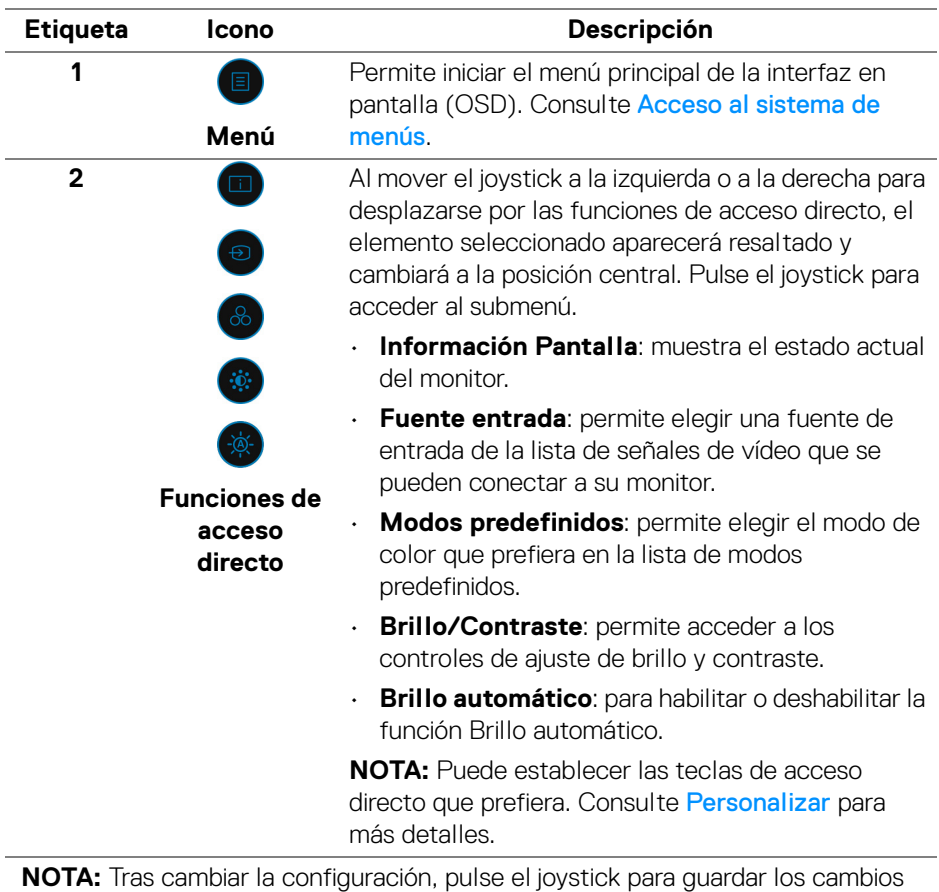

antes de pasar a otra función o salir.

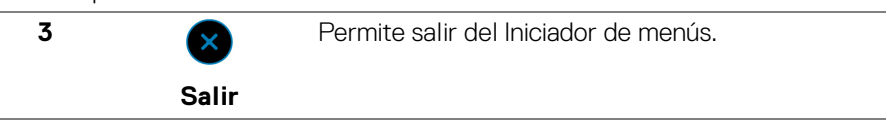

(dell

#### **Uso de las teclas de navegación**

Cuando el menú principal OSD esté activo, mueva el joystick para ajustar la configuración y luego las teclas de navegación que aparecen debajo del OSD.

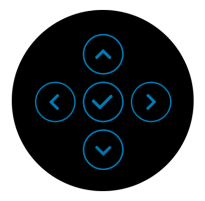

Tras cambiar la configuración, pulse el joystick para guardar los cambios antes de pasar a otro menú o salir del menú OSD.

**NOTA: Para salir del elemento de menú actual y volver al menú anterior, mueva el joystick a la izquierda hasta que salga.**

# **Uso del menú en pantalla (OSD)**

<span id="page-77-0"></span>**Acceso al sistema de menús**

**NOTA: Tras cambiar la configuración, pulse el joystick para guardar los cambios antes de pasar a otro menú o salir del menú OSD.**

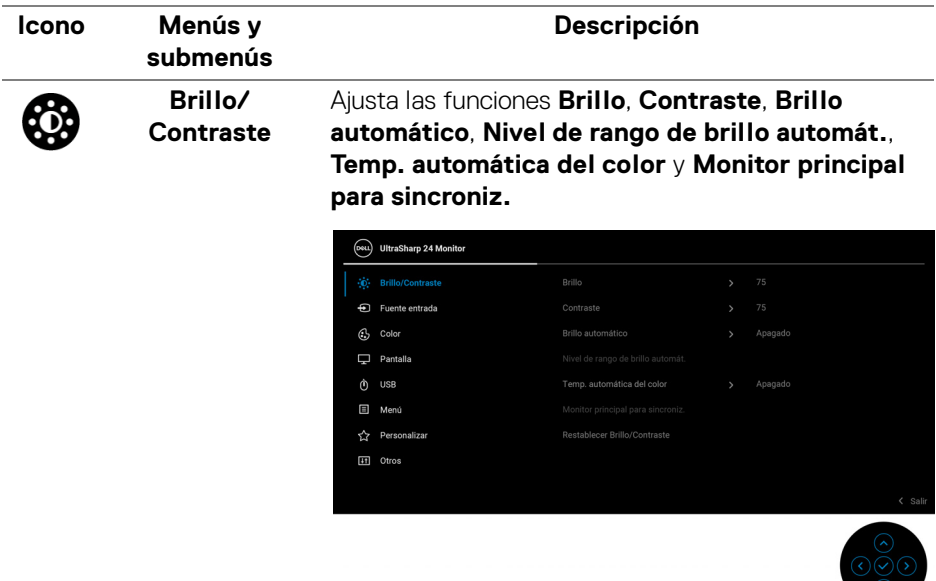

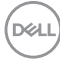

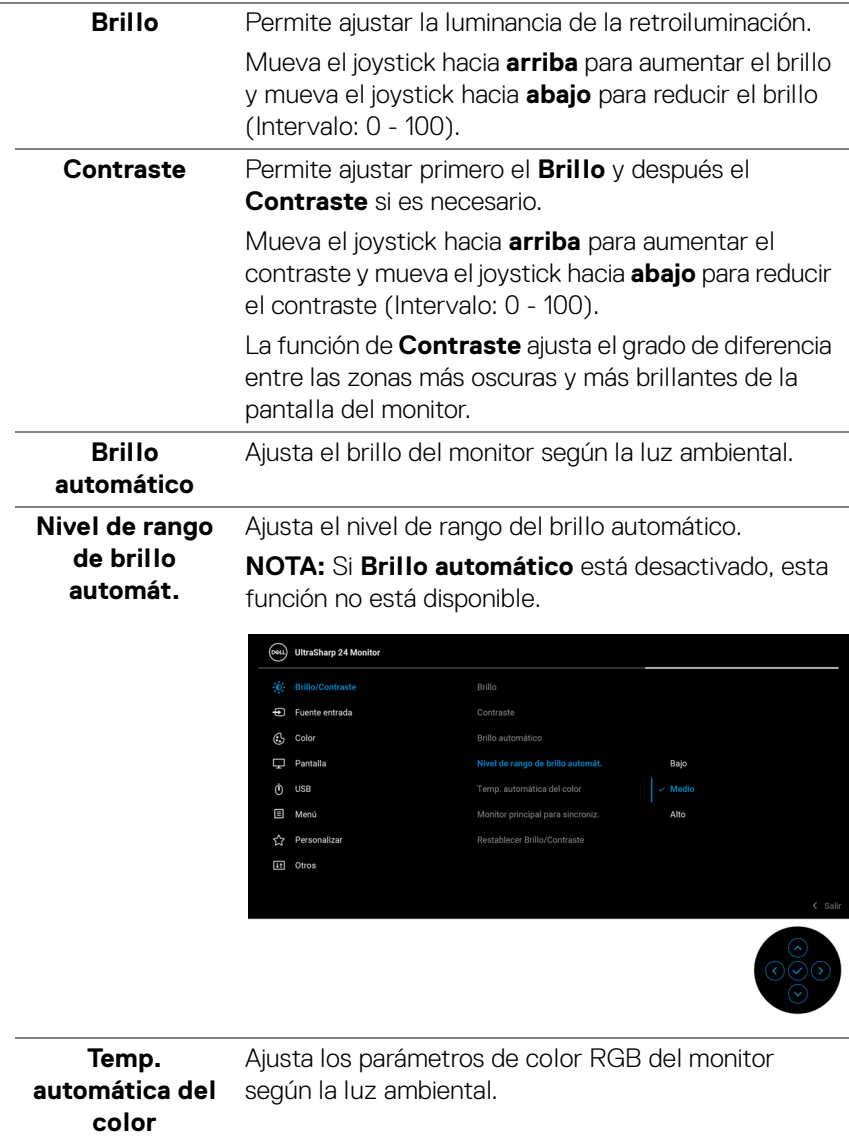

**DELL** 

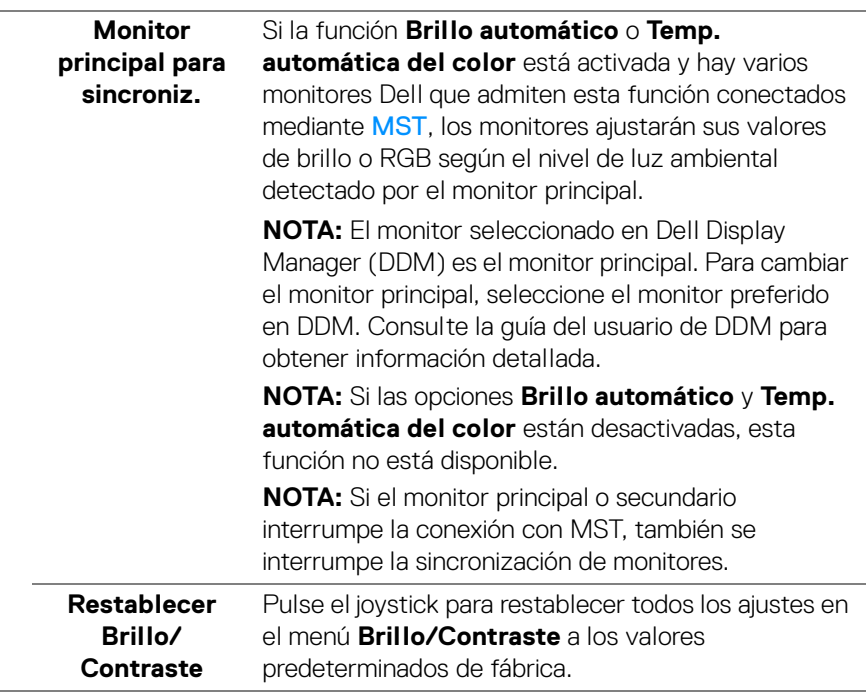

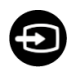

**Fuente entrada** Permite elegir entre las diferentes señales de vídeo que pueden conectarse al monitor. Para U2424H/U2424H WOST:

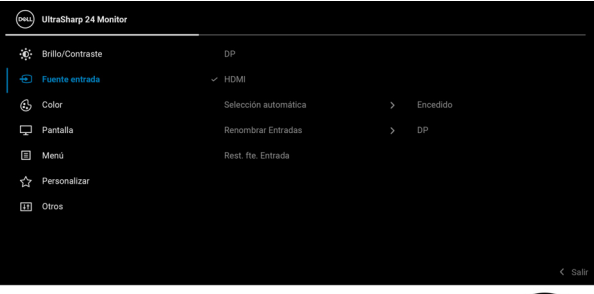

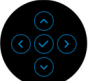

#### Para U2424HE:

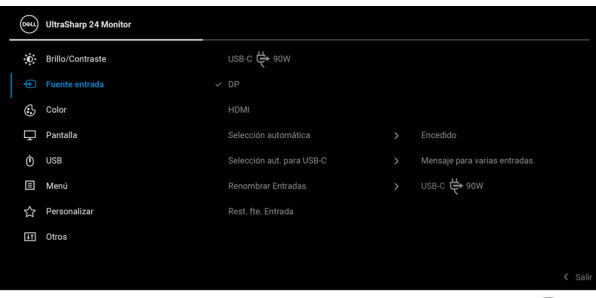

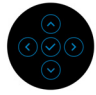

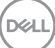

<span id="page-81-0"></span>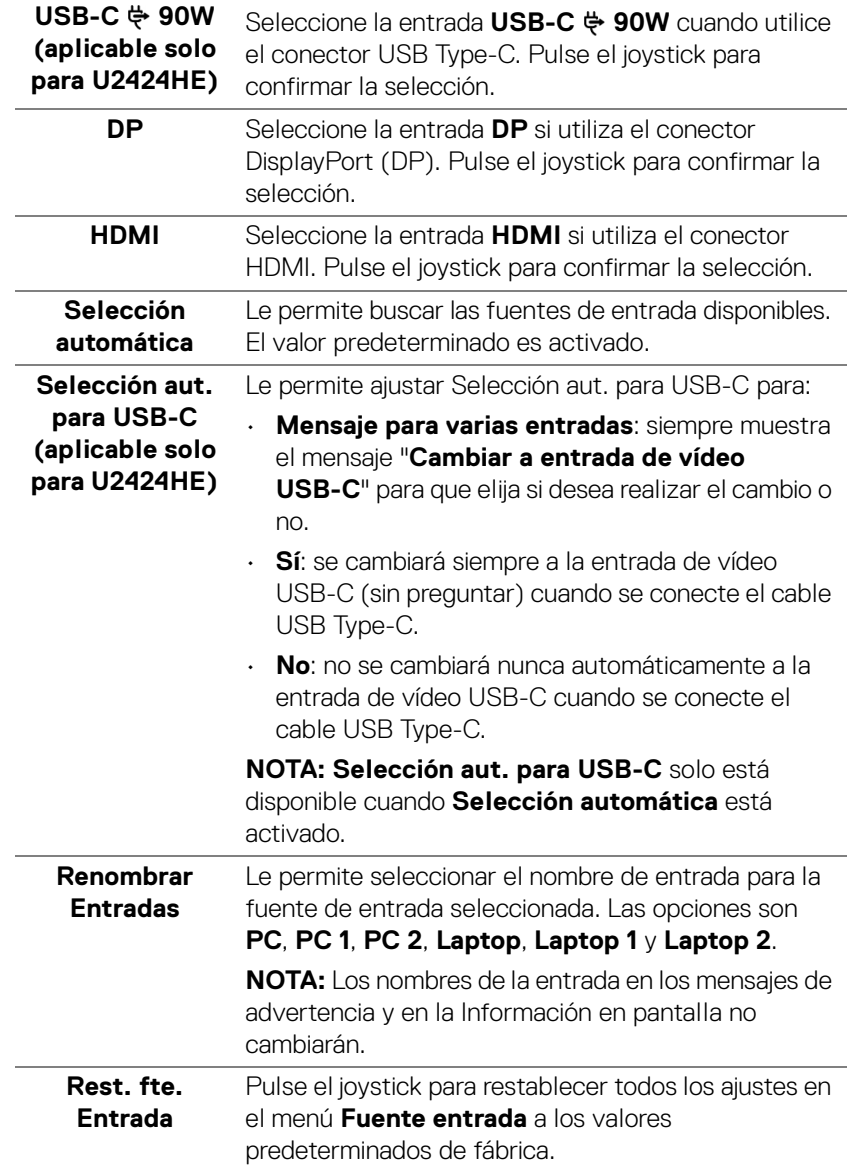

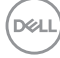

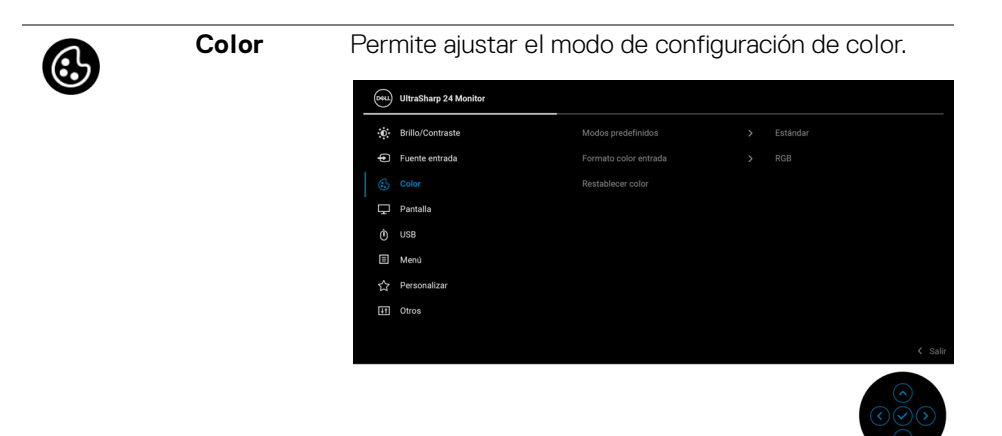

#### **Modos predefinidos**

Le permiten elegir de entre una lista de modos de color predefinidos.

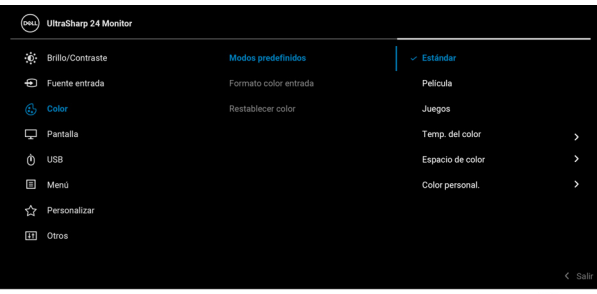

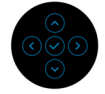

- **Estándar**: Carga la configuración de color predeterminada del monitor. Este es el modo predefinido predeterminado.
- **Película**: carga la configuración de color ideal para ver películas.
- **Juegos**: carga la configuración de color ideal para la mayoría de aplicaciones de ocio.

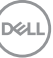

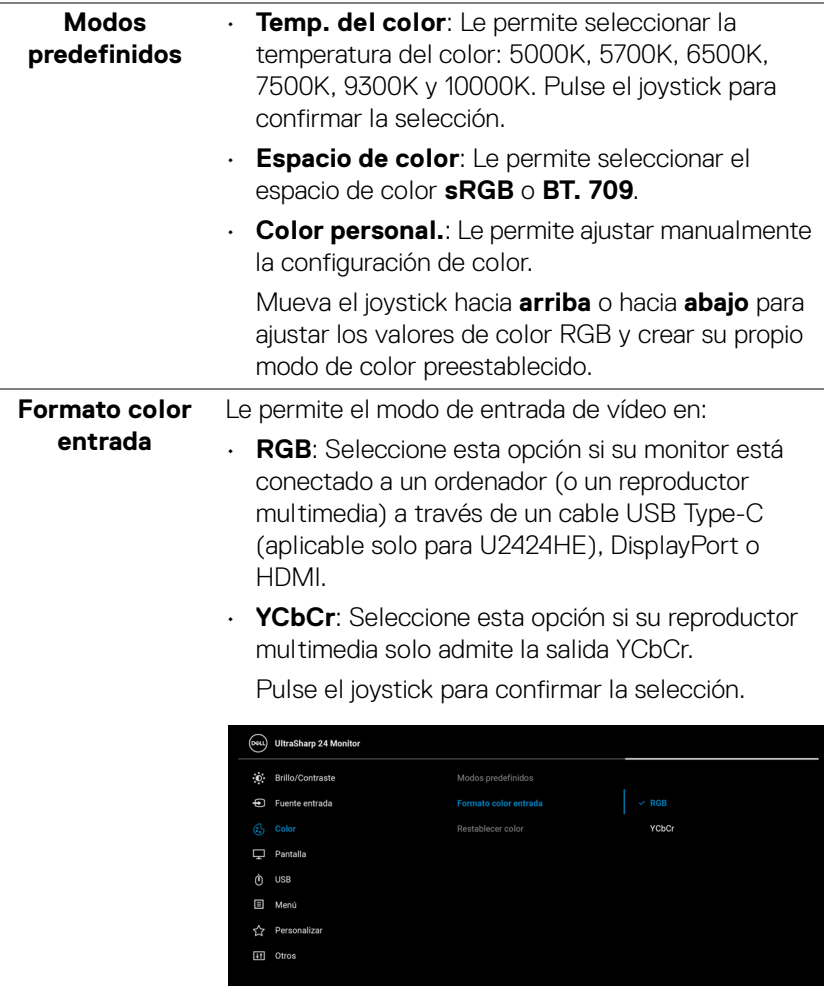

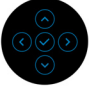

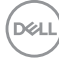

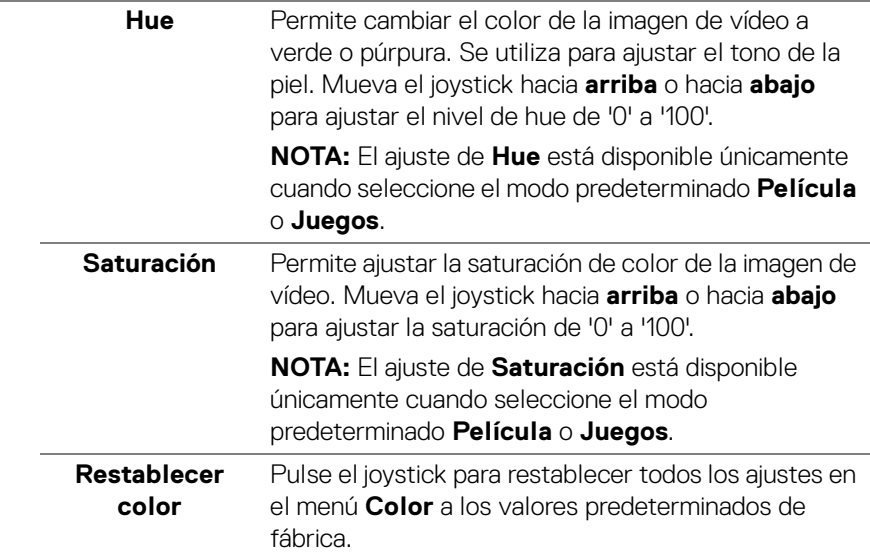

#### **Pantalla** Utilice el menú **Pantalla** para ajustar la imagen. Para U2424H/U2424H WOST:

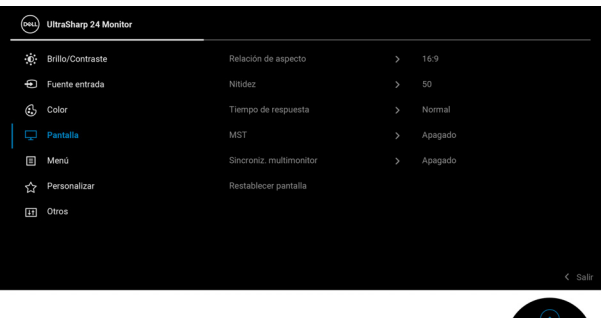

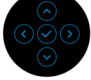

#### Para U2424HE:

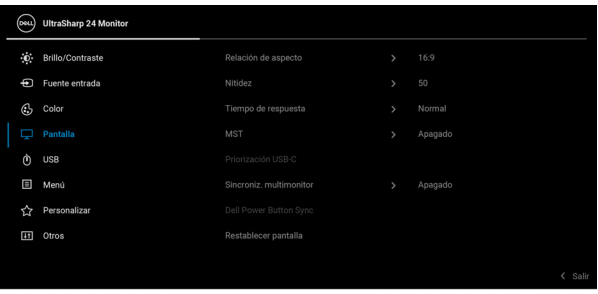

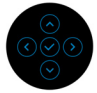

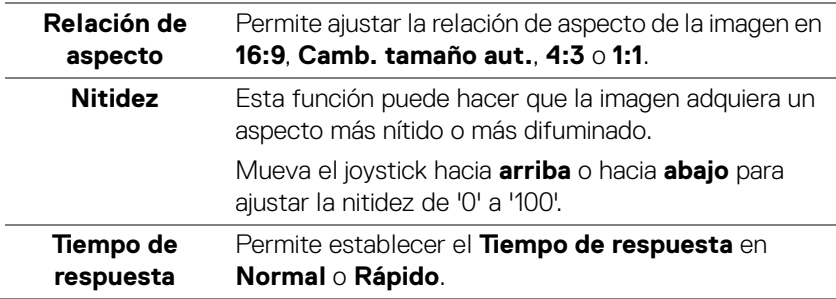

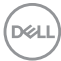

<span id="page-86-0"></span>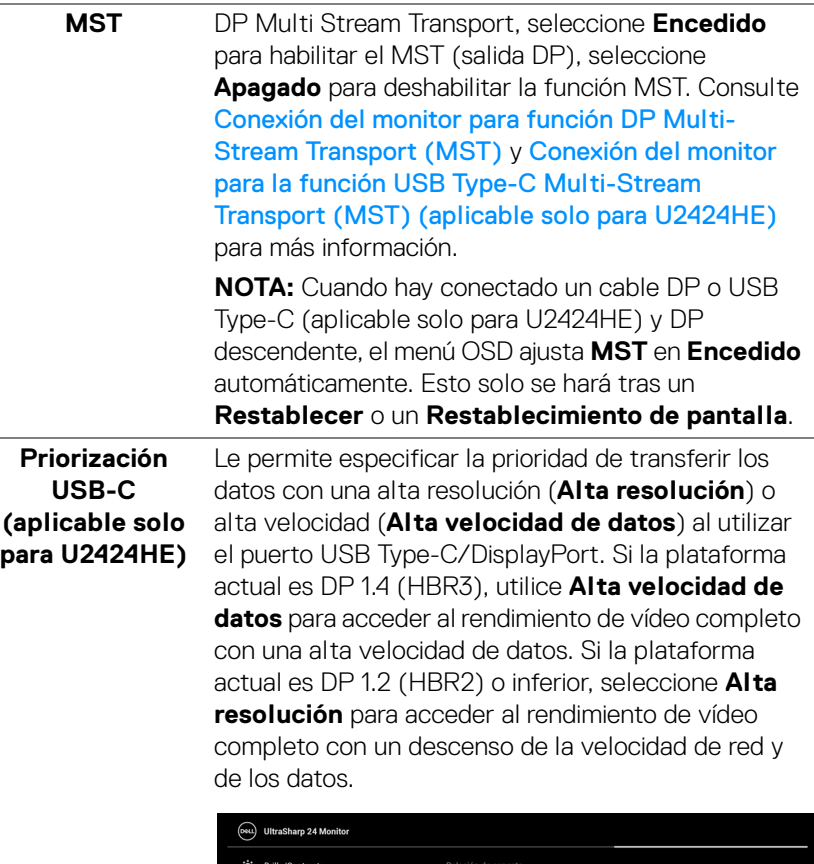

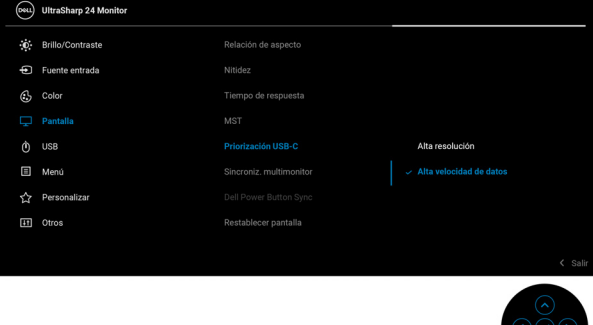

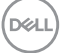

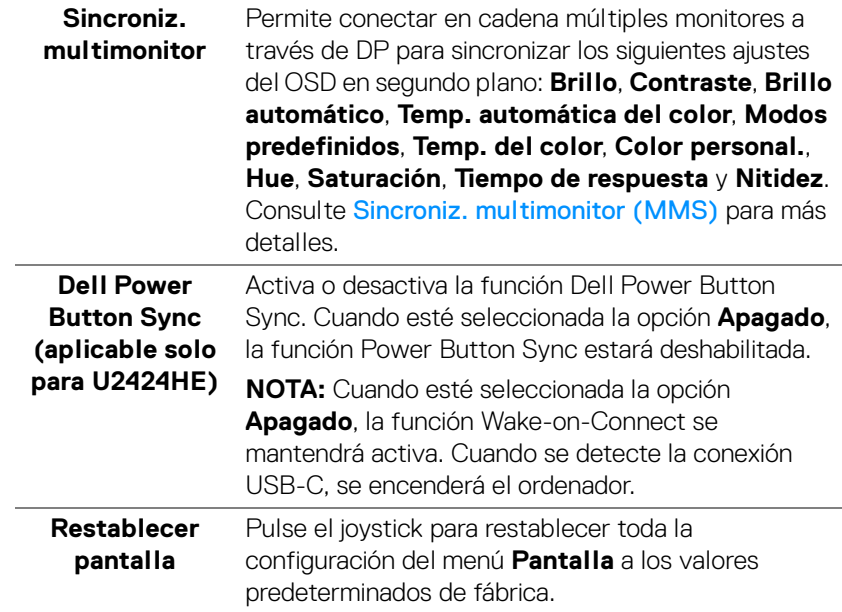

 $($ DELL

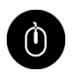

#### **USB (aplicable solo para U2424HE)**

Le permite asignar el puerto USB ascendente para las señales de entrada (DP, HDMI), de forma que el puerto USB descendente del monitor pueda ser utilizado por las señales de entrada actuales al conectar un ordenador a cualquiera de los puertos ascendentes.

Cuando utilice solo un puerto ascendente, el puerto ascendentes conectado estará activo.

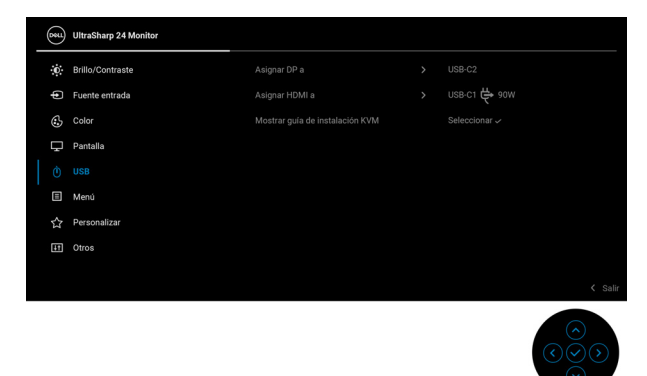

**NOTA:** Para evitar daños o pérdida de datos, antes de cambiar los puertos USB ascendentes, asegúrese de que el ordenador conectado al puerto USB descendente del monitor NO está utilizando ningún dispositivo USB. **Mostrar guía de instalación KVM (aplicable solo para U2424HE)** Seleccione esta opción y siga los pasos si desea conectar varios equipos al monitor y usar una configuración de teclado y ratón.

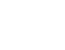

DØL

圓

**Menú** Seleccione esta opción para ajustar la configuración del menú OSD, como los idiomas del menú OSD, la cantidad de tiempo que el menú permanece en la pantalla y demás.

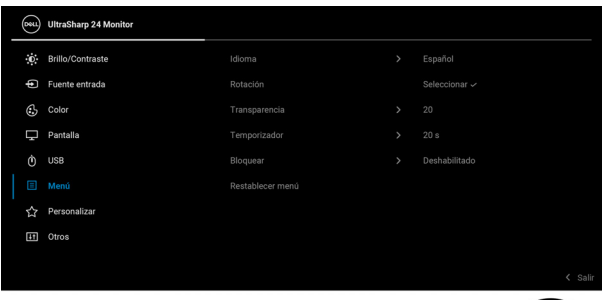

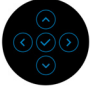

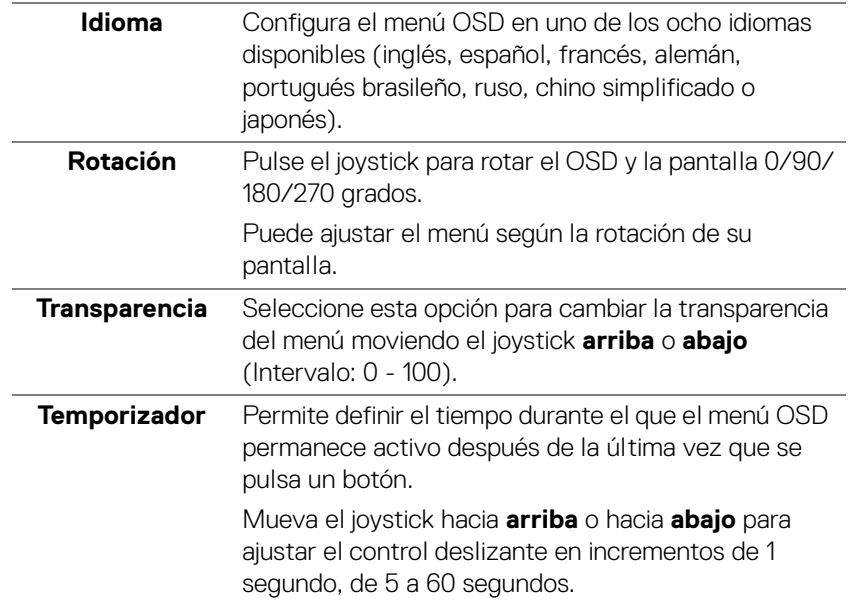

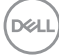

**Bloquear** Con los botones de control del monitor bloqueados, puede evitar que cualquier persona acceda a los controles. También evita la activación accidental en una configuración de múltiples monitores uno al lado del otro.

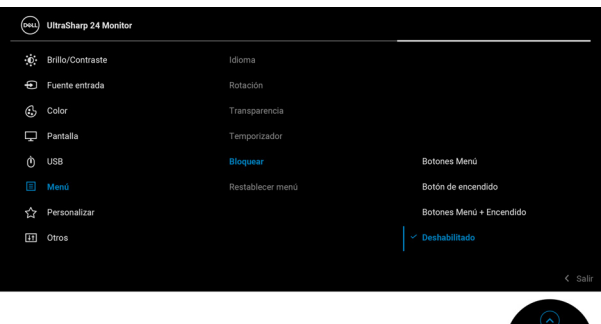

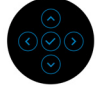

- **Botones Menú:** Todas las funciones del joystick están bloqueadas y el usuario no puede acceder a ellas.
- **Botón de encendido**: Se bloquea solo el **botón de encendido** y el usuario no puede acceder a él.
- **Botones Menú + Encendido**: Se bloquea tanto el joystick como el **botón de encendido** y el usuario no puede acceder a ellos.

El ajuste predeterminado es **Deshabilitado**.

Método de bloqueo alternativo [para los botones de Menú/función]: También puede pulsar y mantener el joystick hacia **arriba** o hacia **abajo** o hacia la **izquierda** o hacia la **derecha** durante 4 segundos para ajustar las opciones de bloqueo.

**NOTA:** Para desbloquear los botones, mueva y mantenga el joystick hacia **arriba** o hacia **abajo** o hacia la **izquierda** o hacia la **derecha** durante 4 segundos.

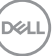

<span id="page-91-0"></span>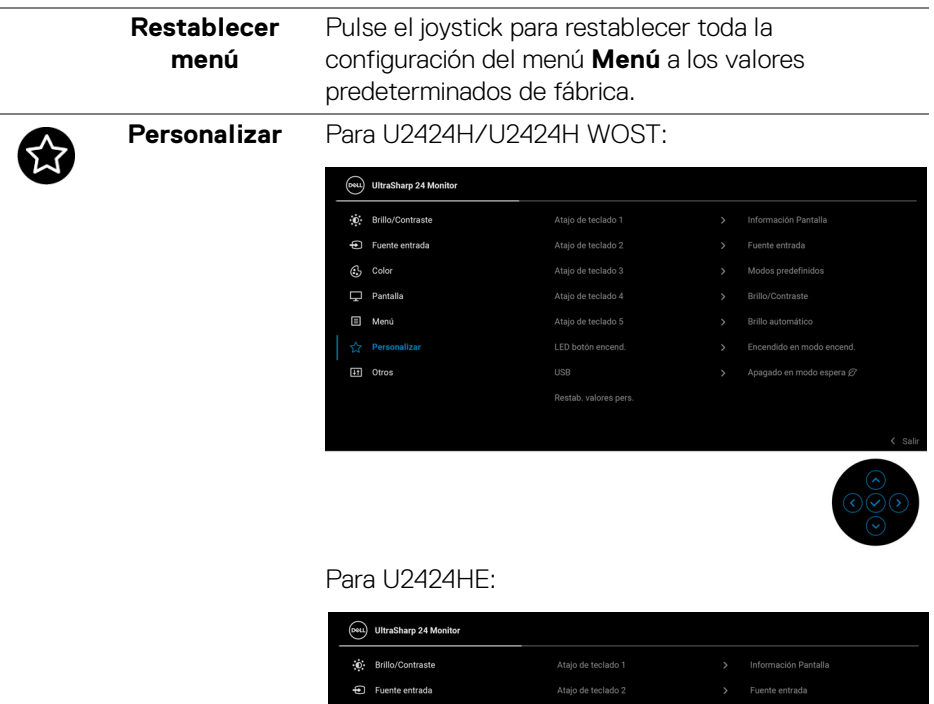

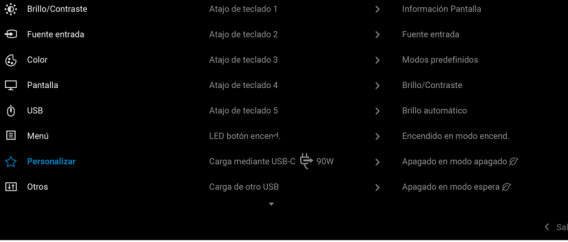

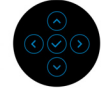

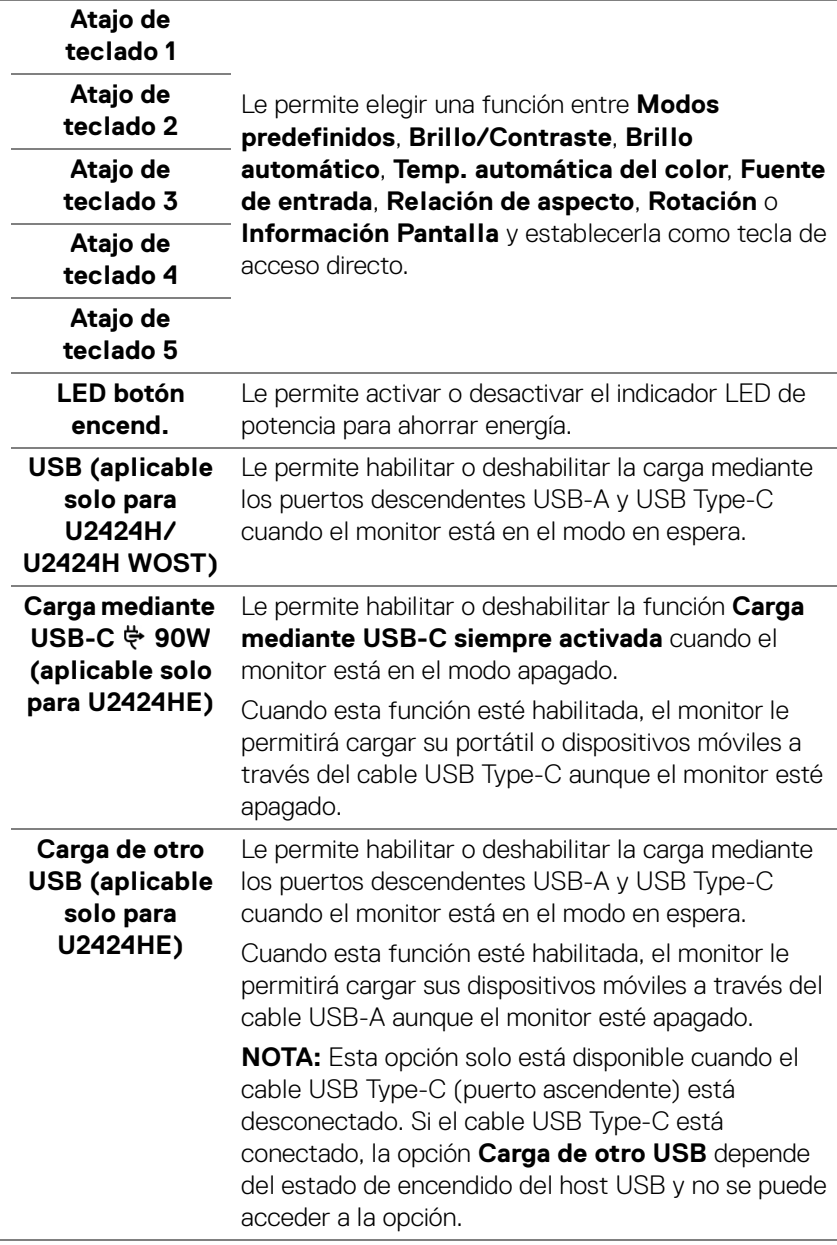

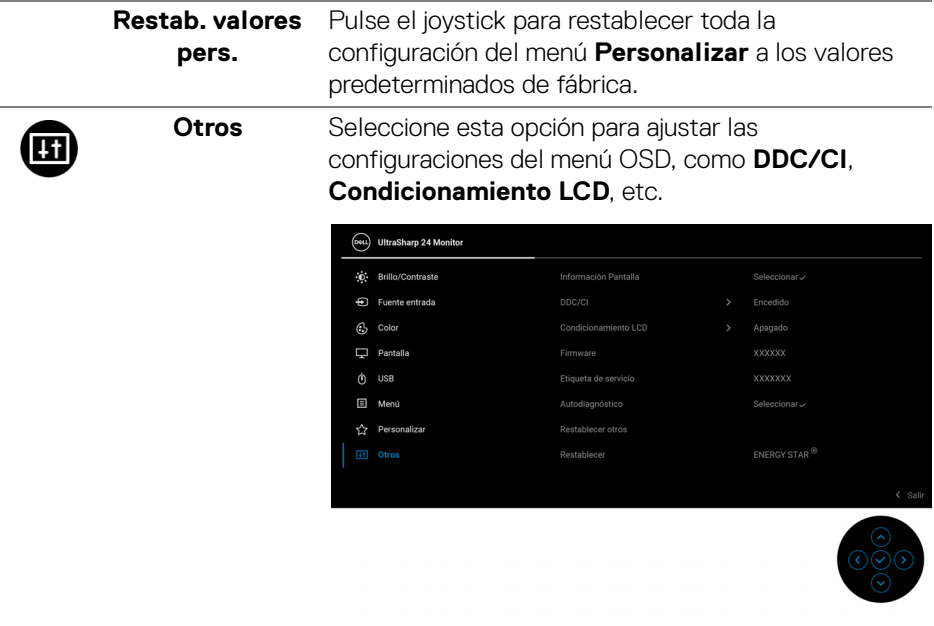

#### **Información Pantalla**

Pulse el joystick para visualizar la configuración actual del monitor.

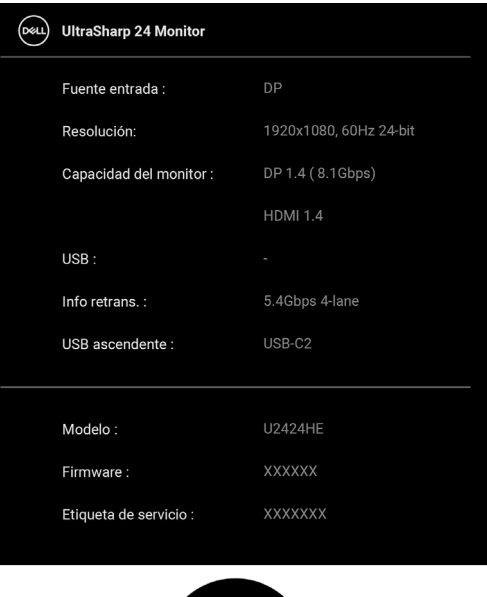

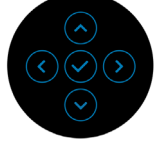

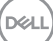

**DDC/CI** La función **DDC/CI** (Canal de datos de pantalla / Interfaz de comandos) permite ajustar los parámetros del monitor (brillo, balance de color, etc.) mediante el software instalado en su equipo informático. Puede desactivar esta función seleccionando **Apagado**. Active esta función para conseguir la mejor experiencia para el usuario y un rendimiento óptimo de su monitor.

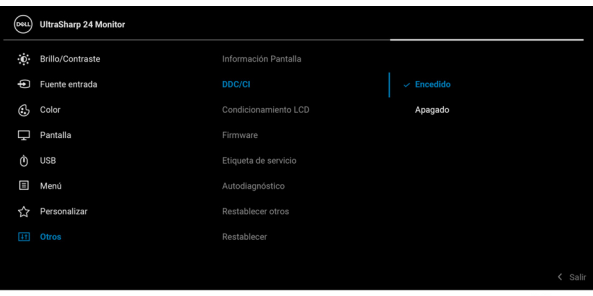

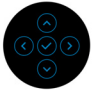

#### **Condicionamiento LCD**

Permite reducir los casos improbables de retención de imagen. Dependiendo del grado de retención de imagen, el programa podría necesitar un cierto tiempo para funcionar. Puede activar esta función seleccionando **Encedido**.

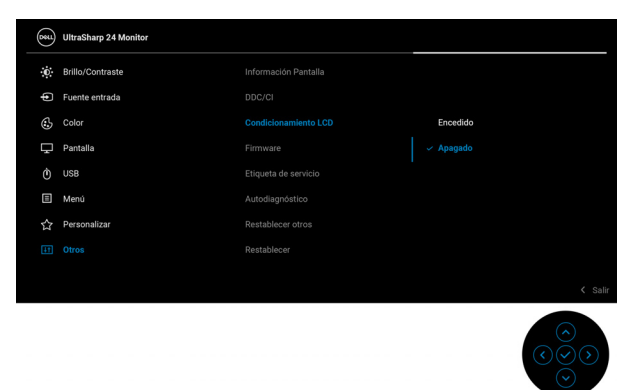

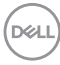

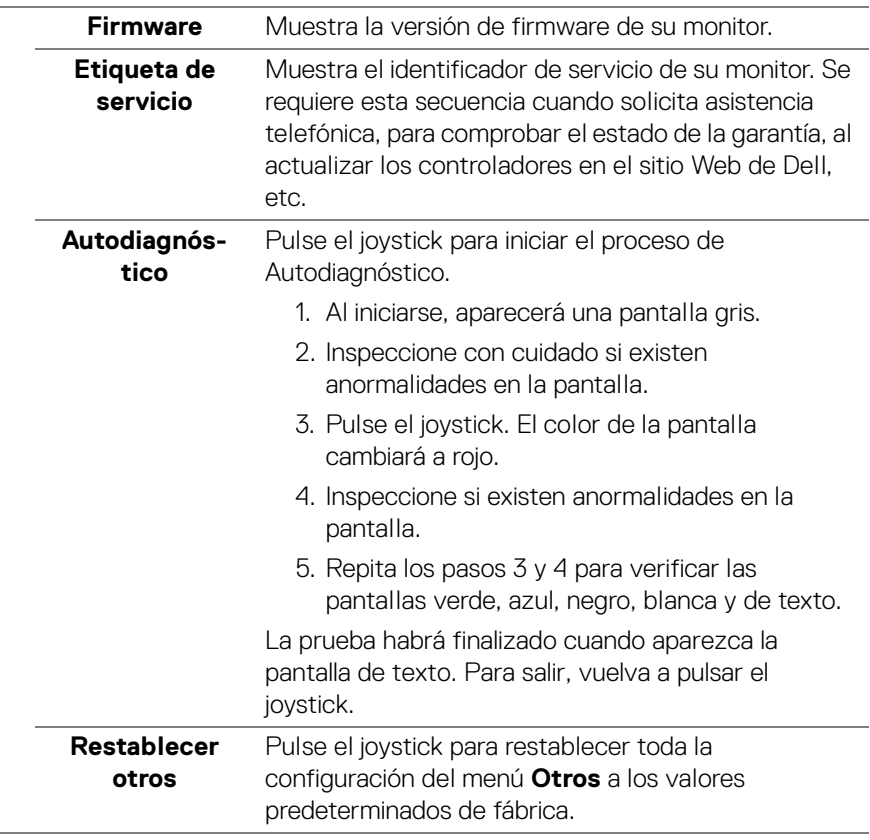

 $($ DELL

**Restablecer** Restaure todos los valores predefinidos a los valores predeterminados de fábrica. Estos son también los valores de las pruebas ENERGY STAR<sup>®</sup>.

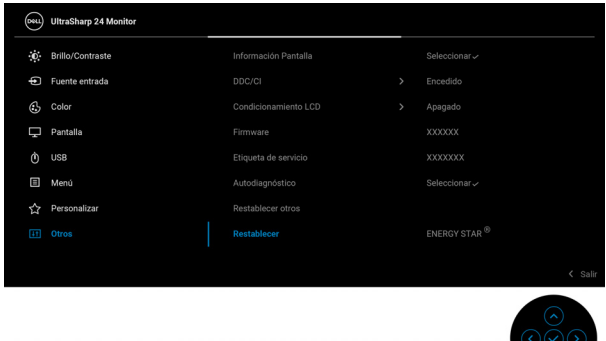

# **Mensajes del OSD**

#### **Configuración inicial**

Al seleccionar **Restablecer**, aparece el siguiente mensaje:

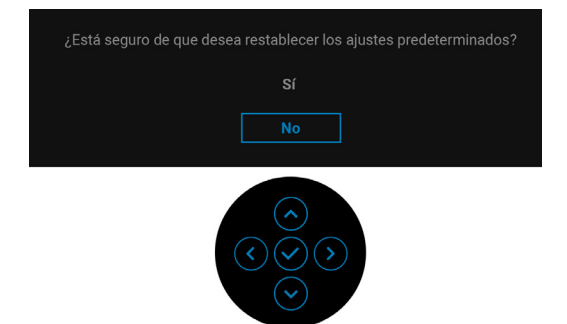

Al seleccionar **Sí**, aparecerá el siguiente mensaje.

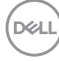

#### Para U2424H/U2424H WOST:

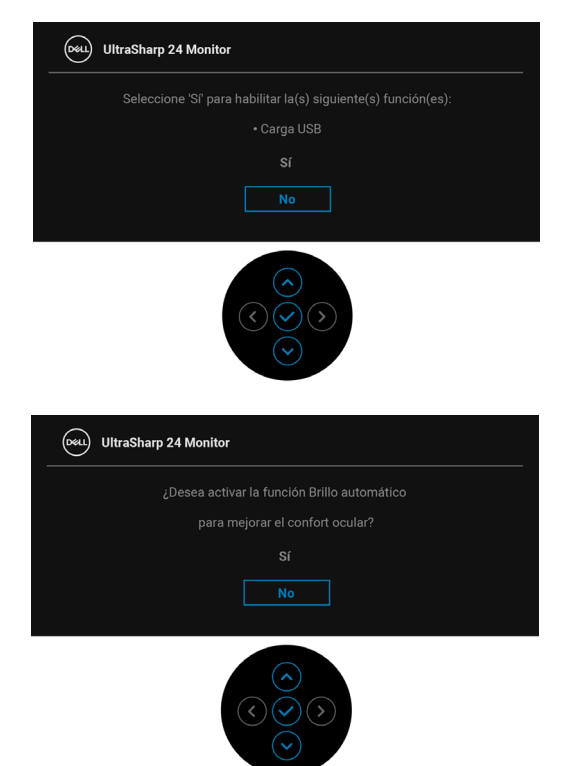

Para U2424HE:

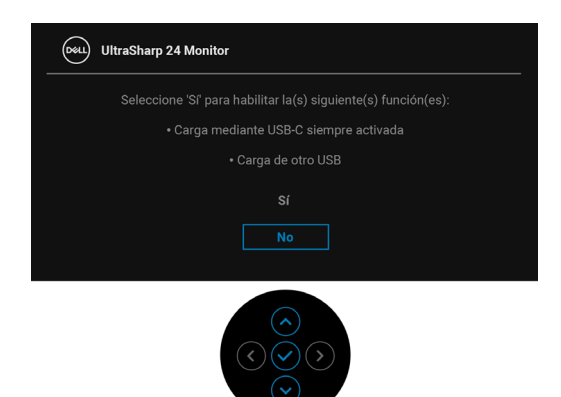

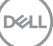

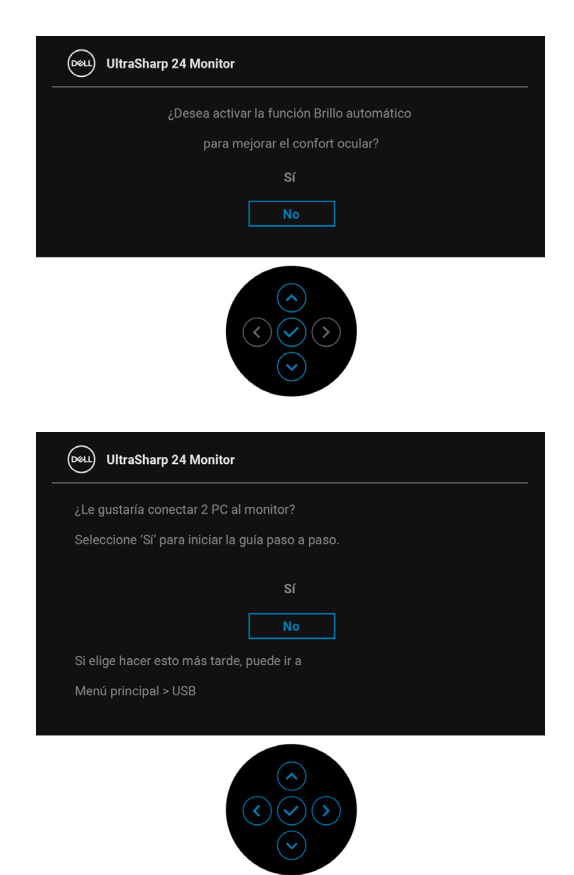

#### **Mensajes de advertencia del menú OSD**

Si el monitor no admite un modo de resolución concreto, aparecerá el mensaje siguiente:

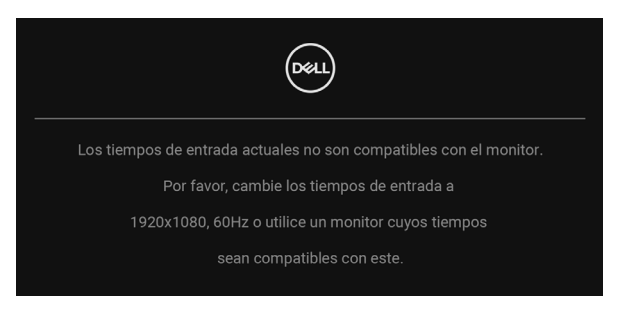

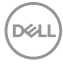

Significa que el monitor no puede sincronizarse con la señal que está recibiendo desde el PC. Consulte en [Especificaciones del monitor](#page-25-0) los rangos de frecuencia horizontal y vertical compatibles con este monitor. El modo recomendado es 1920 x 1080.

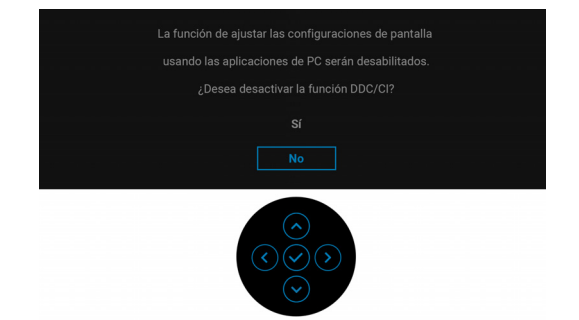

Podrá ver el mensaje siguiente antes de desactivar la función **DDC/CI**:

Cuando ajuste el nivel de **Brillo** por primera vez, aparecerá el siguiente mensaje:

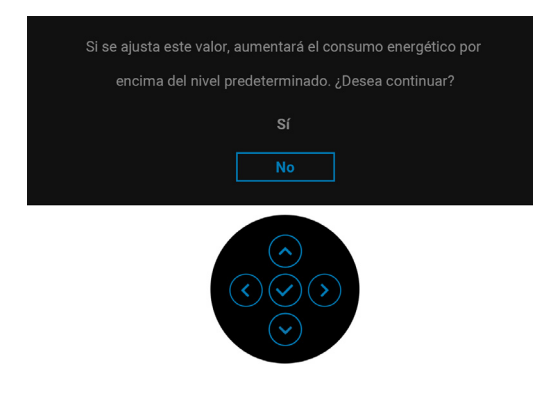

**NOTA: Si se selecciona Sí, el mensaje no aparecerá la próxima vez que desee cambiar el ajuste de Brillo.**

**DEL** 

Cuando **Brillo automático** está habilitado, si ajusta el nivel de brillo, aparece el mensaje siguiente:

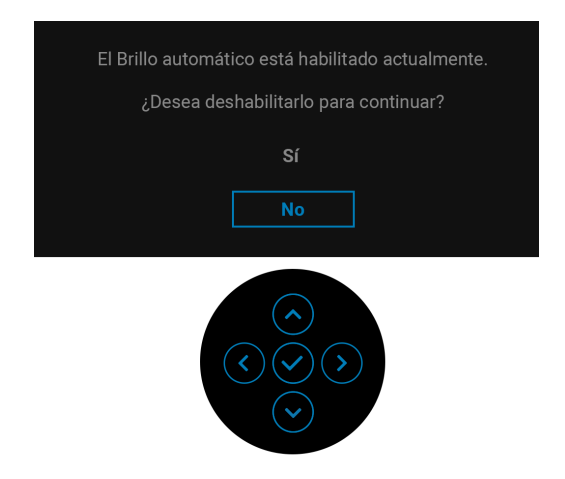

**NOTA: Si se selecciona Sí, Brillo automático se deshabilita.**

La primera vez que cambia la configuración predeterminada de las funciones de ahorro energético, como **Carga mediante USB-C 90W (aplicable solo para U2424HE)**, **Carga de otro USB (aplicable solo para U2424HE)** o **USB (aplicable solo para U2424H/U2424H WOST)**, aparece el siguiente mensaje:

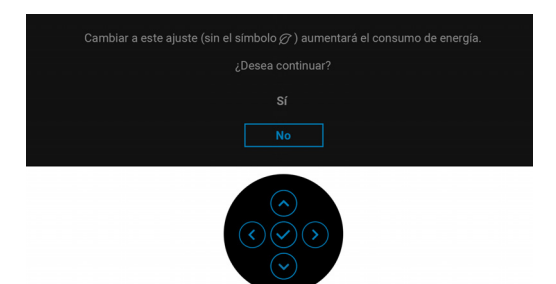

**NOTA: Si selecciona Sí para cualquiera de las funciones mencionadas anteriormente, el mensaje no aparecerá la próxima vez que desee cambiar la configuración de estas funciones. Cuando realice un restablecimiento de fábrica, volverá a aparecer el mensaje.**

DEL

Podrá ver el mensaje siguiente antes de activar la función **Bloquear**:

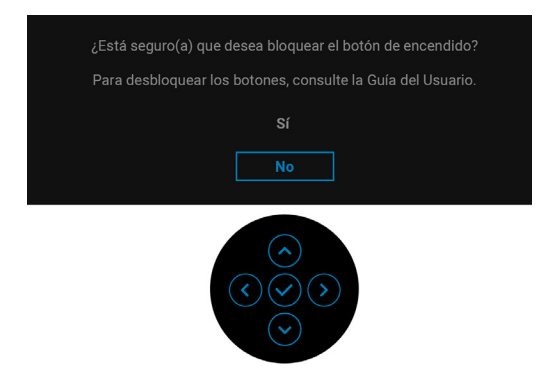

#### **NOTA: El mensaje puede diferir ligeramente según la opción seleccionada.**

Si el monitor entra en el modo de espera, aparecerá el siguiente mensaje:

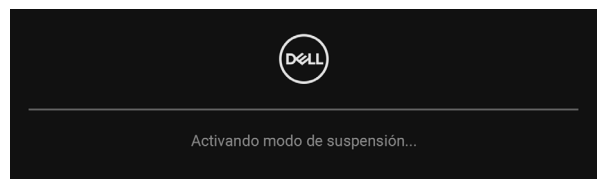

Active su equipo y el monitor para acceder al menú [OSD](#page-75-0).

Las funciones OSD solo en el modo de funcionamiento normal. Si pulsa cualquier botón que no sea el **botón de encendido** durante el modo de espera, aparecerá el siguiente mensaje, dependiendo de la entrada seleccionada:

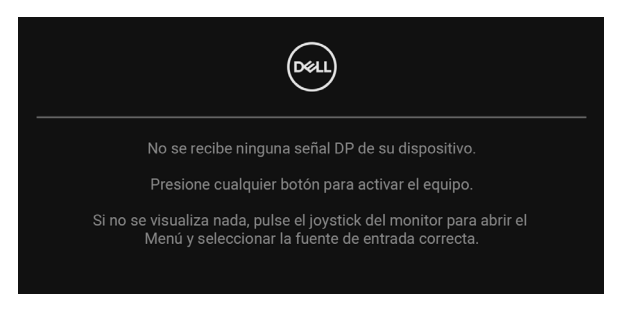

#### **NOTA: El mensaje puede diferir ligeramente según la señal de entrada conectada.**

Active su equipo y el monitor para acceder al menú [OSD](#page-75-0).

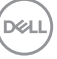

Si selecciona la entrada USB Type-C (aplicable solo para U2424HE), DisplayPort o HDMI y no conecta el cable correspondiente, se mostrará un cuadro de diálogo flotante como el siguiente.

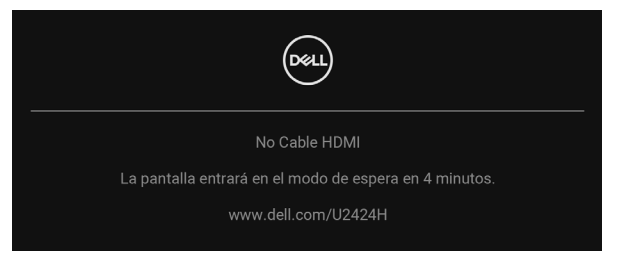

#### **NOTA: El mensaje puede diferir ligeramente según la señal de entrada conectada.**

En el caso del U2424HE, si el monitor tiene activada la entrada DP/HDMI y hay un cable USB Type-C conectado a un portátil que admite el modo alternativo con DP, al habilitar la opción [Selección aut. para USB-C \(aplicable solo para U2424HE\)](#page-81-0), aparecerá el siguiente mensaje:

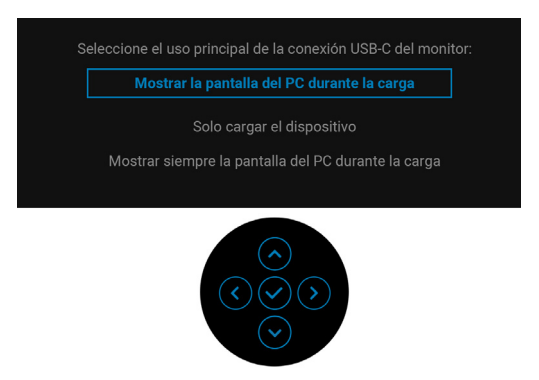

Consulte [Solución de problemas](#page-112-0) para más información.

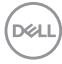

# **Configuración del switch KVM (aplicable solo para U2424HE)**

El switch KVM integrado le permite controlar hasta 2 ordenadores desde un único conjunto de teclado y ratón conectado al monitor.

**a.** Al conectar **HDMI** + **USB-C2** al ordenador 1 y **DP** + **USB-C1 90W** al ordenador 2:

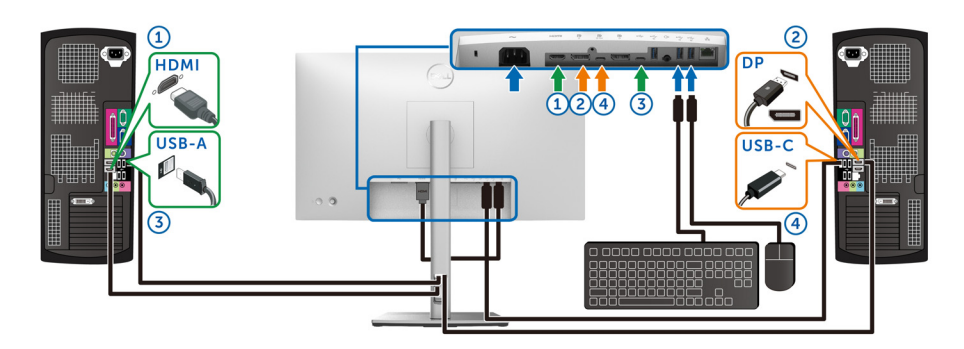

**NOTA: La conexión USB-C actualmente solo admite la transferencia de datos.**

Asegúrese de que la opción **USB** para **HDMI** esté asignada a **USB-C2** y la opción **DP** esté asignada a USB-C1  $\overset{\leftrightarrow}{\leftrightarrow}$  90W.

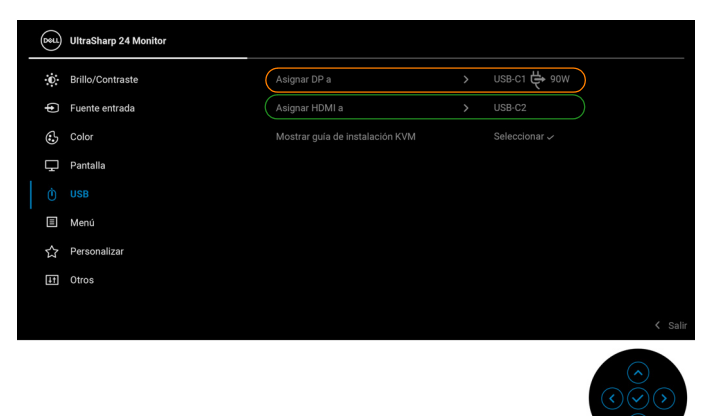

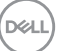

**b.** Al conectar **HDMI** + **USB-C2** al ordenador 1 y **USB-C**  $\overset{\leftrightarrow}{\leftrightarrow}$  **90W** al ordenador 2:

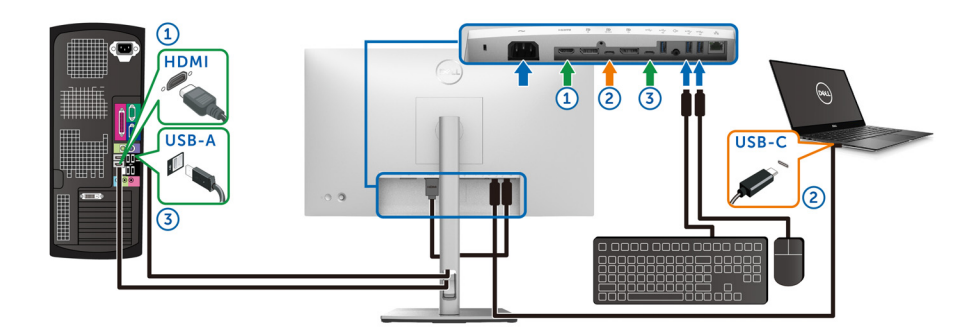

#### **NOTA: La conexión USB-C admite actualmente la transferencia de vídeo y datos.**

Asegúrese de que la opción **USB** para **HDMI** esté asignada a **USB-C2**.

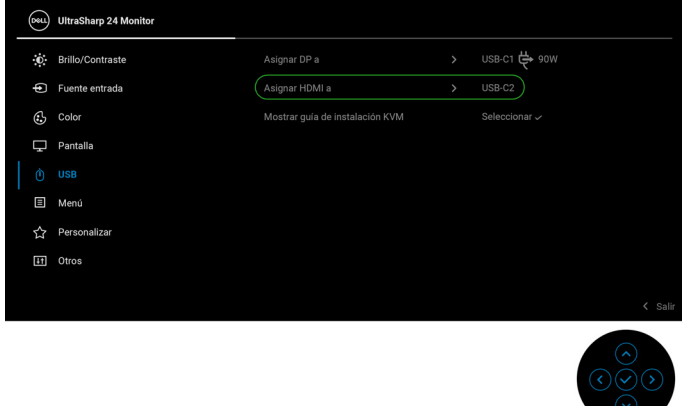

- **NOTA: Dado que el puerto USB Type-C ascendente De admite el modo alternativo DisplayPort, no es necesario ajustar USB para USB-C 90W.**
- **NOTA: Cuando conecte fuentes de vídeo distintas de las indicadas anteriormente, siga el mismo método para corregir la configuración de USB para sincronizar los puertos.**

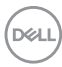

# **Configuración del KVM automático (aplicable solo para U2424HE)**

Puede seguir las siguientes instrucciones para configurar el KVM automático en su monitor:

**1.** Asegúrese de que la **Selección automática** esté ajustada en **Encedido** y que la **Selección aut. para USB-C** esté ajustada en **Sí**.

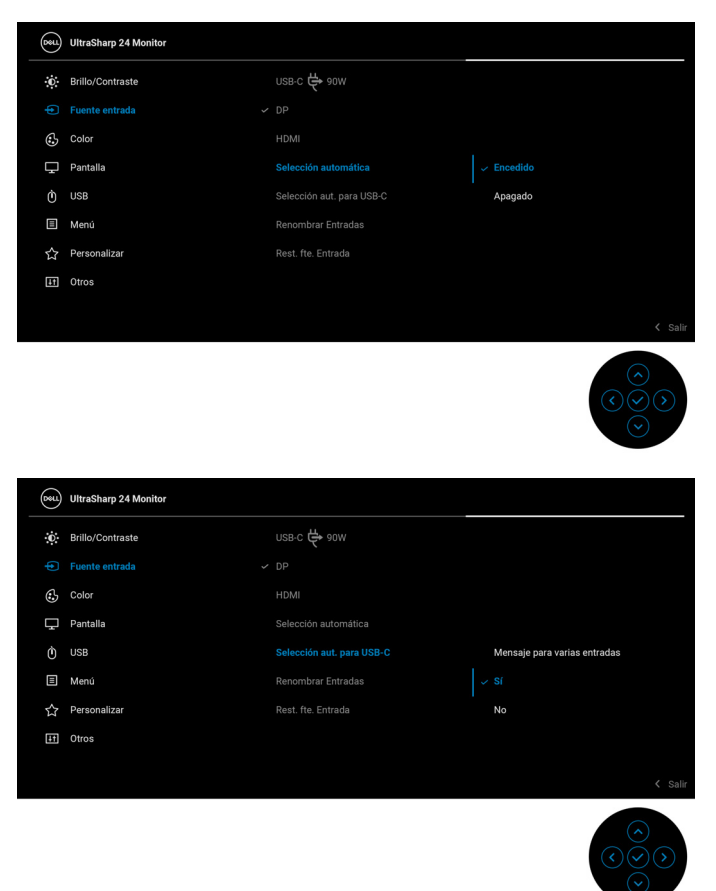

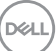

**2.** Asegúrese de que los puertos USB y las entradas de vídeo estén correctamente vinculados.

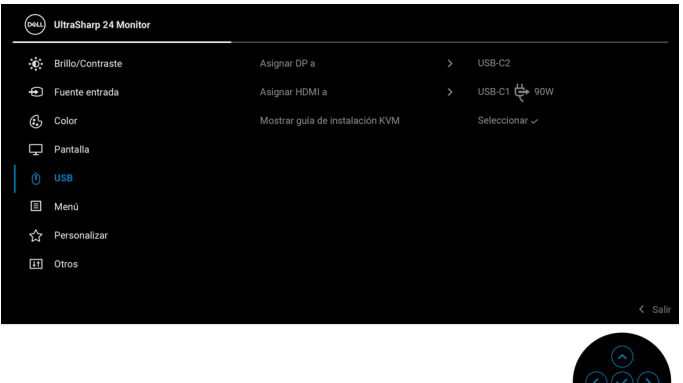

**<u><b>★**</u> NOTA: Para la conexión USB-C  $\Leftrightarrow$  90W, no es necesario ningún ajuste **adicional.**

## **Ajuste de la resolución máximo**

**NOTA: Los pasos pueden variar ligeramente dependiendo de la versión de Windows que tenga.**

Para configurar la resolución Máxima del monitor:

En Windows 8.1:

- **1.** Para Windows 8.1, seleccione el mosaico Escritorio para cambiar a escritorio clásico.
- **2.** Haga clic con el botón derecho del ratón sobre el escritorio y seleccione **Resolución de pantalla**.
- **3.** Si tiene más de un monitor conectado, asegúrese de seleccionar **U2424H/ U2424H WOST/U2424HE**.
- **4.** Haga clic en la lista desplegable **Resolución de pantalla** y seleccione **1920 x 1080**.
- **5.** Haga clic en **Aceptar**.

En Windows 10 y Windows 11:

**1.** Haga clic con el botón derecho del ratón en el escritorio, y después en **Configuración de pantalla**.

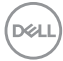
- **2.** Si tiene más de un monitor conectado, asegúrese de seleccionar **U2424H/ U2424H WOST/U2424HE**.
- **3.** Haga clic en la lista desplegable **Resolución de pantalla** y seleccione **1920 x 1080**.
- **4.** Haga clic en **Conservar cambios**.

Si no ve 1920 x 1080 como una opción, debe actualizar el controlador de su tarjeta gráfica a la última versión. Dependiendo de su equipo, realice alguno de los siguientes procedimientos:

Si dispone de un equipo de sobremesa o portátil Dell:

• Acceda a<https://www.dell.com/support>, introduzca su identificador de servicio y descarque el último controlador disponible para su tarieta gráfica.

Si está utilizando un equipo de otra marca (portátil o de sobremesa):

- Acceda al sitio de soporte de su equipo y descargue los controladores gráficos más actualizados.
- Acceda al sitio web de su tarjeta gráfica y descargue los controladores gráficos más actualizados.

## **Ajustar la frecuencia de actualización máxima**

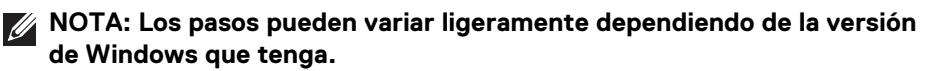

Para establecer la frecuencia de actualización máxima del monitor:

En Windows 8.1:

- **1.** Para Windows 8.1, seleccione el mosaico Escritorio para cambiar a escritorio clásico.
- **2.** Haga clic con el botón derecho del ratón sobre el escritorio y seleccione **Resolución de pantalla**.
- **3.** Si tiene más de un monitor conectado, asegúrese de seleccionar **U2424H/ U2424H WOST/U2424HE**.
- **4.** Haga clic en **Configuración avanzada**.
- **5.** Haga clic en la ficha **Monitor**.
- **6.** Haga clic en la lista desplegable de **Frecuencia de actualización de la pantalla** y seleccione **120 hercios**.
- **7.** Haga clic en **Aceptar**.

En Windows 10:

**1.** Haga clic con el botón derecho del ratón en el escritorio, y después en **Configuración de pantalla**.

DØL

- **2.** Haga clic en **Configuración de pantalla avanzada**.
- **3.** Si tiene más de un monitor conectado, asegúrese de seleccionar **U2424H/ U2424H WOST/U2424HE**.
- **4.** Haga clic en la lista desplegable de **Frecuencia de actualización** y seleccione **120 Hz**.
- **5.** Haga clic en **Conservar cambios**.

En Windows 11:

- **1.** Haga clic con el botón derecho del ratón en el escritorio, y después en **Configuración de pantalla**.
- **2.** Haga clic en **Pantalla avanzada**.
- **3.** Si tiene más de un monitor conectado, asegúrese de seleccionar **U2424H/ U2424H WOST/U2424HE**.
- **4.** Haga clic en la lista desplegable de **Elegir una frecuencia de actualización** y seleccione **120 Hz**.
- **5.** Haga clic en **Conservar cambios**.

## **Sincroniz. multimonitor (MMS)**

La Sincroniz. multimonitor permite conectar en cadena múltiples monitores a través de DisplayPort para sincronizar un grupo predefinido de ajustes de configuración de OSD en segundo plano.

Una opción de OSD **Sincroniz. multimonitor** del menú de Pantalla permite al usuario habilitar/deshabilitar la sincronización.

#### **NOTA: MMS no está disponible al usar una entrada HDMI.**

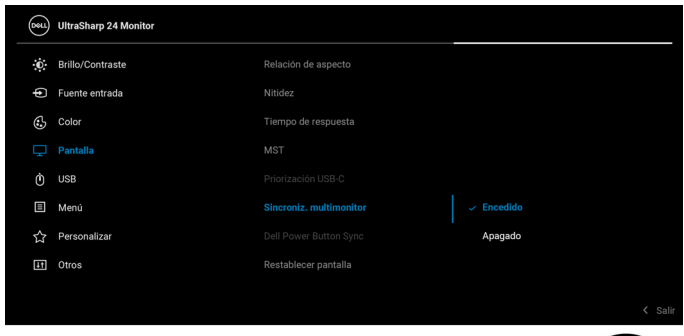

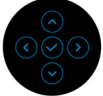

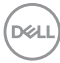

Cuando la opción MST del Monitor 1 se ajuste en **Encedido** por primera vez (por ejemplo, durante la conexión del Monitor 2), la opción MMS se ajustará en **Encedido**.

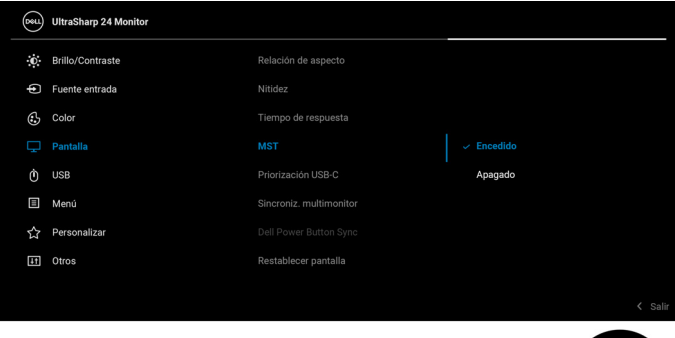

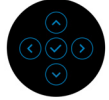

**NOTA: Se sincronizarán las siguientes opciones de configuración de OSD: Brillo, Contraste, Modos predefinidos, Temp. del color, Color personal. (Ganancia de RGB), Hue (Película, Modo de Juegos), Saturación (Película, Modo de Juegos), Tiempo de respuesta y Nitidez.**

#### **Ajuste de la sincronización entre múltiples monitores (MMS)**

Durante el encendido inicial o al conectar un nuevo monitor, la sincronización de la configuración del usuario solo se iniciará si la opción MMS está ajustada en **Encedido**. Todos los monitores deberían sincronizar la configuración del Monitor 1.

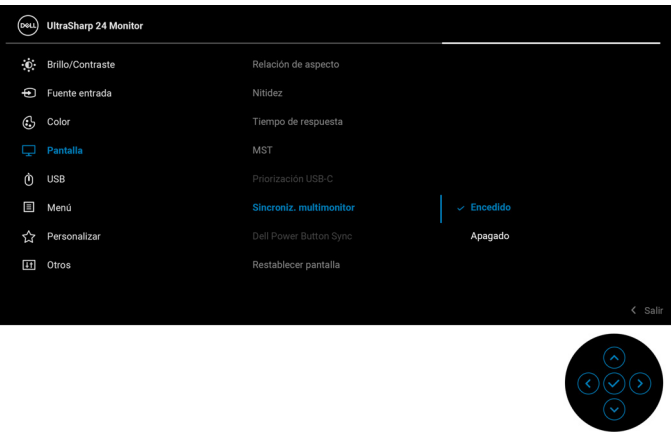

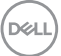

Tras la primera sincronización, las sincronizaciones posteriores están sujetas a cambios en el grupo predefinido de ajustes de configuración de OSD de cualquier nodo de la cadena. Cualquier nodo puede iniciar los cambios en sentido ascendente y descendente.

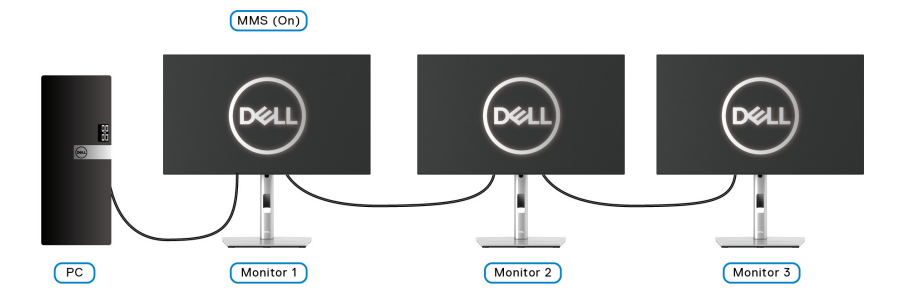

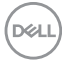

# **Solución de problemas**

**ADVERTENCIA: Antes de empezar con cualquiera de los procedimientos de esta sección, siga** [Instrucciones de seguridad](#page-6-0)**.**

#### **Comprobación automática**

El monitor le proporciona una función de comprobación automática que verifica que el monitor funciona adecuadamente. Si el monitor y el PC están conectados correctamente pero la pantalla del monitor permanece oscura, ejecute la comprobación automática de la manera siguiente:

- **1.** Apague el PC y el monitor.
- **2.** Desconecte el cable del vídeo de la parte trasera del PC.
- **3.** Encienda el monitor.

Aparecerá el cuadro de diálogo flotante en la pantalla (contra un fondo negro) si el monitor no detecta una señal de vídeo y está funcionando correctamente. Cuando se encuentre en el modo de comprobación automática, la luz LED permanece en blanco. Dependiendo también de la entrada seleccionada, uno de los diálogos que se muestra a continuación será examinado en la pantalla.

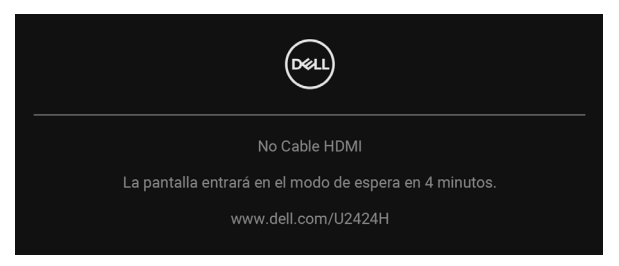

#### **NOTA: El mensaje puede diferir ligeramente según la señal de entrada conectada.**

- **4.** Este cuadro también aparece durante el funcionamiento normal del sistema si el cable del vídeo se desconecta o resulta dañado.
- **5.** Apague el monitor y vuelva a conectar el cable del vídeo; encienda el PC y el monitor.

Si la pantalla de su monitor permanece vacía después de llevar a cabo el procedimiento anterior, compruebe el controlador de vídeo y el equipo, ya que el monitor funciona correctamente.

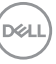

## **Uso del joystick para bloquear/desbloquear botones**

#### **Bloquear el botón de encendido y los botones del joystick**

Puede bloquear los botones de encendido y del joystick para impedir el acceso al menú OSD y/o el apagado del monitor.

Para bloquear los botones:

**1.** Mueva el joystick hacia **arriba** o hacia **abajo** o hacia la **izquierda** o hacia la **derecha** y manténgalo durante 4 segundos aproximadamente hasta que aparezca el menú emergente.

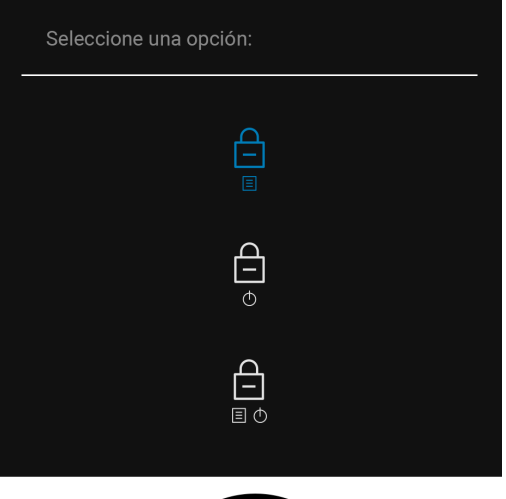

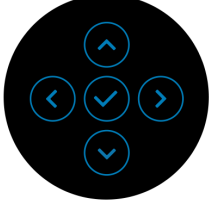

- **2.** Seleccione una de las siguientes opciones:
	- **Botones Menú**: Todas las funciones del joystick están bloqueadas y el usuario no puede acceder a ellas.
	- **Botones de encendido**: Se bloquea solo el **botón de encendido** y el usuario no puede acceder a él.
	- **Botones Menú + Encendido**: Se bloquea tanto el joystick como el **botón de encendido** y el usuario no puede acceder a ellos.

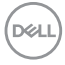

Para desbloquear los botones, mueva el joystick hacia **arriba** o hacia **abajo** o hacia la **izquierda** o hacia la **derecha** y manténgalo durante 4 segundos. Seleccione el icono **Desbloquear** para desbloquear los botones.

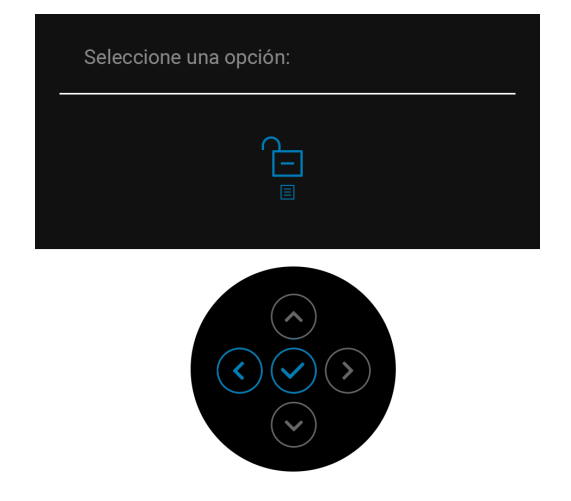

### **Carga mediante USB-C siempre activada (aplicable solo para U2424HE)**

El monitor le permite cargar su portátil o dispositivos móviles a través del cable USB Type-C aunque el monitor esté apagado. Consulte [Carga mediante USB-C 90W](#page-92-0)  [\(aplicable solo para U2424HE\)](#page-92-0) para más información.

### **Actualizar el firmware del monitor**

Puede consultar su revisión de firmware actual en [Firmware](#page-96-0). Si no está disponible, vaya al sitio de soporte de descarga de Dell para descargar el último programa de instalación de la aplicación (**Monitor Firmware Update Utility.exe**) y consulte la Guía del usuario con las instrucciones de actualización del firmware: [www.dell.com/](www.dell.com/U2424H) [U2424H](www.dell.com/U2424H) o <www.dell.com/U2424HE>.

**D**<sup></sup>

## **Problemas usuales**

La tabla siguiente contiene información general sobre problemas usuales en este tipo de monitores y posibles soluciones:

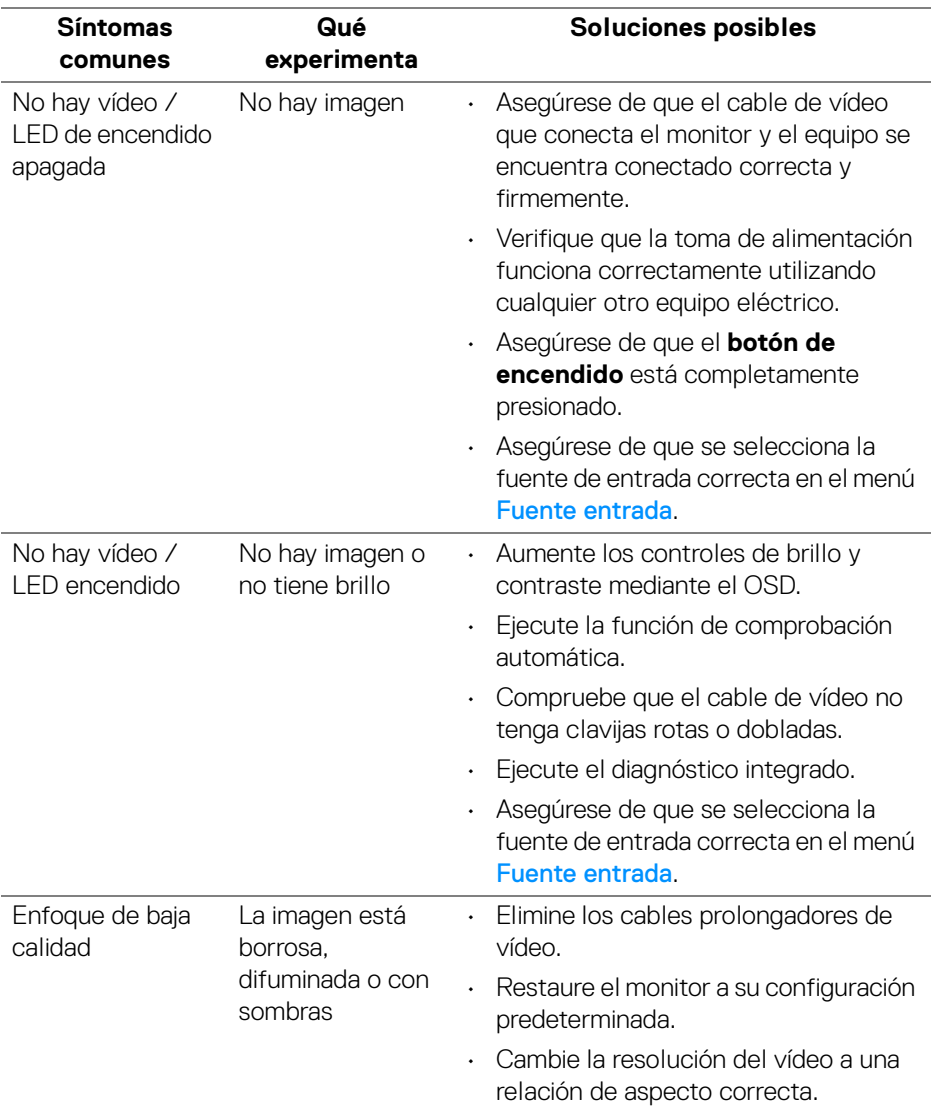

(dell

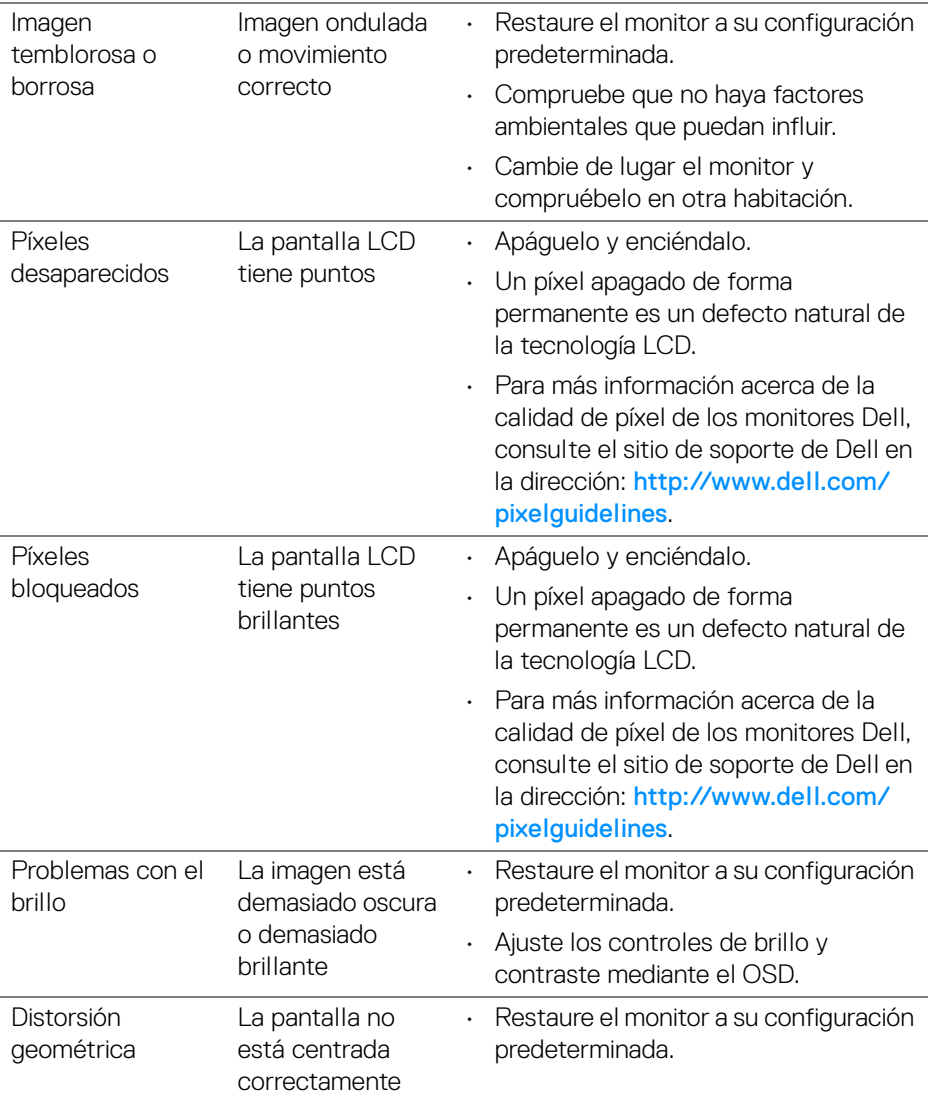

 $(\nabla \times L)$ 

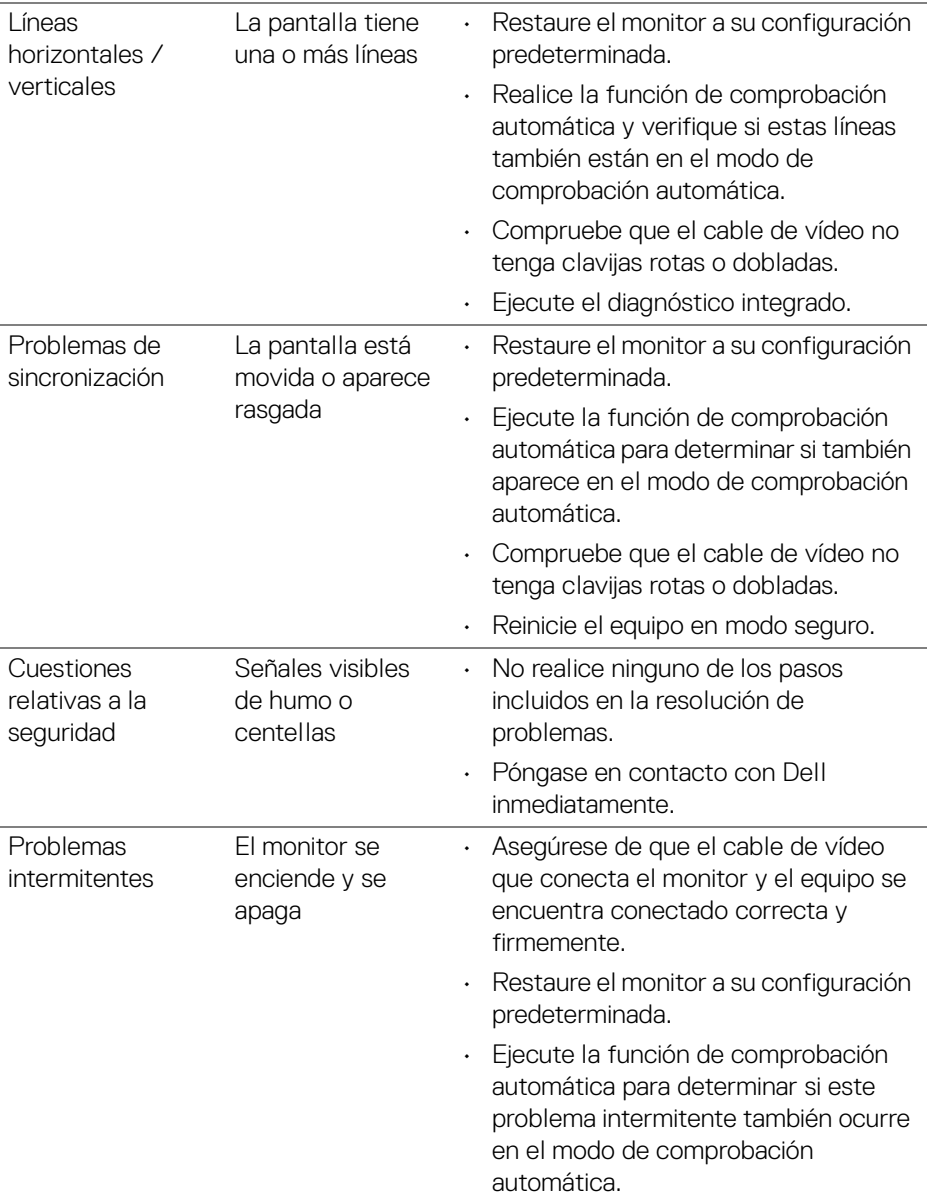

 $(\mathsf{D}\mathsf{EIL})$ 

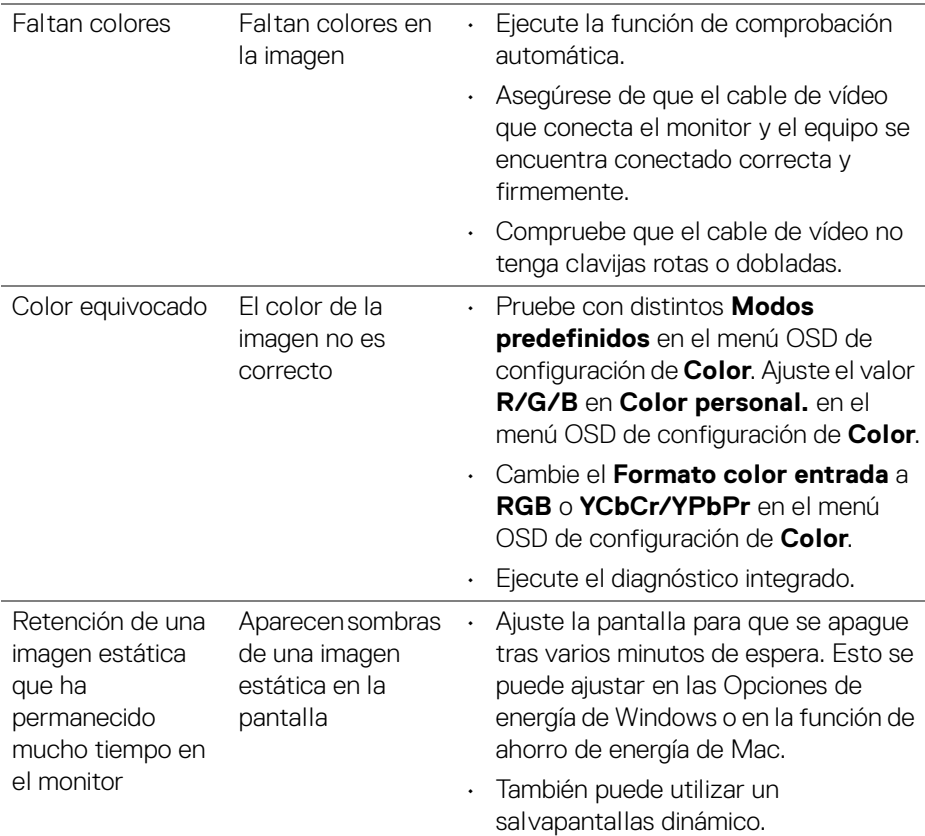

## **Problemas específicos del producto**

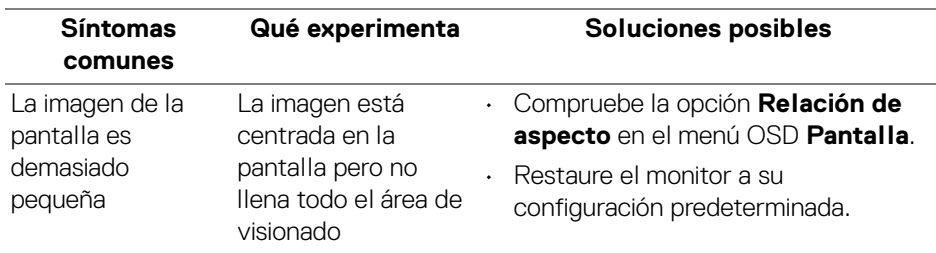

(dell

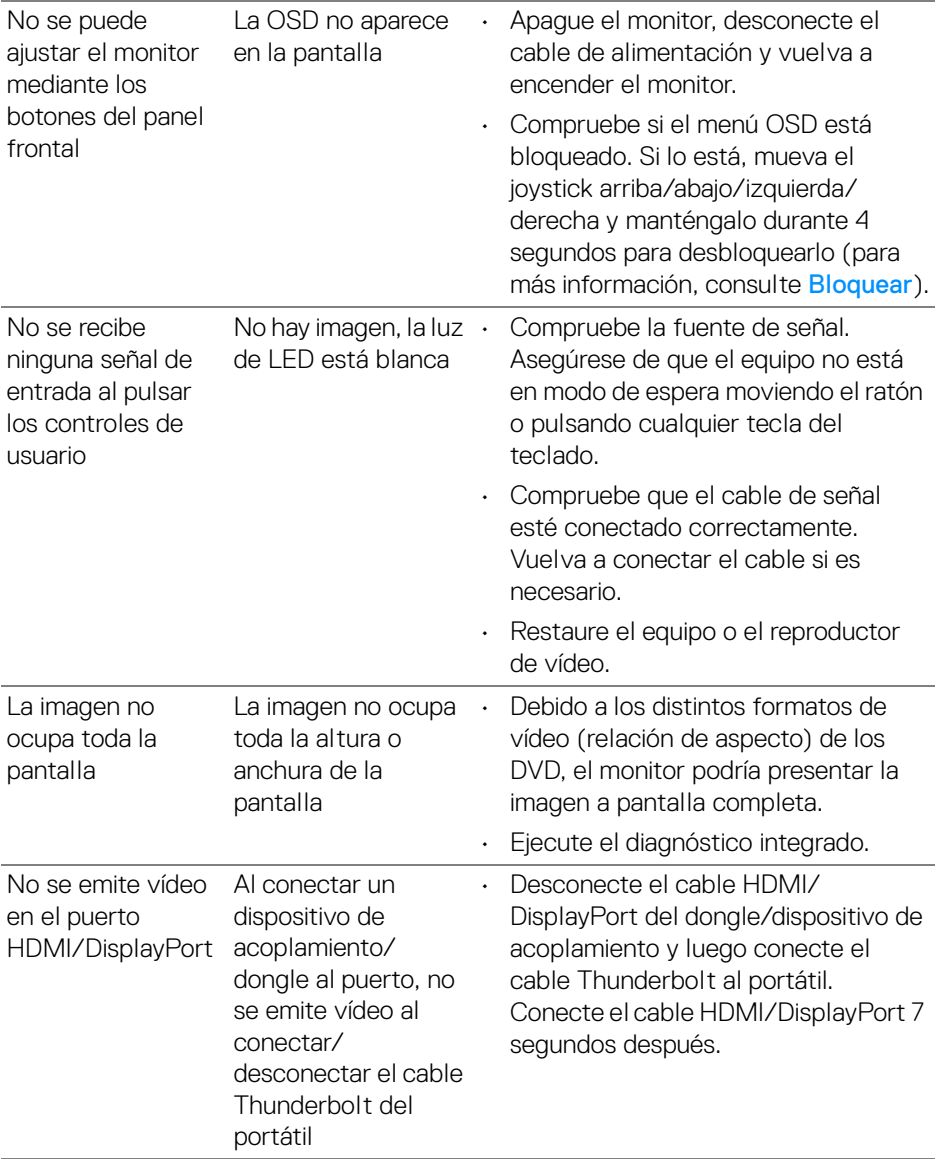

 $(\text{bell})$ 

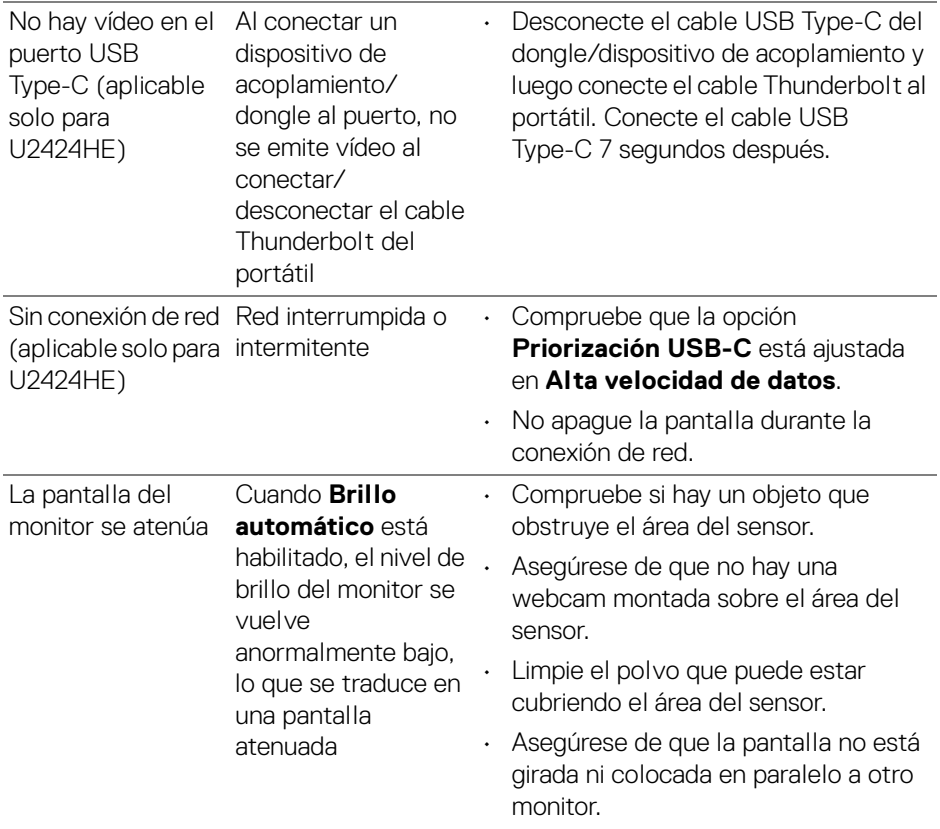

 $($ DELL

## **Problemas específicos de Bus Serie Universal (USB)**

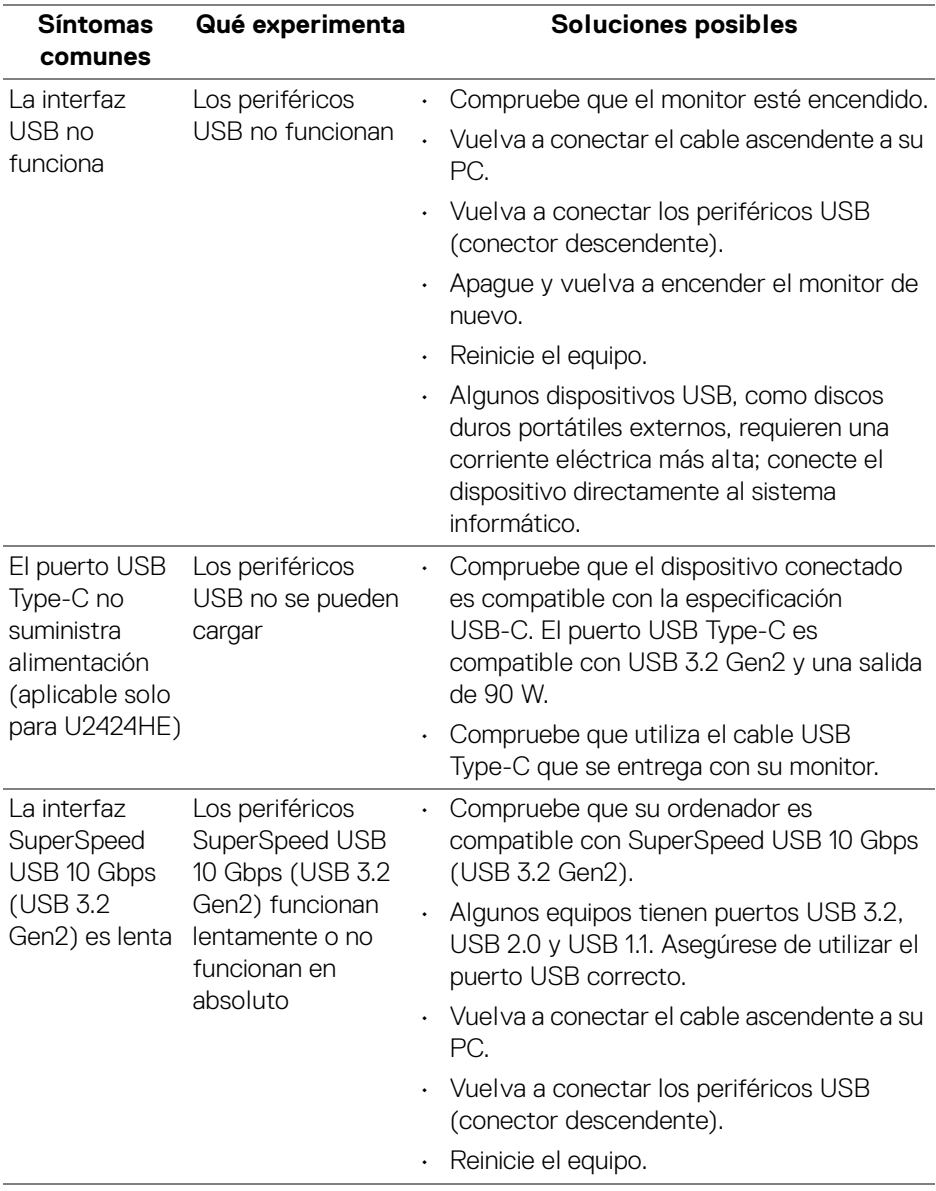

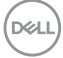

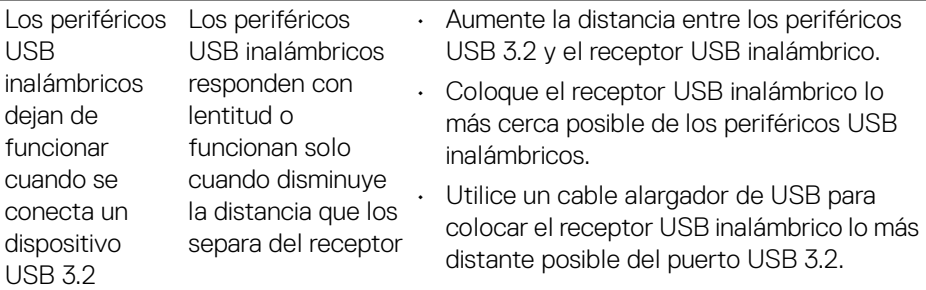

 $($ DELL

# **Información normativa**

## **Avisos de la FCC (solo EE. UU.) y otra información normativa**

Si desea más información sobre la Nota FCC y el resto de información reglamentaria, consulte la página web de normativas e[n](www.dell.com/regulatory_compliance) [www.dell.com/regulatory\\_compliance](www.dell.com/regulatory_compliance).

### **Base de datos de producto de la UE para la etiqueta de energía y hoja de información del producto**

U2424H:<https://eprel.ec.europa.eu/qr/1585527> U2424H WOST:<https://eprel.ec.europa.eu/qr/1585550> U2424HE:<https://eprel.ec.europa.eu/qr/1585563>

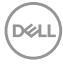

# **Contactar con Dell**

Para ponerse en contacto con Dell para asuntos de ventas, soporte técnico o servicio al cliente, consulte www.dell.com/contactdell.

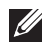

**NOTA: La disponibilidad varía dependiendo del país y el producto, y puede que algunos servicios no estén disponibles en su país.**

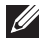

**NOTA: Si no tiene una conexión a Internet activa, puede encontrar información de contacto en su factura de compra, nota de entrega, recibo o catálogo de productos Dell.**

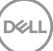